## **FANANI ARIEF GOZALI, S.PD., M.PD.**

# **BUKU MODUL**

# PRAKTIK

### **BAHASA PEMROGRAMAN**

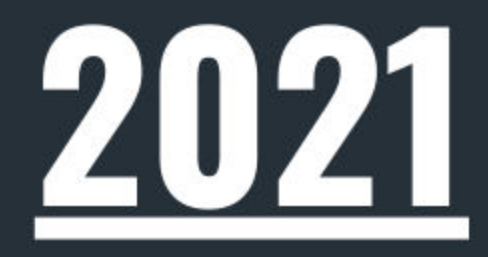

PENDIDIKAN VOKASIONAL TEKNIK ELEKTRONIKA UNIVERSITAS AHMAD DAHLAN YOGYAKARTA

#### **Kata Pengantar**

Puji Syukur kehadirat Tuhan Yang Maha Esa karena atas limpahan rahmat-Nya sehingga kami dapat menyelesaikan buku modul ajar ini. Buku modul ajar ini dilengkapi dengan latihan soal untuk menguji pemahaman siswa terkait dengan materi yang terdapat pada buku modul ajar. Dalam buku modul ajar ini akan dibahas tentang "**Praktik Bahasa Pemrograman**"

Kami menyadari masih banyak kekurangan dalam penyusunan buku modul ajar ini. Oleh karena itu, kami sangat mengharapkan kritik dan saran demi perbaikan dan kesempurnaan buku ajar ini.

Kami mengucapkan terima kasih kepada berbagai pihak terutama kepada Universitas Ahmad Dahlan yang telah membantu proses penyelesaian buku ajar ini. Semoga buku modul ajar inidapat bermanfaat bagi kita semua, khususnya para peserta didik.

Yogyakarta, Januari 2021

Penulis

#### Table of Contents

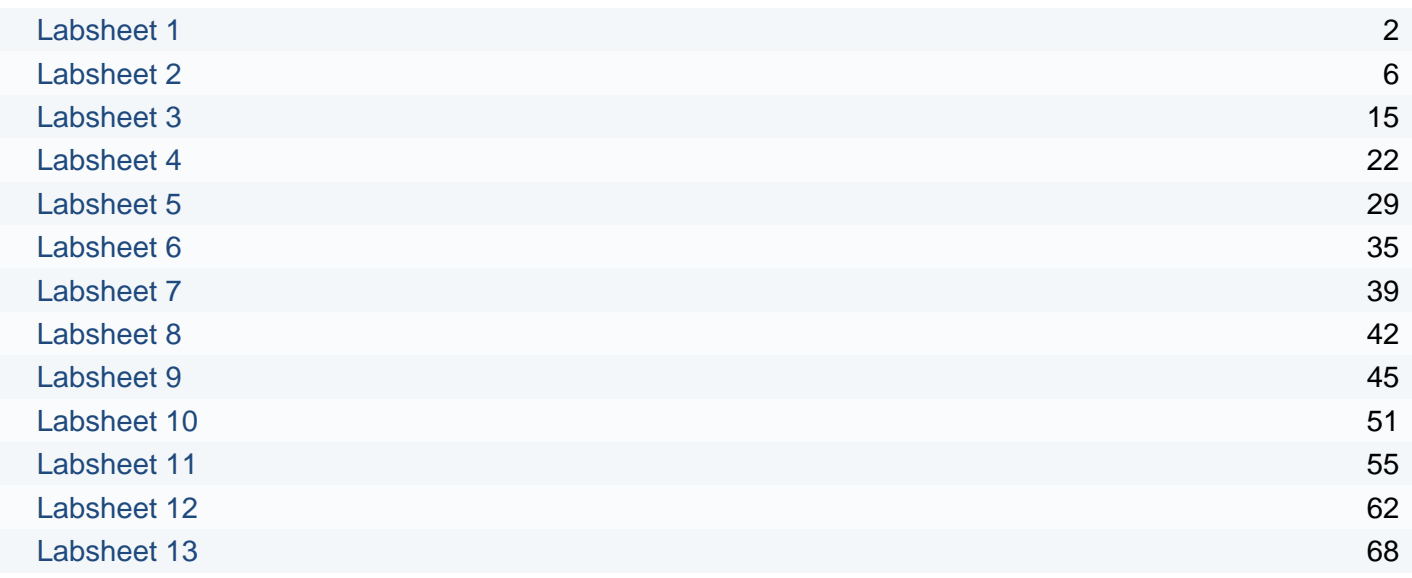

<span id="page-3-0"></span>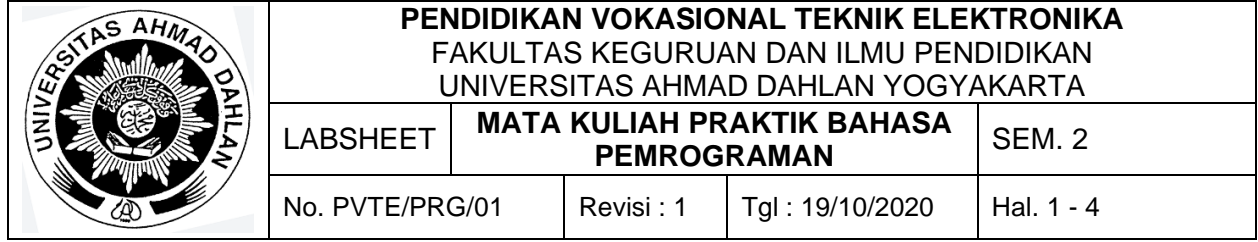

#### **A. Topik**

Algoritma Pemrograman Komputer Menggunakan Flowchart/Usecase Diagram

#### **B. Kompetensi**

Mahasiswa dapat menjelaskan, menjabarkan, merancang dan membuat algoritma pemrograman computer melalui flowchart dan use case diagram.

#### **C. Sub Kompetensi**

Setelah melakukan praktik, mahasiswa memiliki sub kompetensi :

- 1. Memahami materi ajar
- 2. Dapat membuat algoritma pemrograman

#### **D. Teori Dasar**

Algoritma adalah urutan langkah-langkah penyelesaian masalah yang disusun secara sistematis dan logis. Dalam beberapa konteks, algoritma dapat diartikan urutan langkahlangkah yang spesifik (tertentu) untuk melakukan suatu pekerjaan. Jadi algoritma tidak hanya diartikan sebatas pada perhitungan dengan komputer saja tapi dapat diartikan lebih luas dalam kehidupan sehari-hari.

Notasi Algoritma:

1. Uraian kalimat deskriptif (narasi)

Contoh:

Diberikan harga dan nama sayuran di pasar, jika harga sayuran tersebut lebih besar atau sama dengan Rp.10.000,00 per buah maka sayuran tersebut dinyatakan mahal, jika harga lebih murah dari Rp.10.000,00 maka dinyatakan murah.

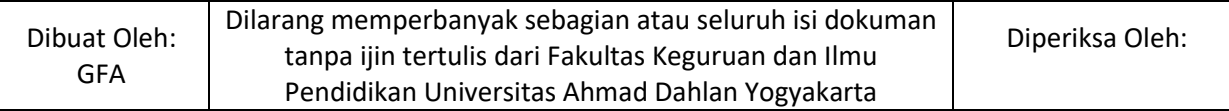

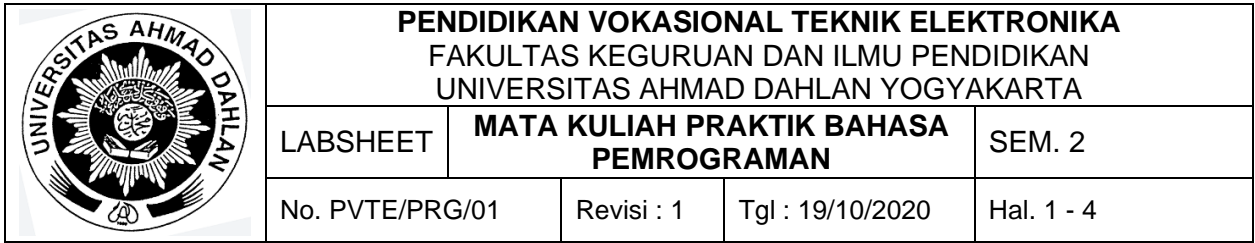

Algoritma Harga\_Sayuran

DESKRIPSI :

- a. baca nama dan harga sayuran dipasar.
- b. jika harga >= Rp.10.000,00 maka
- c. keterangan <-- Mahal
- d. tetapi jika < Rp.10.000,00 maka
- e. keterangan <-- Murah
- f. tulis nama dan keterangan
- 2. Diagram Alir (Flow Chart)

Flowchart adalah adalah suatu bagan dengan simbol-simbol tertentu yang menggambarkan urutan proses secara mendetail dan hubungan antara suatu proses (instruksi) dengan proses lainnya dalam suatu program.

Berikut ini merupakan contoh penggunaan Flowchart:

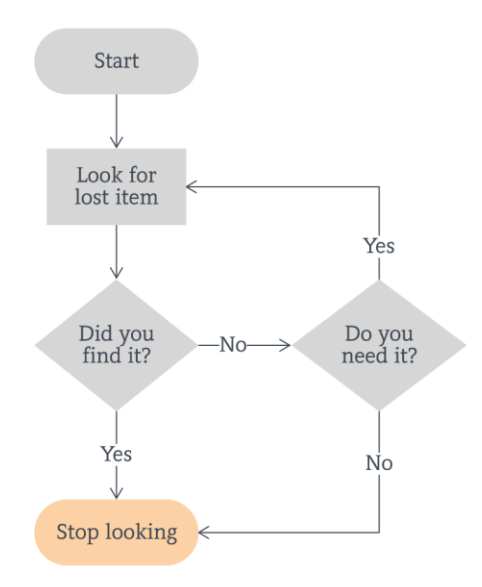

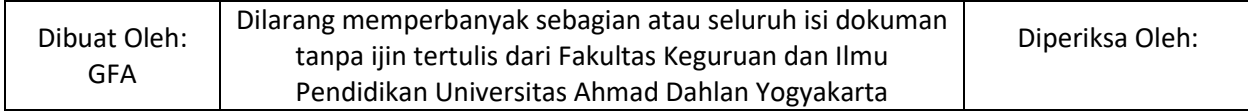

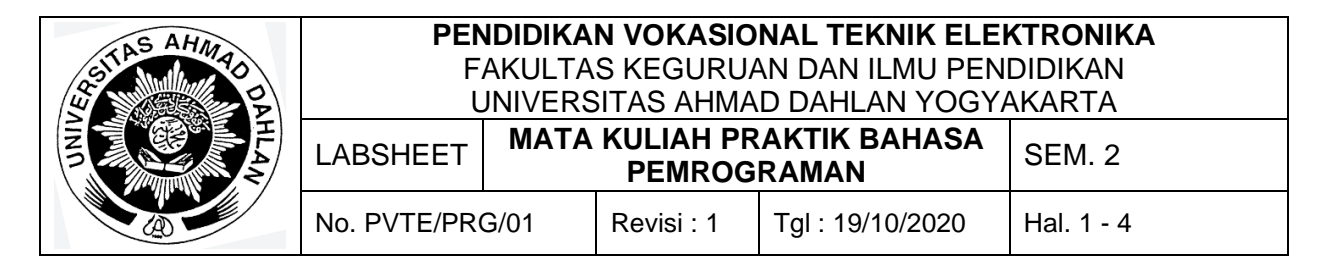

#### Aturan dalam pembuatan Flowchart dapat dilihat pada table berikut ini:

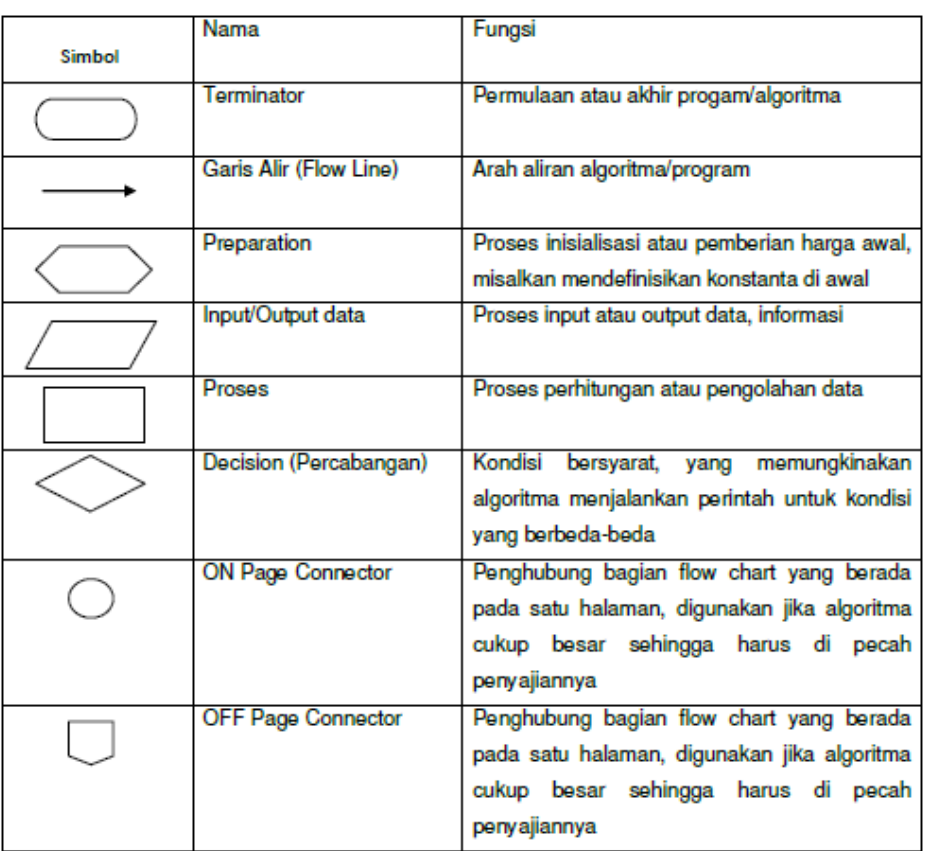

3. Pseudo Code

Algoritma Harga Sayuran

#### **Deklarasi**

nama\_sayur, harga : string nilai : integer

#### **Deskripsi**

read (nama\_sayur, harga) if harga >= Rp.10.000,00 then keterangan <-- 'Mahal'

else

keterangan <-- 'Murah'

write (nama\_sayur, keterangan)

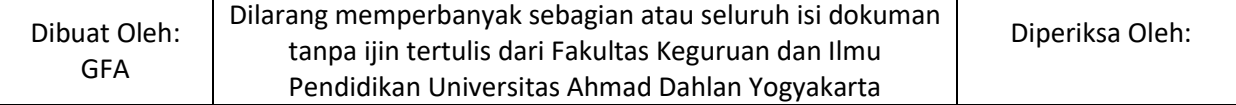

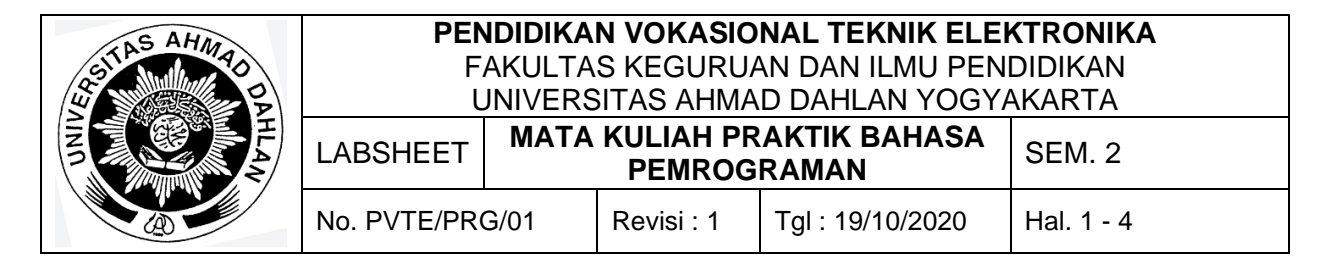

#### **E. Alat dan Bahan**

- 1. Alat tulis (Konvensional/Komputer)
- 2. Aplikasi Edraw Max/Microsoft Office Visio/Microsoft Word (Komputer)
- 3. Buku + Alat Tulis (Konvensional)

#### **F. Keselamatan Kerja**

- 1. Berdoa sebelum bekerja.
- 2. Hati-hati bekerja pada rangkaian bertegangan (Komputer).
- 3. Mentaati tata tertib yang ada di perkuliahan.

#### **G. Langkah Kerja**

- 1. Pahami permasalahan dengan seksama.
- 2. Buatlah Algoritma baid dalam bentuk Narasi, Flow Chart, dan Pseudo COde untuk menyelesaikan masalah yang diberikan.
- 3. Implementasikan Algoritma yang anda buat dalam bentuk program C#/C++

#### **H. Bahan Diskusi**

Buat Algoritma dan Program Untuk:

- 1. Menghitung Luas, Volume, dan Keliling Tabung.
- 2. Mengkonversi Berat dari Kilogram menjadi ons dan gram
- 3. Mengkonversi dari detik ke menit, jam, hari, dan minggu.

#### **I. Pengumpulan Tugas**

Pengumpulan tugas paling lambat adalah **sehari sebelum hari perkuliahan**.

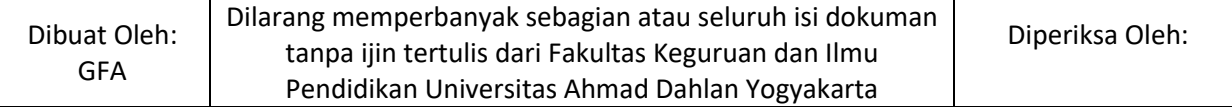

<span id="page-7-0"></span>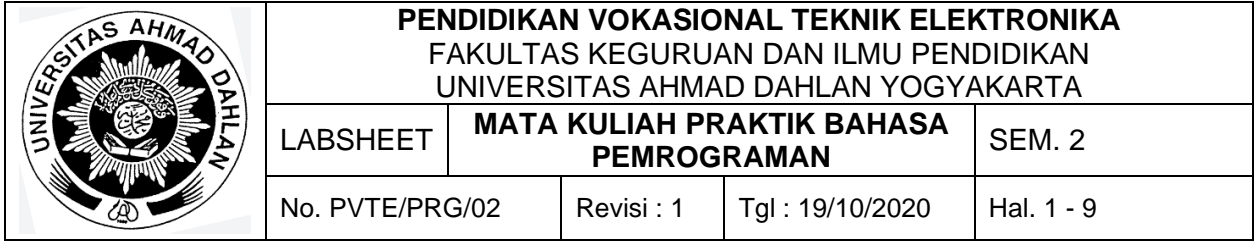

#### **A. Topik**

Pengenalan Bahasa C++/C# : bentuk Umum, fungsi main, komentar, Output dan Input

#### **B. Kompetensi**

- 1. Dapat mengaplikasikan sintak-sintak dasar pemrograman kompter
- 2. Setiap mhs mencoba menjalankan program sederhana.

#### **C. Sub Kompetensi**

Setelah melakukan praktik, mahasiswa memiliki sub kompetensi :

- 1. Mahasiswa memahami materi ajar
- 2. Mahasiswa mengaplikasikan sintak-sintak dasar pemrograman komputer
- 3. Mahasiswa dapat mengerjakan penugasan pemrograman dasar

#### **D. Teori Dasar**

Pada mata kuliah ini anda akan menggunakan bahasa C# dalam melakukan pemrograman, pemrograman yang dilakukan menggunakan aplikasi bernama Visual Studio untuk membuat dan melakukan run console app dan menjelajahi beberapa fitur yang ada di Visual Studio dengan sumber pengembangan terintegrasi (integrated development environment (IDE)).

Untuk mengunduh versi gratis aplikasi visual studio dapat membuka link berikut ini: https://visualstudio.microsoft.com/downloads/.

Dalam pemrograman C# (juga berlaku untuk beberapa pemrograman lainnya) memiliki 5 struktur dasar yang harus diingat yaitu:

1. Resource atau library

Struktur pertama ini merupakan pendefinisian library apa yang harus ada pada program kita atau library apa yang kita impor.

2. Namespace

St ruktur kedua ini adalah nama dari project kita.

3. Nama Class

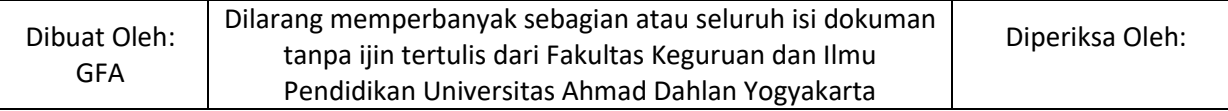

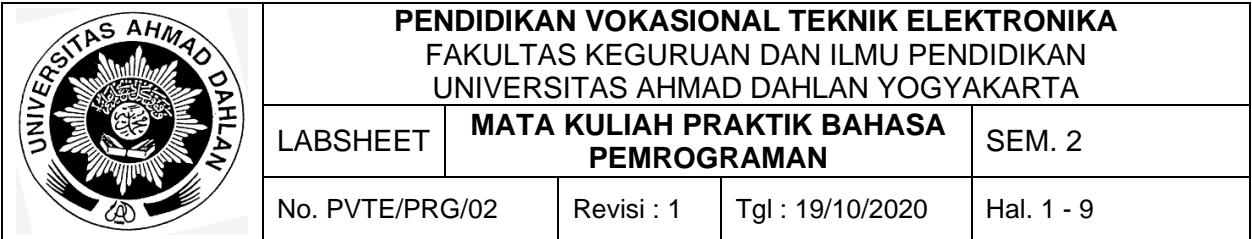

Struktur ketiga ini berbicara tentang apa nama dari Class yang kita buat dan bisa juga langsung diberi penanda seperti Main Class yang menandakan bahwa Class tersebut Class utama.

4. Deklarasi Method

Struktur keempat ini merupakan pendeklarasian method sebagai awalan untuk menjalankan method atau perintah yang ada di dalamnya, jika didefinisikan dengan "Main" maka method tersebut yang dijalankan pertama kali oleh compiler.

5. Method atau Command

Struktur kelima adalah method atau perintah yang kita berikan untuk di eksekusi oleh compiler.

Untuk lebih jelasnya dapat langsung mencoba untuk membuat program menggunakan Visual Studio, program yang akan dibuat adalah program awal pengenalan bentuk umum, fungsi main, komentar, Input dan Output.

1. Program "Hello World"

Ikuti Langkah berikut untuk membuat Program "Hello World"

- a. Buka Program Visual Studio
- b. Pilih Create New Project
- c. Pilih Consol App (.NET Core) dan pilih tombol Next

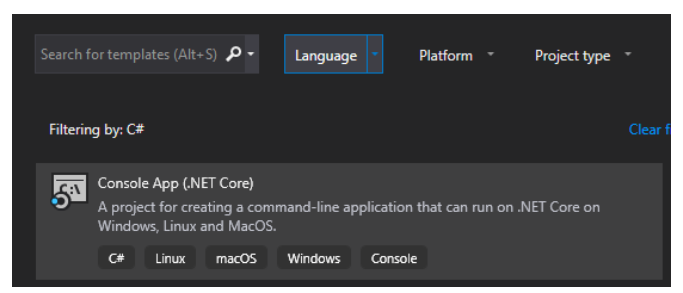

d. Selanjutnya masukkan nama project, pilih lokasi menyimpan data pemrograman, dan nama solusi (apabila hanya satu project maka dapat memilih "Place solution and project in same directory"), setelah selesai klik tombol create

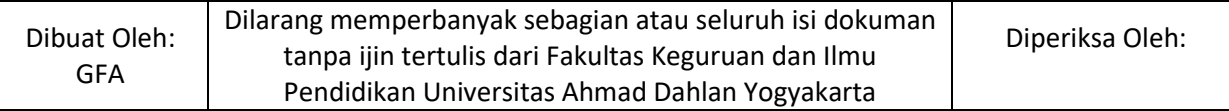

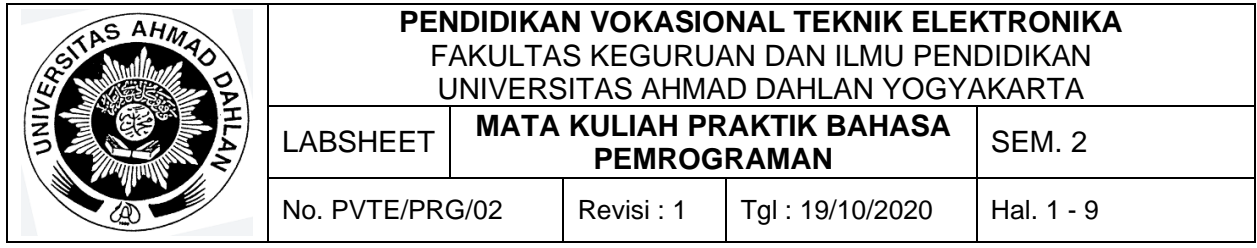

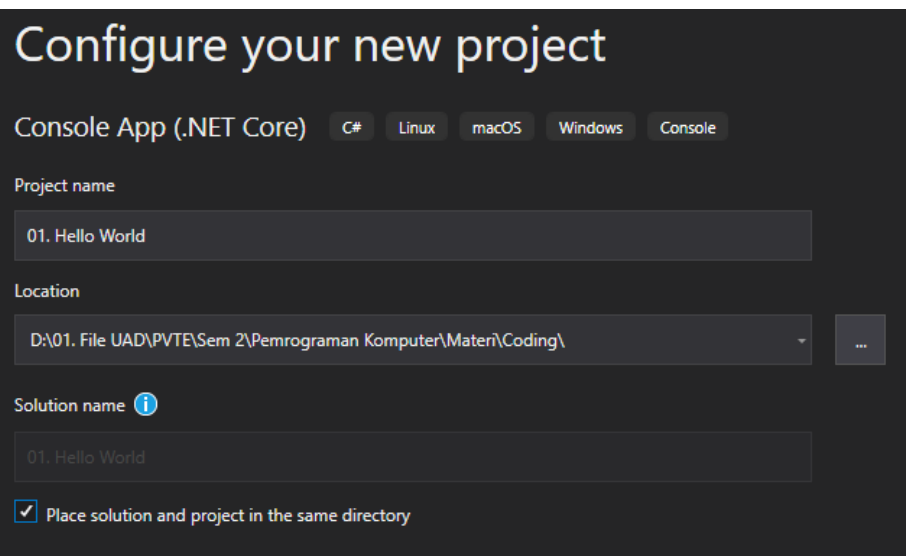

e. Setelah Selesai maka program awal yaitu "Hello World!" akan generate secara otomatis

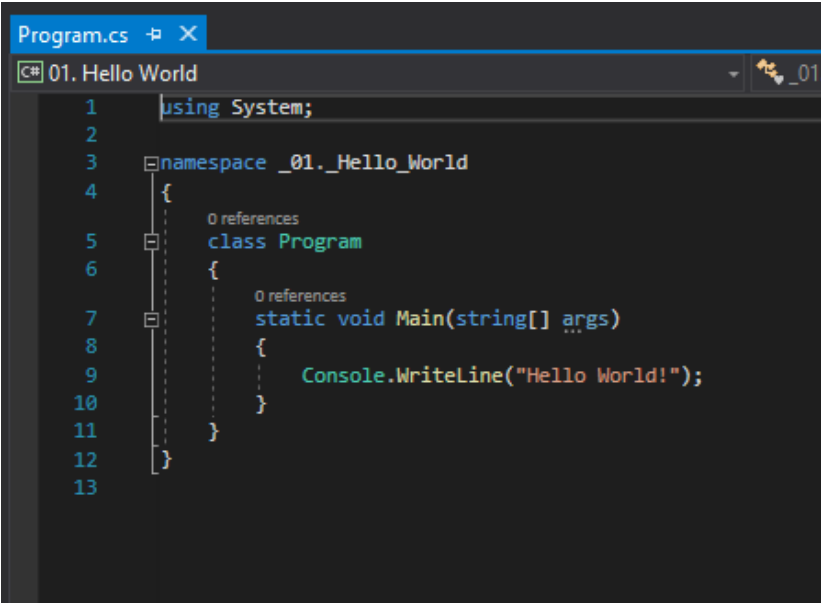

f. Setelah selesai kemudian bisa langsung dijalankan dengan tombol start debugging

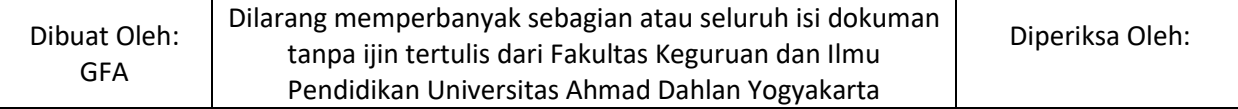

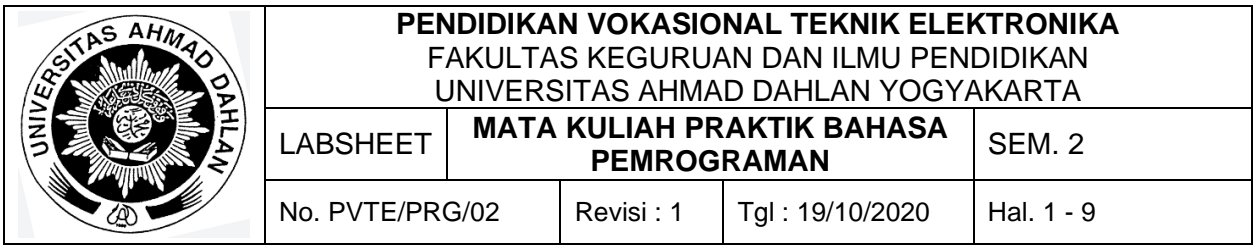

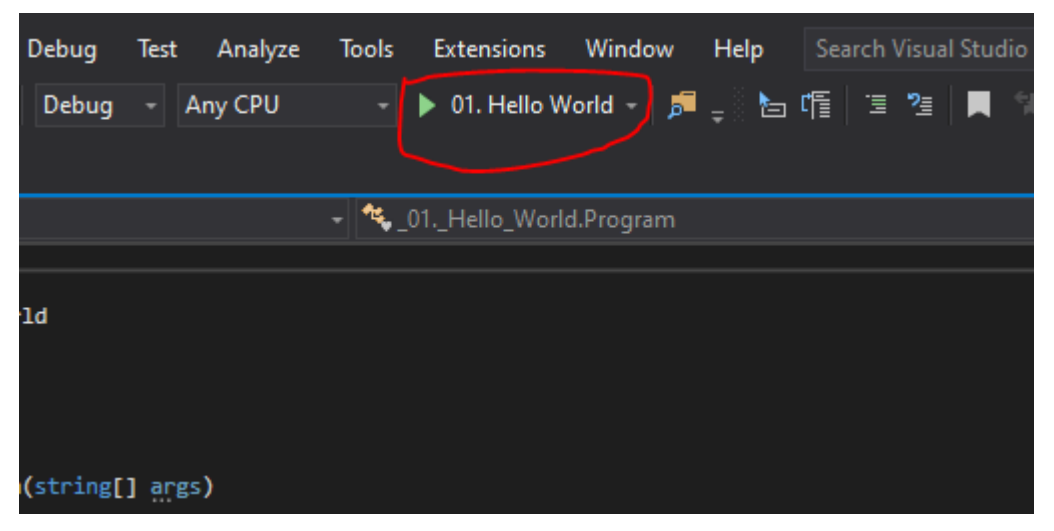

g. Build dan compile program akan otomatis dijalankan kemudian jika berhasil maka tidak ada notifikasi bahwa build/compile error dan program akan otomatis dijalankan. Berikut program yang sudah selesai dijalankan:

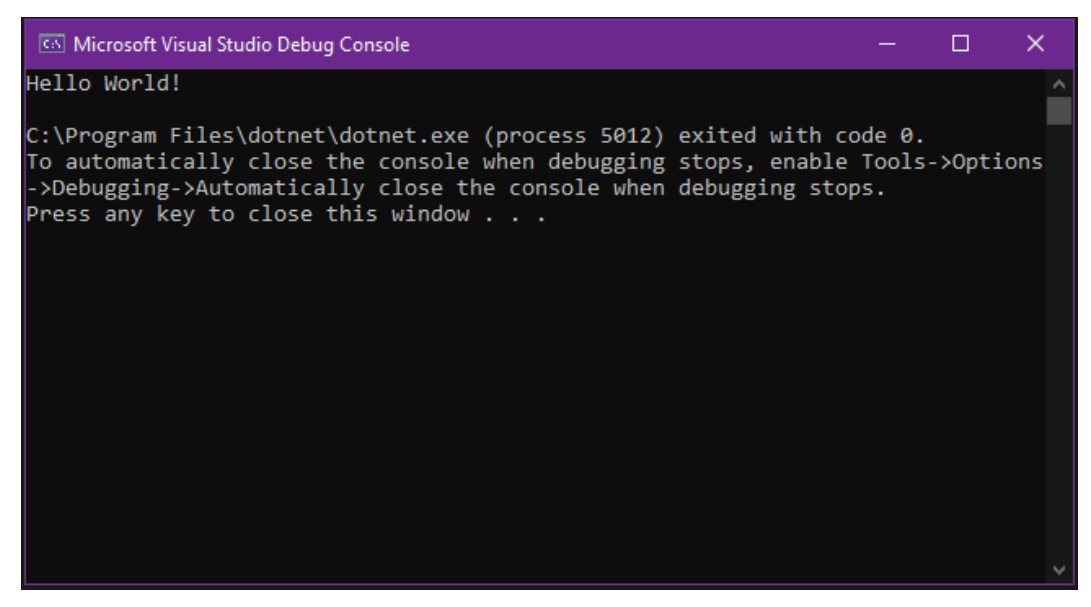

- 2. Menambahkan Komentar
	- a. Memberikan komentar pada program dapat menggunkan tanda (//) untuk satu baris atau menggunakan tanda (/\*) dan (\*/) untuk menandai pada bagian tertentu.
	- b. Lihatlah contoh dibawah ini:

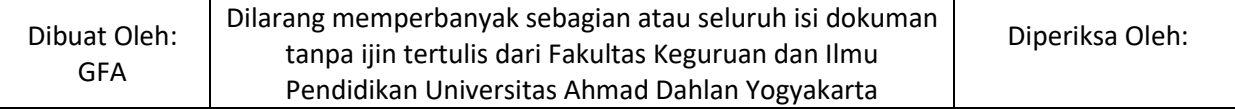

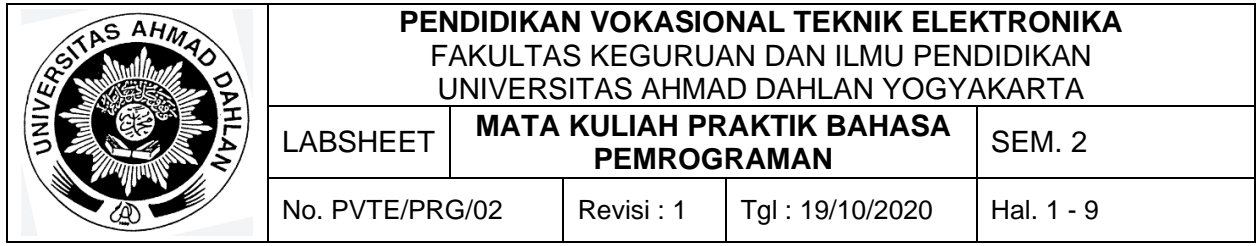

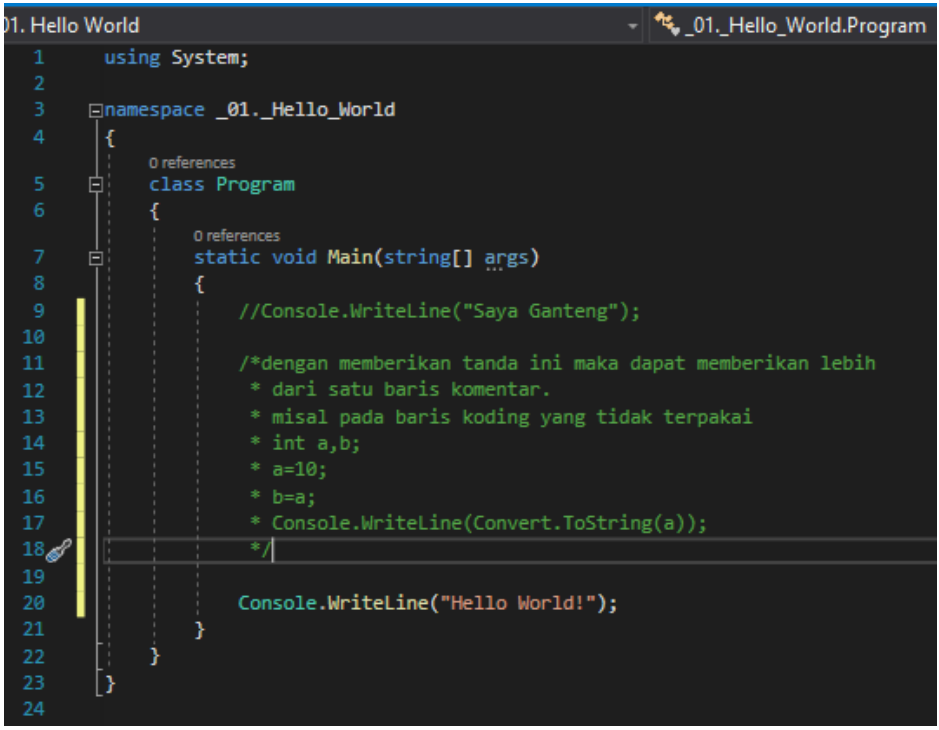

- 3. Menambahkan Input
	- a. Input pada program dapat dimasukan langsung menggunakan keyboard.
	- b. Perintah untuk input keyboard adalah sebagai berikut "**Console.Readline()**". Berikut ini merupakan contoh memberikan input pada program C#:

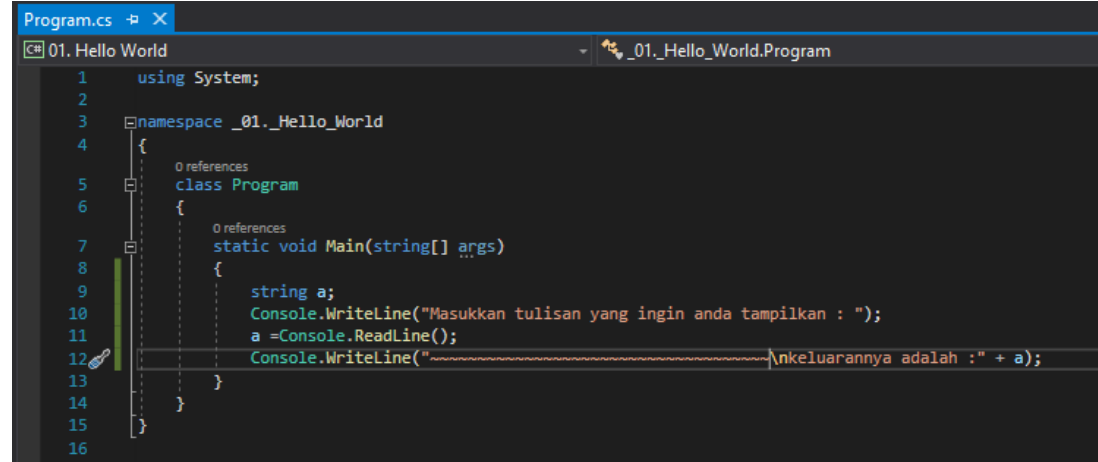

c. Hasil Ketika dilakukan debugging adalah seperti berikut ini:

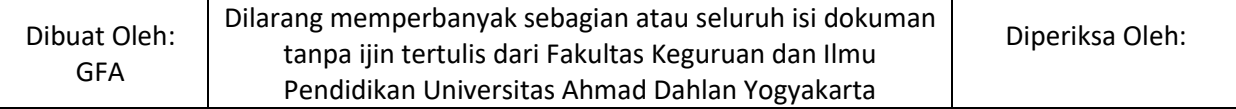

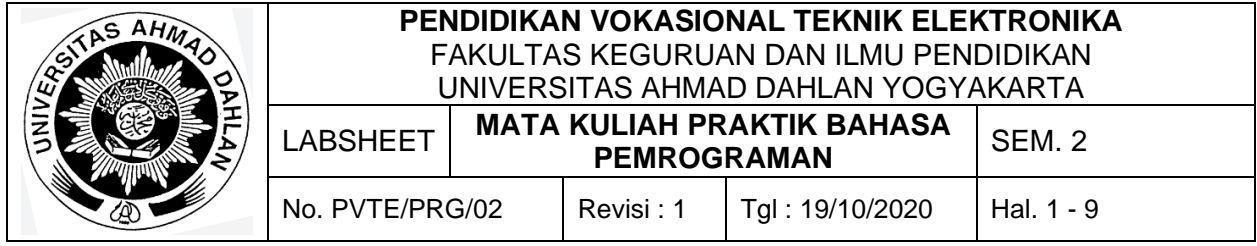

<a> Microsoft Visual Studio Debug Console  $\Box$  $\times$ Masukkan tulisan yang ingin anda tampilkan : Saya sangat senang makan mie ayam keluarannya adalah :Saya sangat senang makan mie ayam C:\Program Files\dotnet\dotnet.exe (process 8952) exited with code 0. To automatically close the console when debugging stops, enable Tools->Opt ions->Debugging->Automatically close the console when debugging stops. Press any key to close this window  $\ldots$ .

- 4. Menampilkan Output dari Input
	- a. Perintah untuk Output dari Inputan adalah sebagai berikut **"Console.Writeline()"**
	- b. Untuk menuliskan string/tulisan pada output maka perlu diberikan tanda petik dua ("(tulisan)") didalam kurung, contoh,"**Console.Writeline("Sapiku disembelih pada idul qurban")**"
	- c. Untuk menambahkan nilai missal dari inputan maka dapat menggunakan tanda (**+**). Contoh, "**Console.Writeline("Sapiku disembelih pada idul qurban"+ a )**"

#### **E. Alat dan Bahan**

- 1. Aplikasi Visual Studio (Komputer)
- 2. Buku + Alat Tulis (Konvensional/Komputer)

#### **F. Keselamatan Kerja**

- 1. Berdoa sebelum bekerja.
- 2. Hati-hati bekerja pada rangkaian bertegangan (Komputer).
- 3. Mentaati tata tertib yang ada di perkuliahan.

#### **G. Langkah Kerja**

- 1. Pahami permasalahan dengan seksama.
- 2. Ikuti contoh langkah-langkah dalam membuat program menggunakan visual Studio.

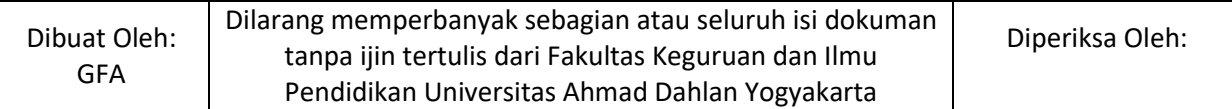

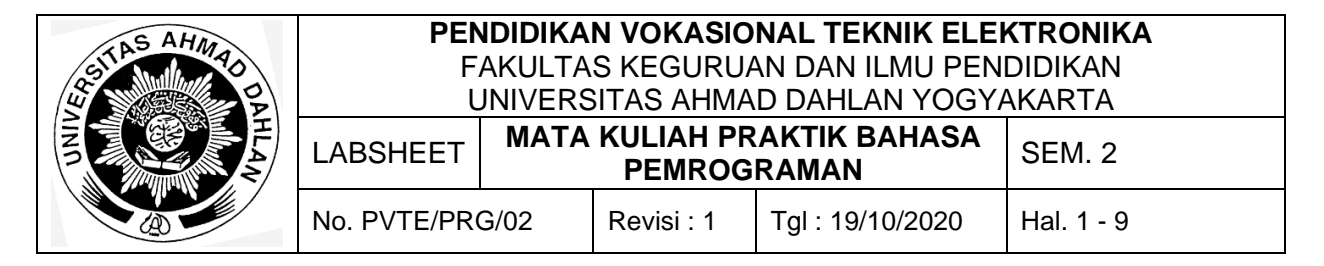

3. Setelah selesai diskusikan dan coba buat program sesuai dengan tugas yang ada pada bagian Bahan Diskusi.

#### **H. Bahan Diskusi**

- 1. Membuat program dengan 3 input dan 3 output.
- 2. Membuat program yang terdapat nilai input dan output berupa: Nama, Prodi, Asal Daerah, dan Umur.

#### **I. Pengumpulan Laporan**

- 1. Buat laporan praktikum dengan format seperti di lampiran
- 2. Pengumpulan tugas paling lambat adalah **sehari sebelum hari perkuliahan**.

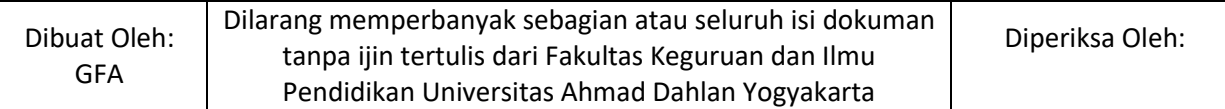

Lampiran

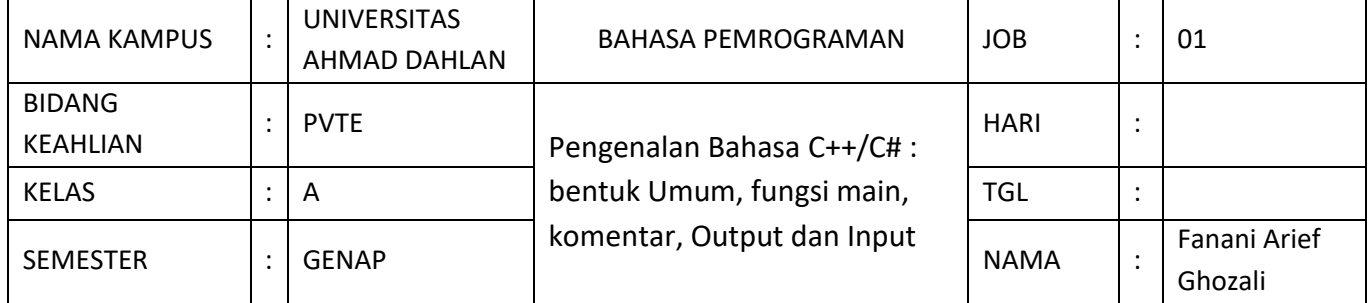

#### A. TUJUAN

Setelah melakukan praktik, mahasiswa memiliki sub kompetensi :

- 1. Mahasiswa memahami materi ajar
- 2. Mahasiswa mengaplikasikan sintak-sintak dasar pemrograman komputer
- 3. Mahasiswa dapat mengerjakan penugasan pemrograman dasar

#### B. PETUNJUK UMUM

- 1. Praktek dilakukan secara individu.
- 2. Praktek boleh berdiskusi.
- 3. Periksa peralatan terlebih dahulu sebelum digunakan.

#### C. ALAT DAN BAHAN

- 1. Aplikasi Visual Studio (Komputer)
- 2. Buku + Alat Tulis (Konvensional/Komputer)

#### D. KESELAMATAN KERJA

- 1. Berdoa sebelum bekerja.
- 2. Hati-hati bekerja pada rangkaian bertegangan (Komputer).
- 3. Mentaati tata tertib yang ada di perkuliahan.

#### E. LANGKAH KERJA

- 1. Pahami permasalahan dengan seksama.
- 2. Ikuti contoh langkah-langkah dalam membuat program menggunakan visual Studio.
- 3. Setelah selesai diskusikan dan coba buat program sesuai dengan tugas yang ada pada bagian Bahan Diskusi.

#### F. HASIL CODING

- 1. Script coding bahan diskusi 1
- 2. Script coding bahan diskusi 2
- 3. dst

#### G. PERINSIP KERJA

- 1. Penjelasan prinsip kerja bahan diskusi 1
- 2. Penjelasn prinsik kerja bahan diskusi 2
- 3. dst
- H. KESIMPULAN

Berikan kesimpulan terkait hasil kerja praktik

Pengawas

Yogyakarta, 03 Februari 2021 Praktikan

(Fanani Arief Ghozali, S.Pd., M.Pd.)

(Nama Mahasiswa)

<span id="page-16-0"></span>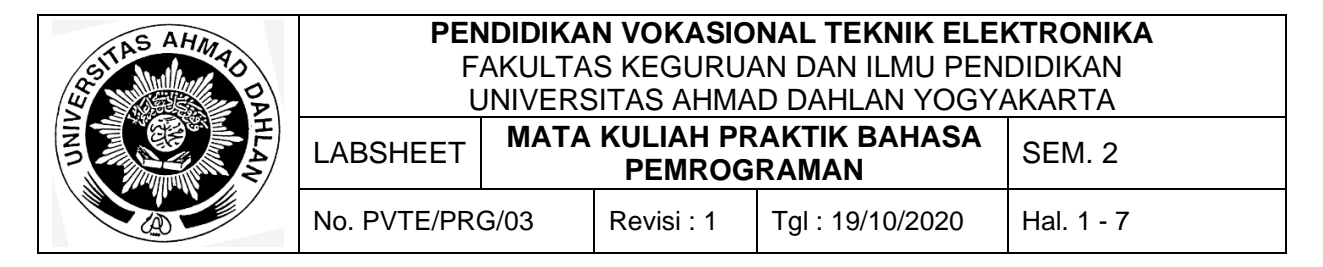

#### **A. Topik**

Struktur Dasar Bahasa C++/C#: Tipe data, konstanta, variabel, string deklarasi

#### **B. Kompetensi**

- 1. Menghasilkan program sederhana
- 2. Setiap Mahasiswa dapat menyimpan dan membuka kembali program

#### **C. Sub Kompetensi**

Setelah melakukan praktik, mahasiswa memiliki sub kompetensi :

- 1. Mahasiswa menyusun program sederhana
- 2. Mahasiswa dapat mendebug program
- 3. Mahasiswa dapat menjalankan program
- 4. Mahasiswa dapat menyimpan program

#### **D. Teori Dasar**

Tipe data merupakan tempat untuk menentukan pemberian nilai terhadap suatu variabel yang diberikan oleh user. Setiap variabel atau konstanta yang ada dalam kode program sebaiknya kita tentukan dengan pasti tipe datanya. Ketepatan pemilihan tipe data pada variabel atau konstanta akan sangat menentukan pemakaian sumber daya komputer (terutama memori komputer). Salah satu tugas penting seorang programmer adalah memilih tipe data yang sesuai untuk menghasilkan program yang efisien dan efektif.

1. Pembagian Tipe Data pada C#

Tipe data pada C# dibagi menjadi 2, yaitu Value Type dan Reference Type. Struktur dalam pemrograman merupakan Value Type, sedangkan classes merupakan Reference Type. Berikut ini merupakan pembagian tipe data pada C#:

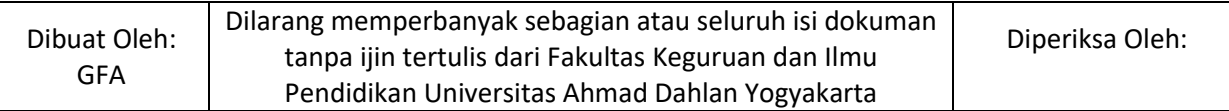

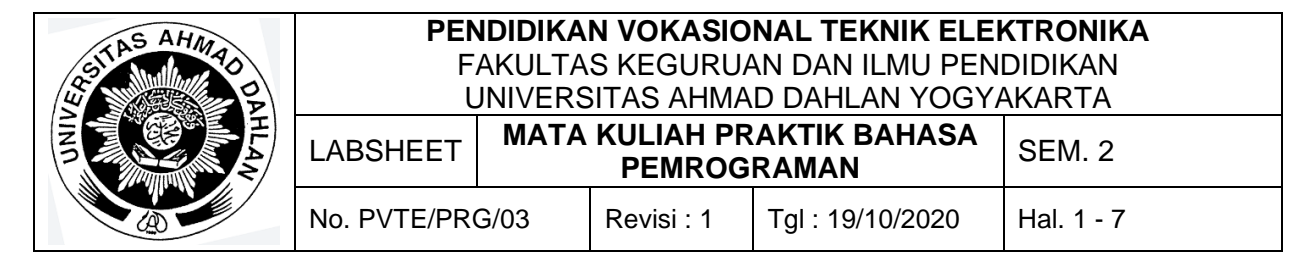

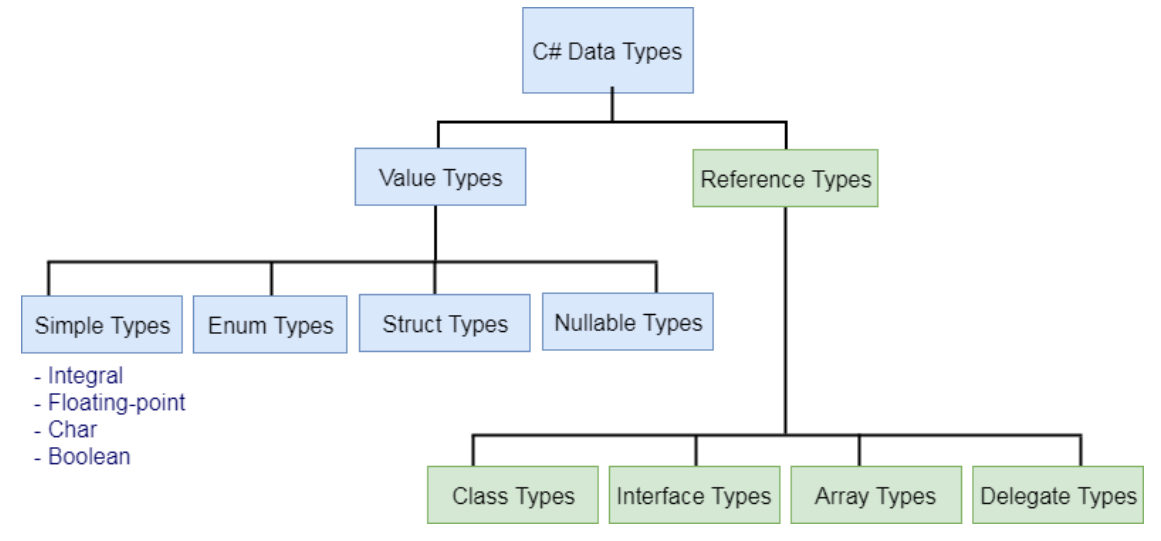

#### 2. Perbedaan Value & Reference Type

Ada beberapa perbedaan value type dan reference type. Value type biasanya berisikan suatu nilai atau huruf yang tidak begitu rumit misal huruf saja tanpa ada kombinasi angka sedangkan reference type berisi tentang tulisan yang kompleks atau suatu formula non konvesional meskipun dapat berisikan value type. Berikut ini merupakan anggota dari value type dan reference type:

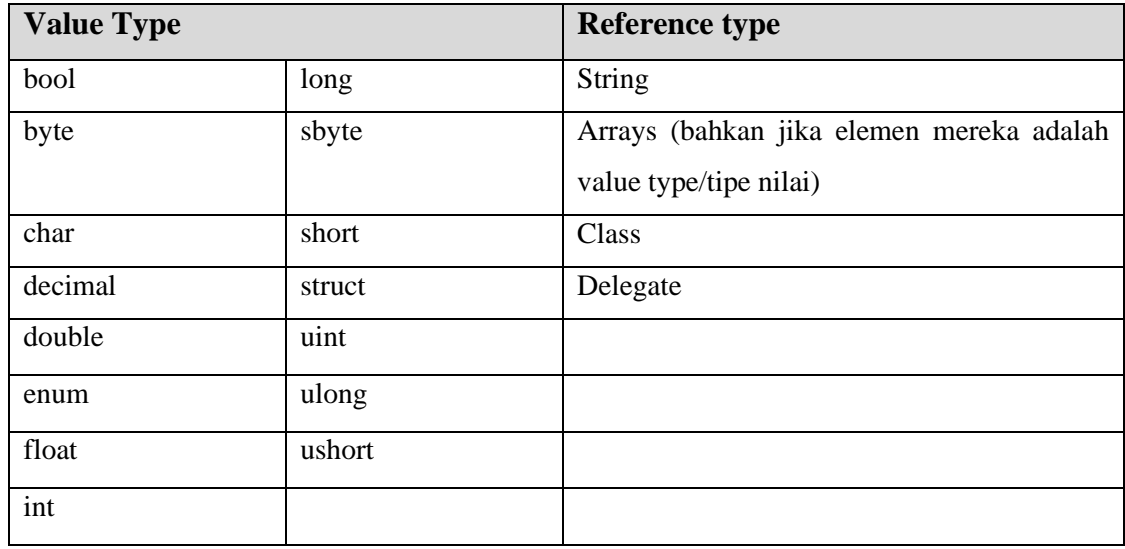

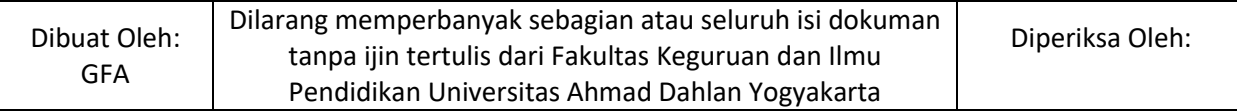

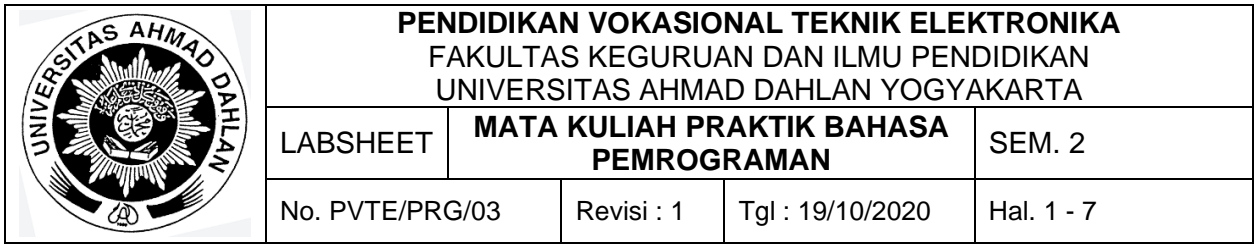

#### Tabel tipe data secara umum dapat dilihat sebagai berikut:

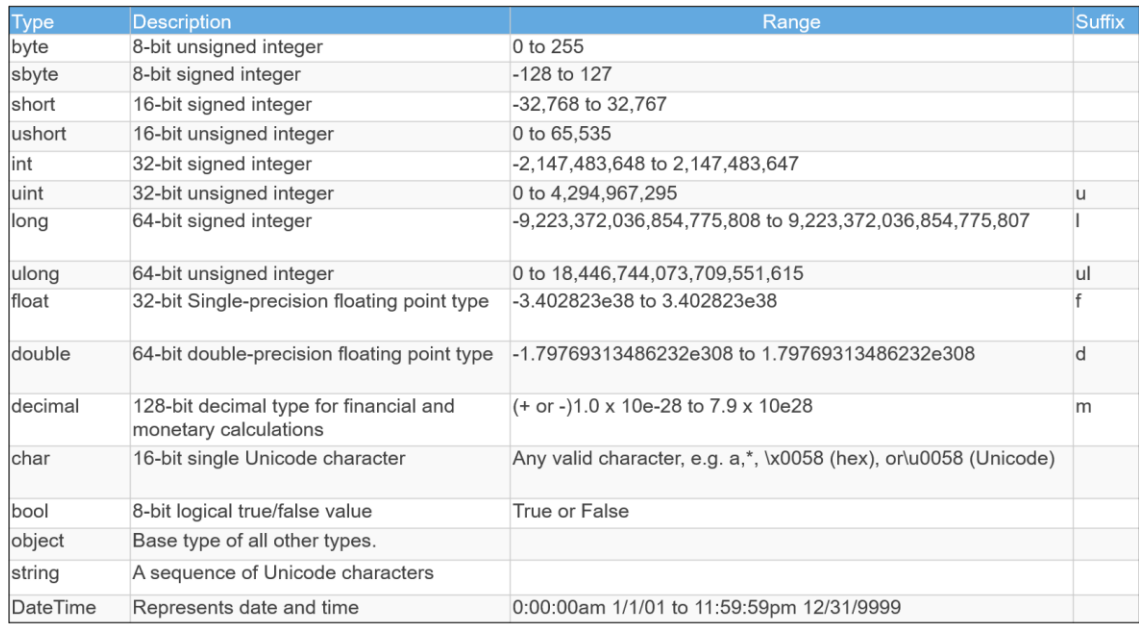

#### 3. Variabel

Variabel adalah suatu tempat dalam memori yang digunakan untuk menampung data yang nilainya selalu berubah. Dalam C #, suatu variabel berisi nilai data dari tipe data spesifik. Syntax untuk penulisan variable di C# adalah sebagai berikut:

<data type> <variable name/constanta> = <value>;

#### 4. String di C#

String merupakan tipe data yang sering sekali digunakan dan menjadi salah satu tipe data yang penting oleh programmer. Dalam dunia pemrograman banyak sekali bagian yang mengambil beberapa kata-kata dalam suatu string, sebagai contoh adalah kata-kata yang ada pada *term and condition* yang biasanya ada pada game. Kata-kata yang ada pada *term and condition* beberapa ada yang dimasukkan pada bagian *about* di aplikasi game. Pemrograman Bahasa C# menyebut ini dengan istilah substring. Substring merupakan suatu metode yang berguna untuk mengambil sebagian string. Berikut ini merupakan syntax substring pada C#:

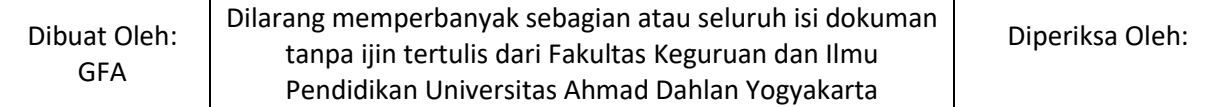

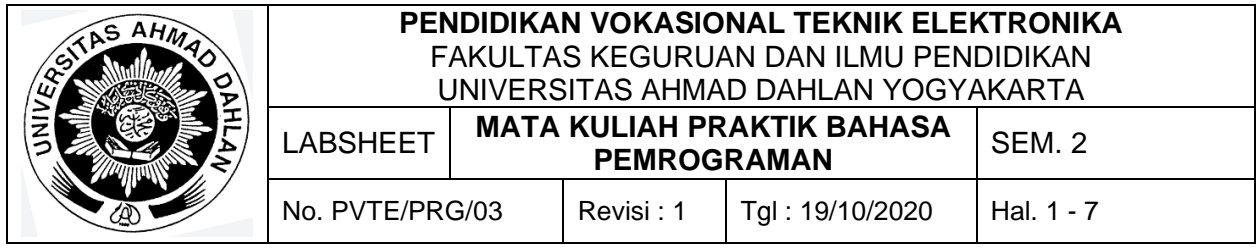

[Suatu\_String].Substring([Titik\_Awal], [Banyak\_Karakter]);

Titik\_Awal merupakan posisi mula bagian string yang akan diambil. Posisi ini berindex mulai dari nol. Banyak\_Karakter mempunyai sifat optional. Jika Banyak\_Karakter tidak dipakai maka substring akan mengambil semua karakter dimulai dari posisi Titik\_Awal. Berikut adalah contoh penggunaan Substring:

```
using System;
```

```
namespace _02._Tipe_Data
{
   class Program
   {
      static void Main(string[] args)
\left\{\begin{array}{ccc} \end{array}\right\} string kode = "A202102JOGJA021";
        string strTahun = kode.Substring(1, 4);
        string strBulan = kode.Substring(5, 2);
        string lokasi = kode.Substring(7, 5);
        string strNo = kode.Substring(12);
         Console.WriteLine(strTahun); //2021
         Console.WriteLine(strBulan); //02
         Console.WriteLine(lokasi); //JOGJA
         Console.WriteLine(strNo); //021
         Console.ReadKey();
 }
   }
}
```
Untuk lebih jelasnya dapat langsung mencoba untuk membuat program menggunakan Visual Studio, program yang akan dibuat adalah program awal pengenalan Tipe data, konstanta, variabel, string deklarasi.

1. Program "Kalkulator Sederhana"

Ikuti penulisan koding berikut untuk membuat Program "Kalkulator Sederhana"

```
static int Main(string[] args)
 {
  label_kondisi:
  int input1, input2, kalkulator, output;
```
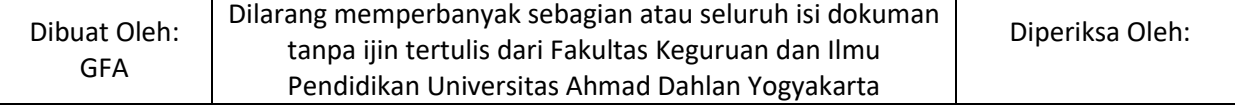

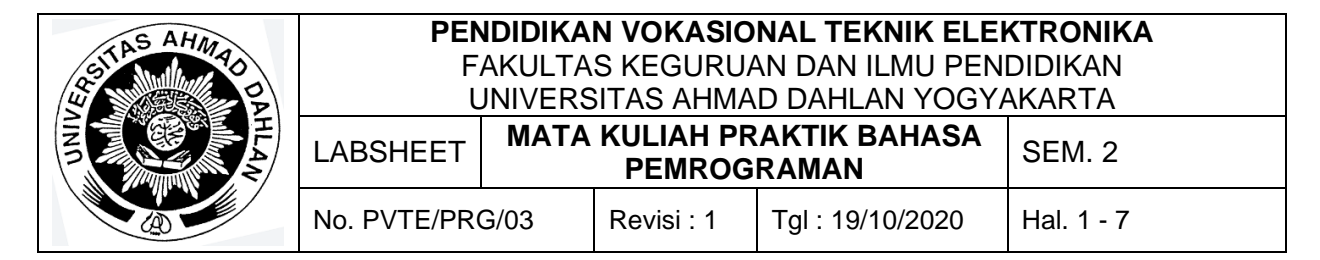

```
 Console.WriteLine("Masukkan input 1 (Angka): ");
  input1 = Convert.ToInt32(Console.ReadLine());
  Console.WriteLine("Masukkan input 2 (Angka): ");
  input2 = Convert.ToInt32(Console.ReadLine());
  Console.WriteLine("\nMasukkan pilihan kalkulator (Pilih Angka):\n" +
           "1: penjumlahan\n" +
           "2: pengurangan\n" +
           "3: pembagian\n" +
           "4: perkalian\n");
  kalkulator = Convert.ToInt32(Console.ReadLine());
  if (kalkulator==1)
\{ \{ \}output = input1 + input2; Console.WriteLine("Hasilnya adalah: " + output + "\n");
      }
  else if (kalkulator==2)
     {
      output = input1 - input2;
      Console.WriteLine("Hasilnya adalah: " + output + "\n");
     }
  else if (kalkulator == 3)
      {
     output = input1 / input2; Console.WriteLine("Hasilnya adalah: " + output + "\n");
      }
  else if (kalkulator == 4)
      {
     output = input1 * input2; Console.WriteLine("Hasilnya adalah: " + output + "\n");
     }
  else
\{ \{ \} Console.WriteLine("Maaf input yang and masukkan salah\n");
 }
  goto label_kondisi;
}
```
#### **Studi kasus**

- a. Cobalah masukkan nilai dengan nilai pecahan, missal 0,6
- b. Apakah bisa diberikan nilai pecahan?
- c. Jika Error, tuliskan error yang terjadi.
- d. Cobalah ganti type data int (baik pada deklarasi variabel dan convert data) dengan type data double atau float dan catatkan yang terjadi.
- e. Coba terapkan dan catatkan hasil dengan berbagai macam tipe data yang ada pada C#.

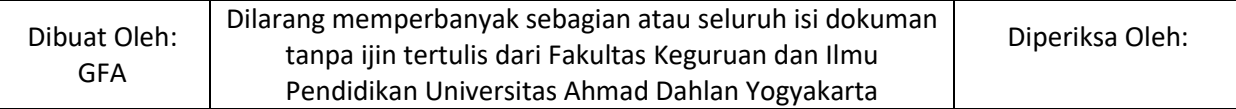

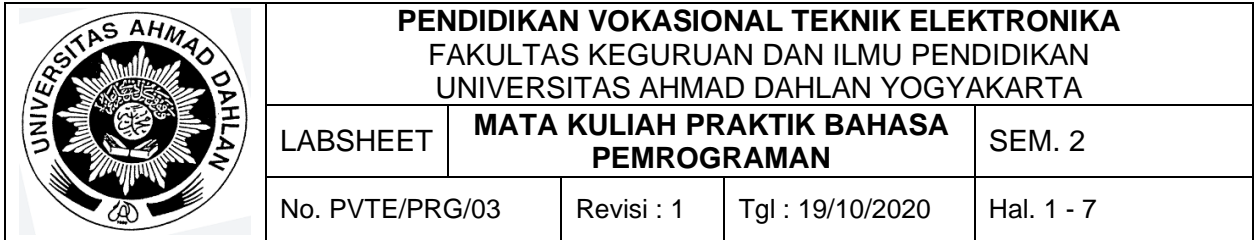

2. Program pengambilan kata

```
static void Main(string[] args)
{
  narasi:
  Console.WriteLine("Ambilah beberapa kalimat dalam string ini:");
 string kode = "Pas iku, aku lagi siap-siap menyang sekolah. Nanging ndilalah 
                ing televisi wongten "Pawarta Enjing" ingkang mawartakake 
                berita tentang kajadian kebakaran. Peristiwa iku kedadean ing 
                salah sawijining panggong cerak marang sekolahanku.";
  Console.WriteLine(kode + "\n");
 int awal, jumlah kata;
  Console.WriteLine("Tentukan baris batas awal : \n");
  awal = Convert.ToInt32(Console.ReadLine());
  Console.WriteLine("Tentukan jumlah huruf : \n");
  jumlah kata = Convert.ToInt32(Console.ReadLine());
  string potongan kata = kode.Substring(awal, jumlah kata);
 Console.WriteLine("Potongan kata yang berhasil diambil adalah:\n" + 
 potongan_kata + "\n");
  goto narasi;
}
```
#### **Studi kasus**

- a. Cobalah masukkan baris awal dengan angka 9 dan jumlah kata 35
- b. Potongan kata apakah yang akan muncul?

#### **E. Alat dan Bahan**

- 1. Aplikasi Visual Studio (Komputer)
- 2. Buku + Alat Tulis (Konvensional/Komputer)

#### **F. Keselamatan Kerja**

- 1. Berdoa sebelum bekerja.
- 2. Hati-hati bekerja pada rangkaian bertegangan (Komputer).
- 3. Mentaati tata tertib yang ada di perkuliahan.

#### **G. Langkah Kerja**

- 1. Pahami permasalahan dengan seksama.
- 2. Ikuti contoh langkah-langkah dalam membuat program menggunakan visual Studio.
- 3. Setelah selesai diskusikan dan coba buat program sesuai dengan tugas yang ada pada bagian Bahan Diskusi.

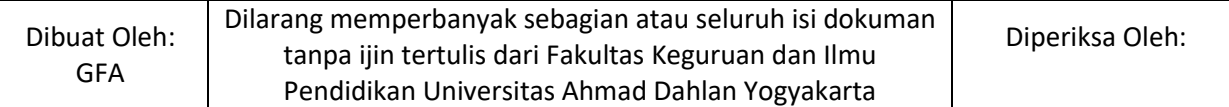

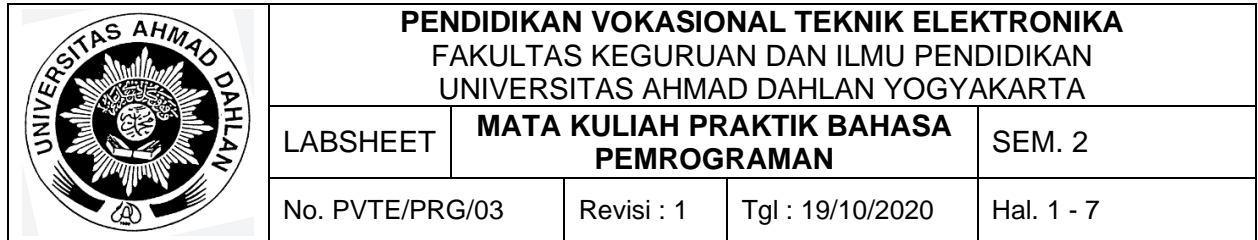

#### **H. Bahan Diskusi**

1. Buatlah table percobaan dengan mengganti type data int dengan type data yang lain

pada percobaan pertama.

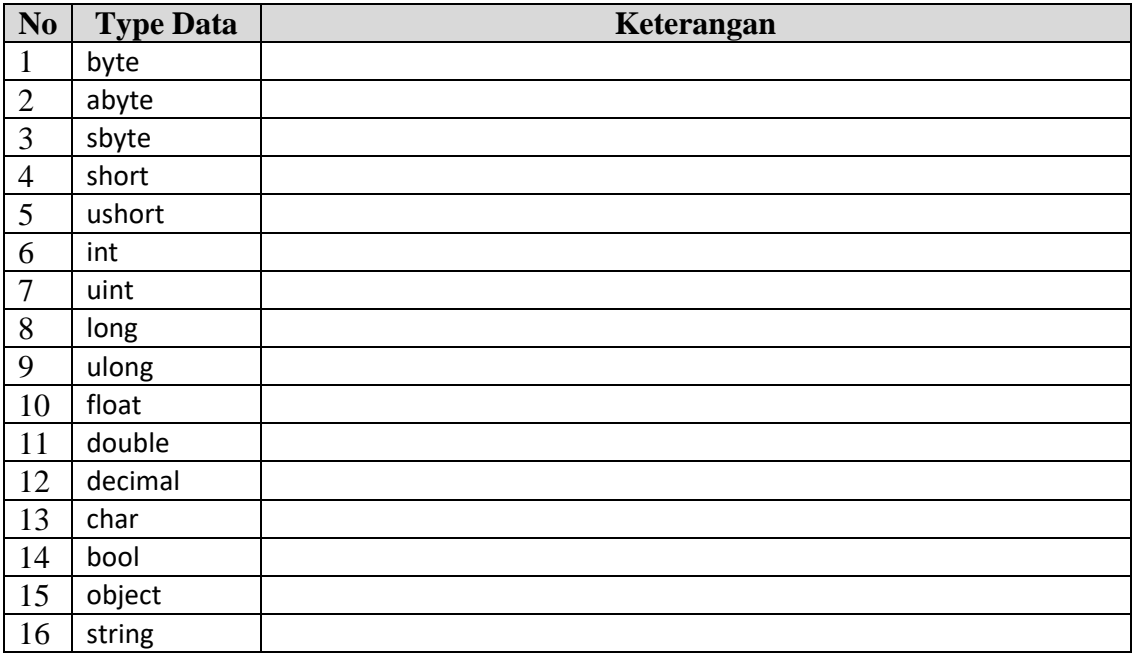

- 2. Berapa batas awal dan jumlah kata untuk kata-kata berikut:
	- a. "Pas iku"
	- b. "aku lagi siap-siap"
	- c. "menyang sekolah."
	- d. "Pawarta Enjing"

#### **I. Pengumpulan Laporan**

- 1. Buat laporan praktikum dengan format sesuai dengan contoh pada labsheet 2.
- 2. Pengumpulan tugas paling lambat adalah **sehari sebelum hari perkuliahan**.

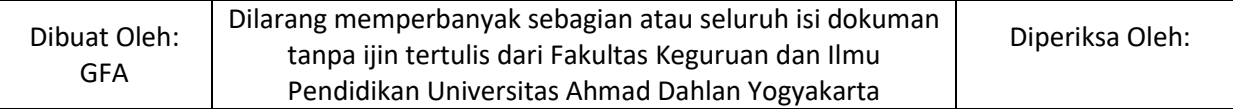

<span id="page-23-0"></span>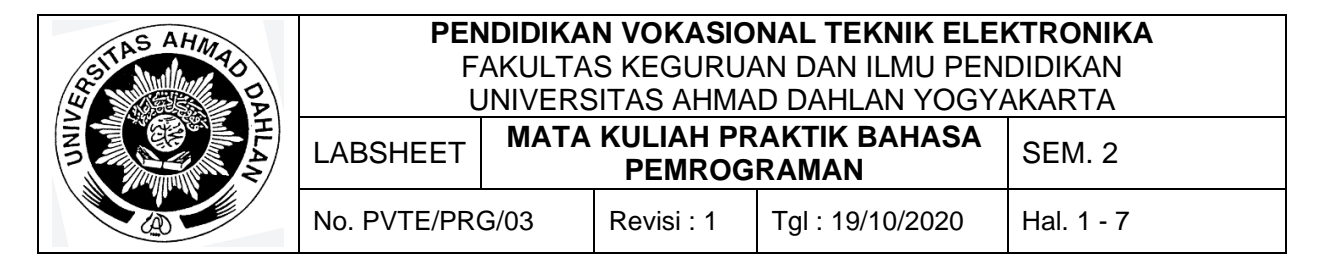

#### **A. Topik**

Struktur Dasar Bahasa C++/C#: Tipe data, konstanta, variabel, string deklarasi

#### **B. Kompetensi**

- 1. Menghasilkan program sederhana
- 2. Setiap Mahasiswa dapat menyimpan dan membuka kembali program

#### **C. Sub Kompetensi**

Setelah melakukan praktik, mahasiswa memiliki sub kompetensi :

- 1. Mahasiswa menyusun program sederhana
- 2. Mahasiswa dapat mendebug program
- 3. Mahasiswa dapat menjalankan program
- 4. Mahasiswa dapat menyimpan program

#### **D. Teori Dasar**

Tipe data merupakan tempat untuk menentukan pemberian nilai terhadap suatu variabel yang diberikan oleh user. Setiap variabel atau konstanta yang ada dalam kode program sebaiknya kita tentukan dengan pasti tipe datanya. Ketepatan pemilihan tipe data pada variabel atau konstanta akan sangat menentukan pemakaian sumber daya komputer (terutama memori komputer). Salah satu tugas penting seorang programmer adalah memilih tipe data yang sesuai untuk menghasilkan program yang efisien dan efektif.

1. Pembagian Tipe Data pada C#

Tipe data pada C# dibagi menjadi 2, yaitu Value Type dan Reference Type. Struktur dalam pemrograman merupakan Value Type, sedangkan classes merupakan Reference Type. Berikut ini merupakan pembagian tipe data pada C#:

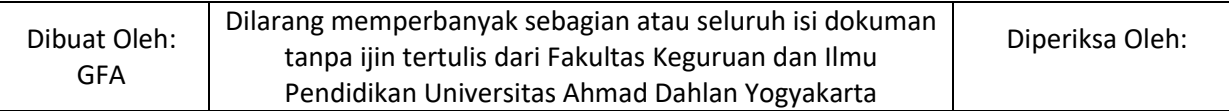

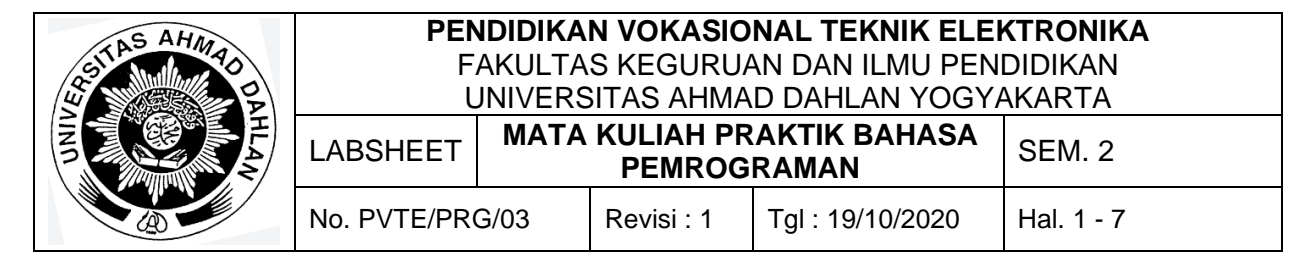

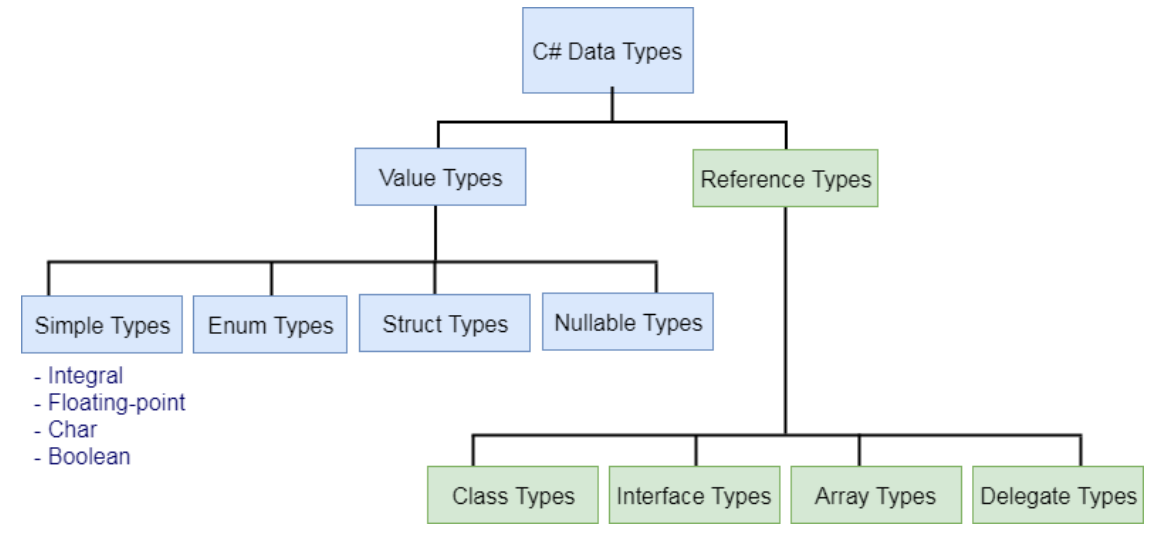

#### 2. Perbedaan Value & Reference Type

Ada beberapa perbedaan value type dan reference type. Value type biasanya berisikan suatu nilai atau huruf yang tidak begitu rumit misal huruf saja tanpa ada kombinasi angka sedangkan reference type berisi tentang tulisan yang kompleks atau suatu formula non konvesional meskipun dapat berisikan value type. Berikut ini merupakan anggota dari value type dan reference type:

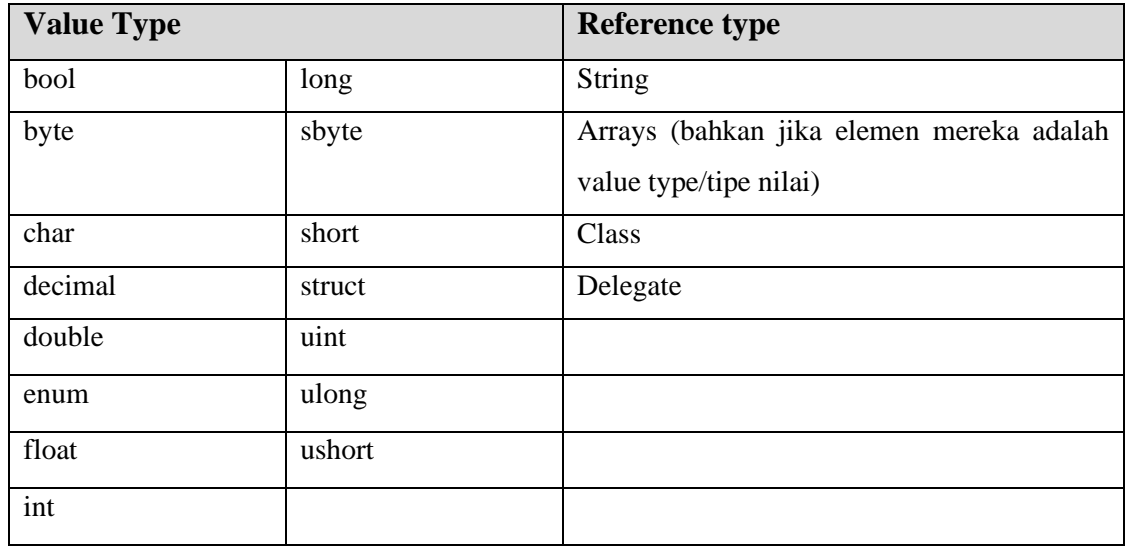

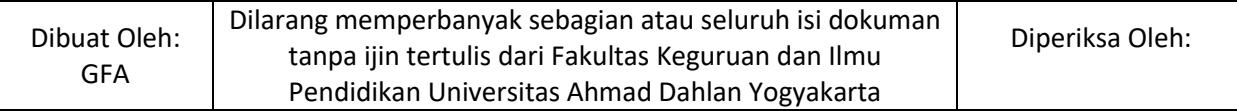

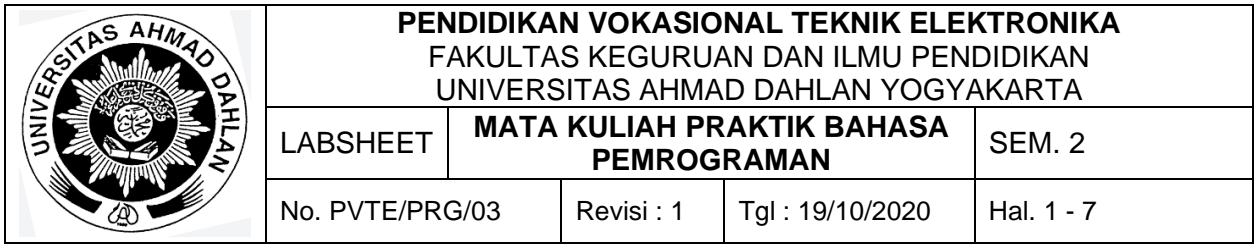

#### Tabel tipe data secara umum dapat dilihat sebagai berikut:

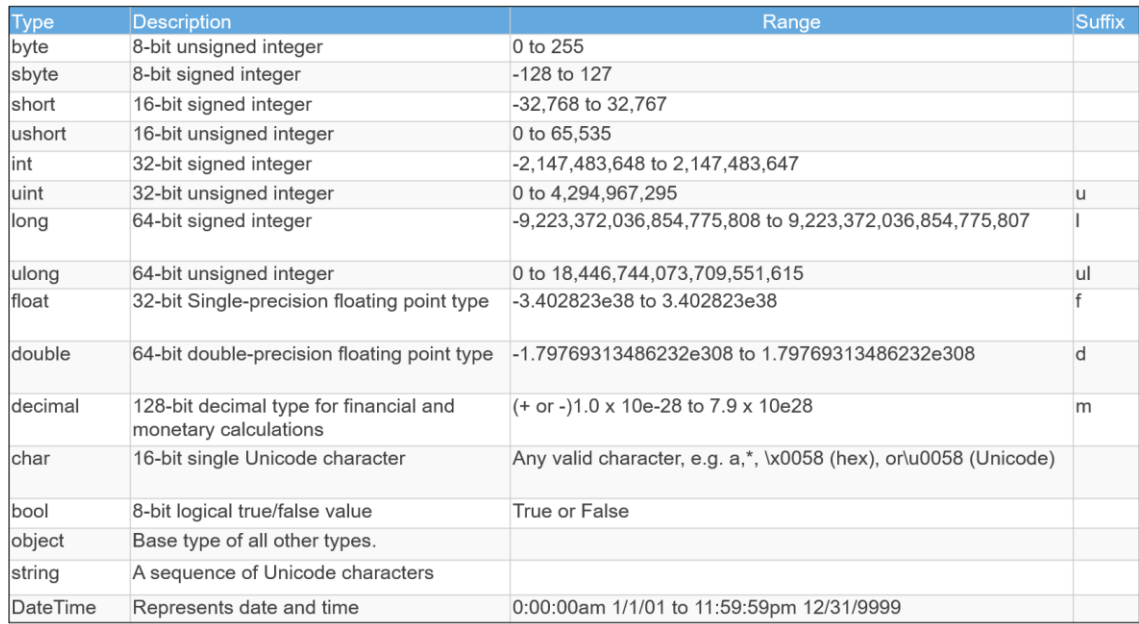

#### 3. Variabel

Variabel adalah suatu tempat dalam memori yang digunakan untuk menampung data yang nilainya selalu berubah. Dalam C #, suatu variabel berisi nilai data dari tipe data spesifik. Syntax untuk penulisan variable di C# adalah sebagai berikut:

<data type> <variable name/constanta> = <value>;

#### 4. String di C#

String merupakan tipe data yang sering sekali digunakan dan menjadi salah satu tipe data yang penting oleh programmer. Dalam dunia pemrograman banyak sekali bagian yang mengambil beberapa kata-kata dalam suatu string, sebagai contoh adalah kata-kata yang ada pada *term and condition* yang biasanya ada pada game. Kata-kata yang ada pada *term and condition* beberapa ada yang dimasukkan pada bagian *about* di aplikasi game. Pemrograman Bahasa C# menyebut ini dengan istilah substring. Substring merupakan suatu metode yang berguna untuk mengambil sebagian string. Berikut ini merupakan syntax substring pada C#:

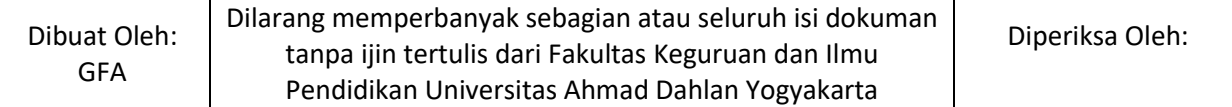

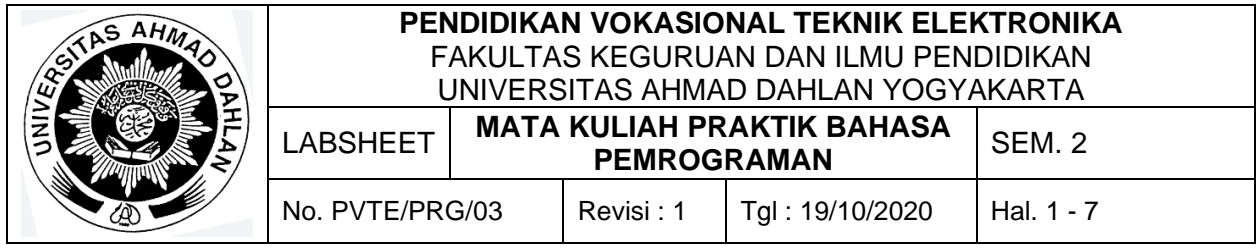

[Suatu\_String].Substring([Titik\_Awal], [Banyak\_Karakter]);

Titik\_Awal merupakan posisi mula bagian string yang akan diambil. Posisi ini berindex mulai dari nol. Banyak\_Karakter mempunyai sifat optional. Jika Banyak\_Karakter tidak dipakai maka substring akan mengambil semua karakter dimulai dari posisi Titik\_Awal. Berikut adalah contoh penggunaan Substring:

```
using System;
```

```
namespace _02._Tipe_Data
{
   class Program
   {
      static void Main(string[] args)
\left\{\begin{array}{ccc} \end{array}\right\} string kode = "A202102JOGJA021";
        string strTahun = kode.Substring(1, 4);
        string strBulan = kode.Substring(5, 2);
        string lokasi = kode.Substring(7, 5);
        string strNo = kode.Substring(12);
         Console.WriteLine(strTahun); //2021
         Console.WriteLine(strBulan); //02
         Console.WriteLine(lokasi); //JOGJA
         Console.WriteLine(strNo); //021
         Console.ReadKey();
 }
   }
}
```
Untuk lebih jelasnya dapat langsung mencoba untuk membuat program menggunakan Visual Studio, program yang akan dibuat adalah program awal pengenalan Tipe data, konstanta, variabel, string deklarasi.

1. Program "Kalkulator Sederhana"

Ikuti penulisan koding berikut untuk membuat Program "Kalkulator Sederhana"

```
static int Main(string[] args)
 {
  label_kondisi:
  int input1, input2, kalkulator, output;
```
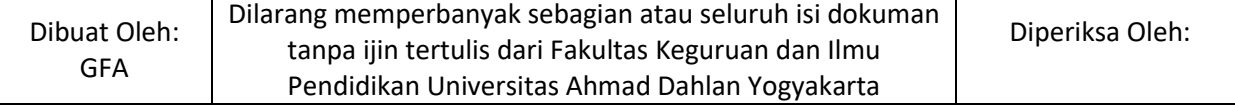

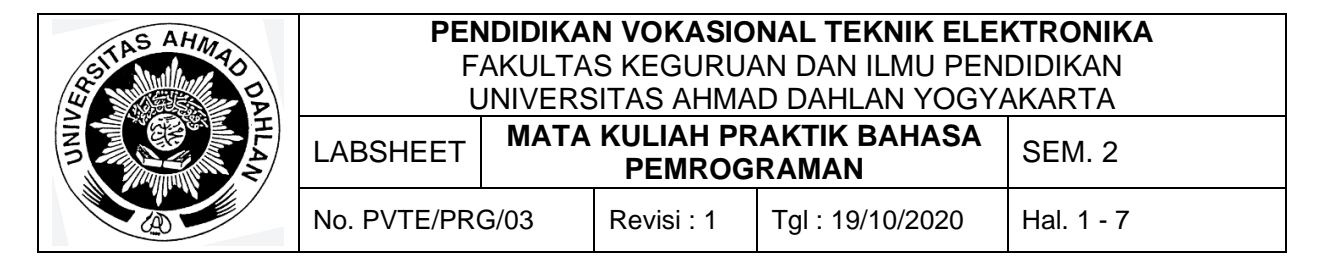

```
 Console.WriteLine("Masukkan input 1 (Angka): ");
  input1 = Convert.ToInt32(Console.ReadLine());
  Console.WriteLine("Masukkan input 2 (Angka): ");
  input2 = Convert.ToInt32(Console.ReadLine());
  Console.WriteLine("\nMasukkan pilihan kalkulator (Pilih Angka):\n" +
           "1: penjumlahan\n" +
           "2: pengurangan\n" +
           "3: pembagian\n" +
           "4: perkalian\n");
  kalkulator = Convert.ToInt32(Console.ReadLine());
  if (kalkulator==1)
\{ \{ \}output = input1 + input2; Console.WriteLine("Hasilnya adalah: " + output + "\n");
      }
  else if (kalkulator==2)
     {
      output = input1 - input2;
      Console.WriteLine("Hasilnya adalah: " + output + "\n");
     }
  else if (kalkulator == 3)
      {
     output = input1 / input2; Console.WriteLine("Hasilnya adalah: " + output + "\n");
      }
  else if (kalkulator == 4)
      {
     output = input1 * input2; Console.WriteLine("Hasilnya adalah: " + output + "\n");
     }
  else
\{ \{ \} Console.WriteLine("Maaf input yang and masukkan salah\n");
 }
  goto label_kondisi;
}
```
#### **Studi kasus**

- a. Cobalah masukkan nilai dengan nilai pecahan, missal 0,6
- b. Apakah bisa diberikan nilai pecahan?
- c. Jika Error, tuliskan error yang terjadi.
- d. Cobalah ganti type data int (baik pada deklarasi variabel dan convert data) dengan type data double atau float dan catatkan yang terjadi.
- e. Coba terapkan dan catatkan hasil dengan berbagai macam tipe data yang ada pada C#.

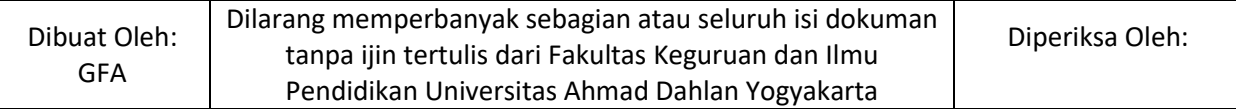

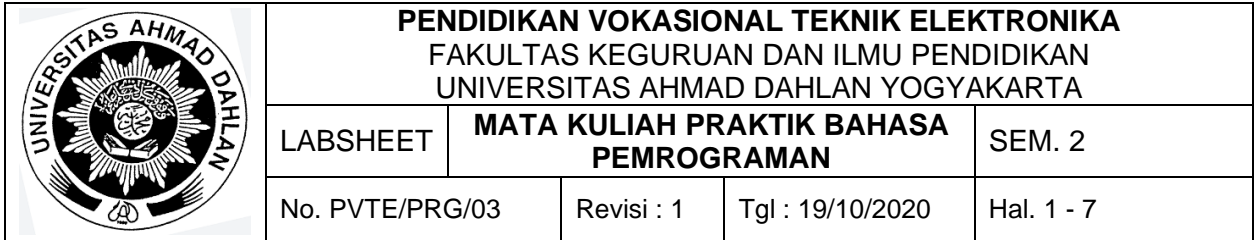

2. Program pengambilan kata

```
static void Main(string[] args)
{
  narasi:
  Console.WriteLine("Ambilah beberapa kalimat dalam string ini:");
 string kode = "Pas iku, aku lagi siap-siap menyang sekolah. Nanging ndilalah 
                ing televisi wongten "Pawarta Enjing" ingkang mawartakake 
                berita tentang kajadian kebakaran. Peristiwa iku kedadean ing 
                salah sawijining panggong cerak marang sekolahanku.";
  Console.WriteLine(kode + "\n");
 int awal, jumlah kata;
  Console.WriteLine("Tentukan baris batas awal : \n");
  awal = Convert.ToInt32(Console.ReadLine());
  Console.WriteLine("Tentukan jumlah huruf : \n");
  jumlah kata = Convert.ToInt32(Console.ReadLine());
  string potongan kata = kode.Substring(awal, jumlah kata);
 Console.WriteLine("Potongan kata yang berhasil diambil adalah:\n" + 
 potongan_kata + "\n");
  goto narasi;
}
```
#### **Studi kasus**

- a. Cobalah masukkan baris awal dengan angka 9 dan jumlah kata 35
- b. Potongan kata apakah yang akan muncul?

#### **E. Alat dan Bahan**

- 1. Aplikasi Visual Studio (Komputer)
- 2. Buku + Alat Tulis (Konvensional/Komputer)

#### **F. Keselamatan Kerja**

- 1. Berdoa sebelum bekerja.
- 2. Hati-hati bekerja pada rangkaian bertegangan (Komputer).
- 3. Mentaati tata tertib yang ada di perkuliahan.

#### **G. Langkah Kerja**

- 1. Pahami permasalahan dengan seksama.
- 2. Ikuti contoh langkah-langkah dalam membuat program menggunakan visual Studio.
- 3. Setelah selesai diskusikan dan coba buat program sesuai dengan tugas yang ada pada bagian Bahan Diskusi.

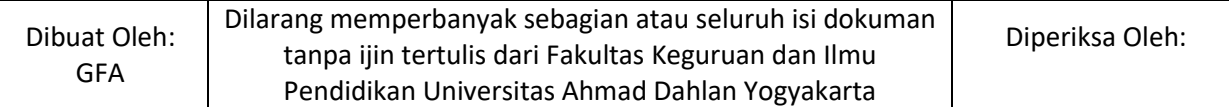

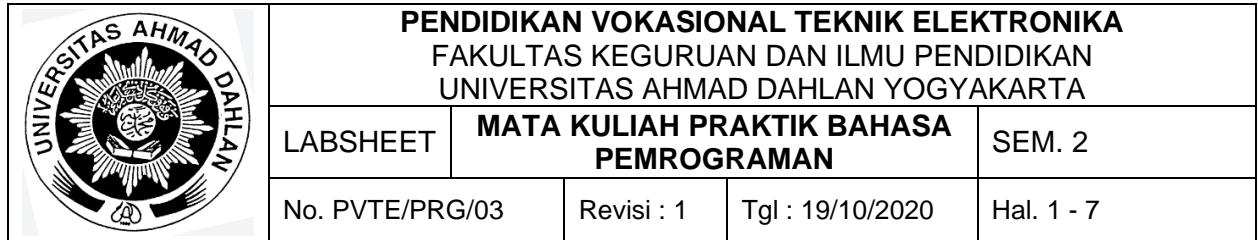

#### **H. Bahan Diskusi**

1. Buatlah table percobaan dengan mengganti type data int dengan type data yang lain

pada percobaan pertama.

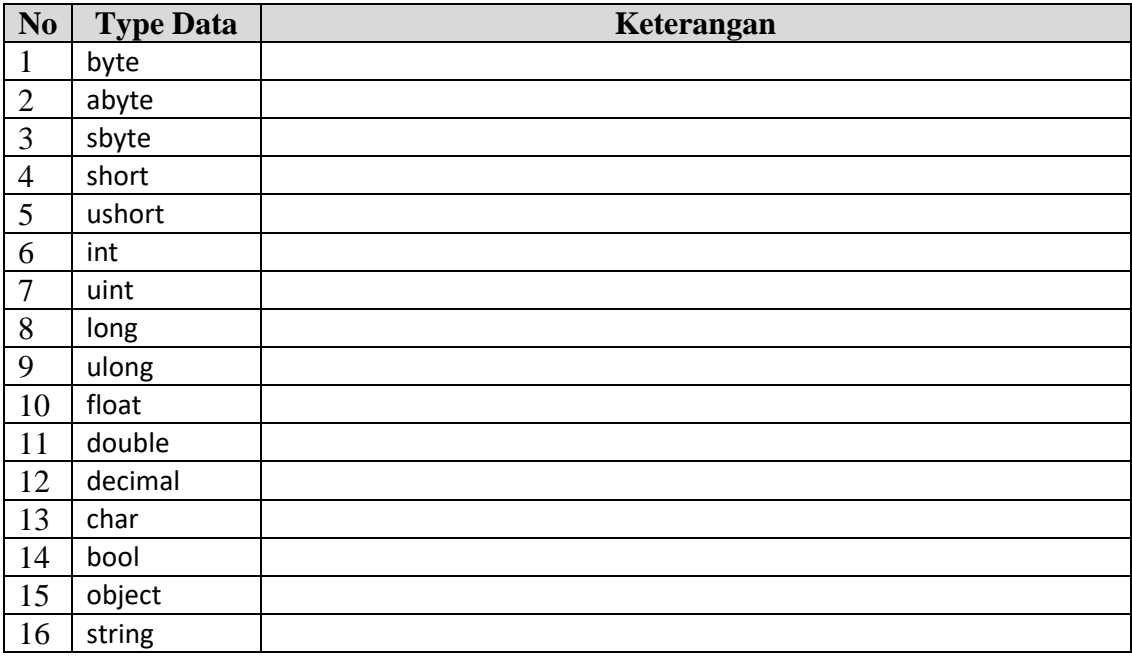

- 2. Berapa batas awal dan jumlah kata untuk kata-kata berikut:
	- a. "Pas iku"
	- b. "aku lagi siap-siap"
	- c. "menyang sekolah."
	- d. "Pawarta Enjing"

#### **I. Pengumpulan Laporan**

- 1. Buat laporan praktikum dengan format sesuai dengan contoh pada labsheet 2.
- 2. Pengumpulan tugas paling lambat adalah **sehari sebelum hari perkuliahan**.

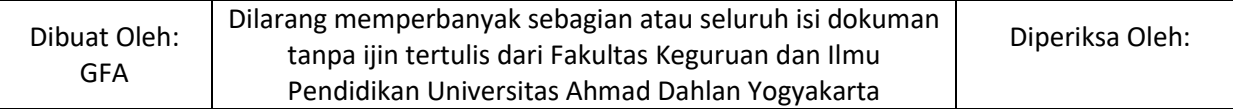

<span id="page-30-0"></span>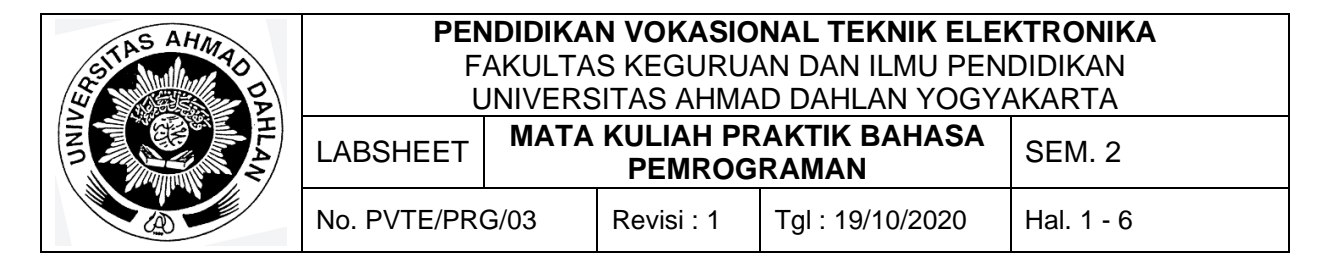

#### **A. Topik**

Penyeleksian Kondisi : Struktur IF, If-Else

#### **B. Kompetensi**

- 1. Menghasilkan program sederhana
- 2. Setiap Mahasiswa dapat menerapkan konsep penyeleksian kondisi dalam pemrograman komputer (Struktur If, If-Else)

#### **C. Sub Kompetensi**

Setelah melakukan praktik, mahasiswa memiliki sub kompetensi :

- 1. Mahasiswa menyusun program sederhana
- 2. Mahasiswa dapat menjalankan program penyeleksian
- 3. Mahasiswa dapat mengerjakan tugas pemrograman.

#### **D. Teori Dasar**

Statement IF digunakan untuk mengeksekusi beberapa kode program apabila mempunyai kondisi True (Benar) atau False (Salah). Syntax penulisan program adalah sebagai berikut:

```
if (condition) 
{
            //statements 
}
```
Statement IF menentukan kondisi ekspresi yang akan dievaluasi. Apabila kondisi benar, pernyataan dalam kurung kurawal "{}" akan dieksekusi. Apabila kondisi salah, maka akan di abaikan Kemudian komputer akan melanjutkan program yang berada setelah dari statement IF tersebut.

Kondisi IF sering sekali digunakan menggunakan operator pembanding dan operator logika. Berikut ini merupakan tabel operator pembanding dan operator logika dalam statemen IF dan IF-Else.

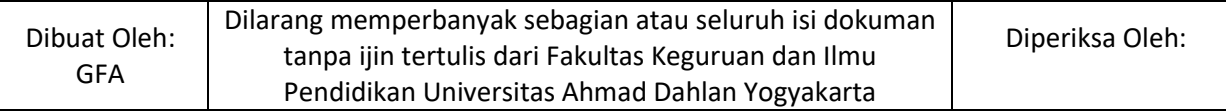

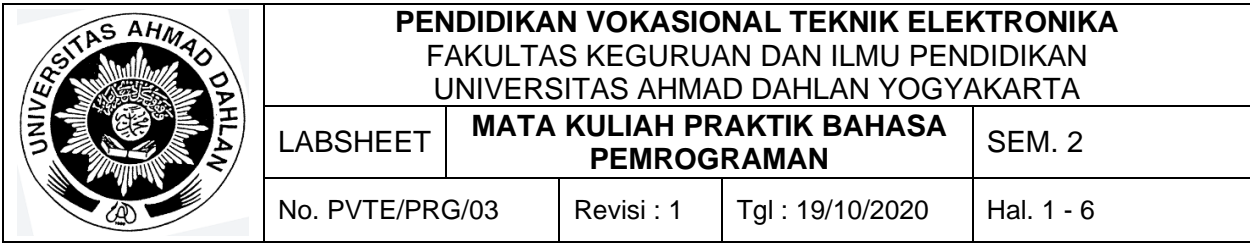

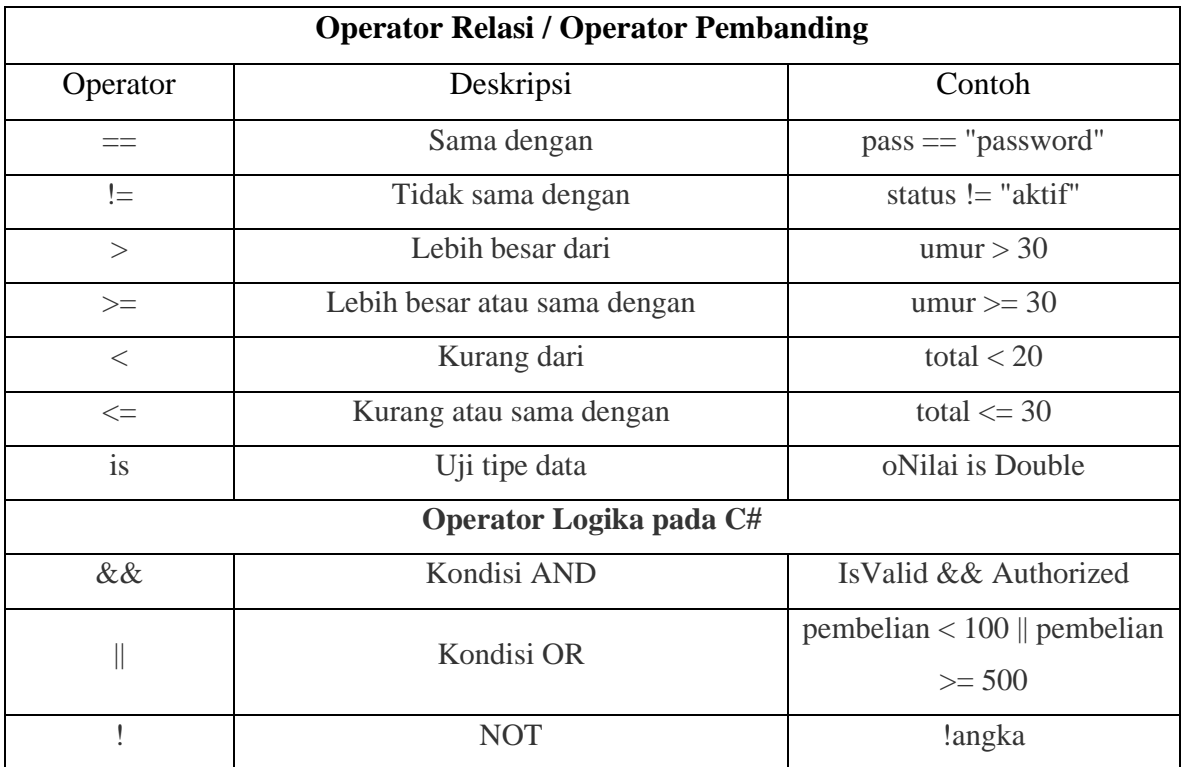

Operator logika pada C# juga memiliki karakteristik yang sama dengan operator logika pada flip-flop elektronika. Sifat dari operator logika pada C# dapat dilihat pada tabel berikut ini:

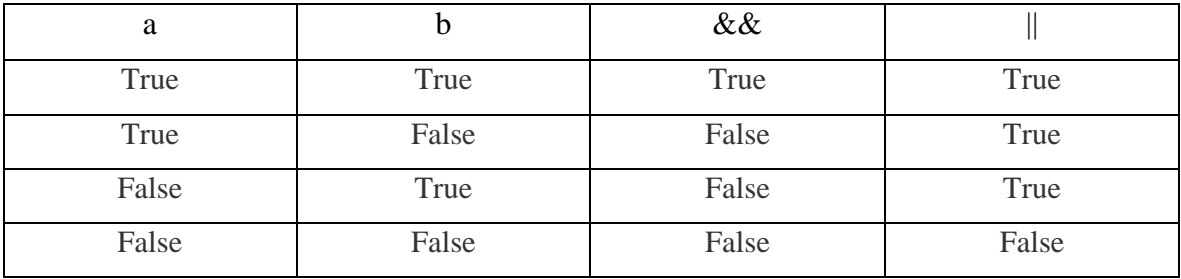

Berikut ini merupakan contoh penulisan program menggunakan statement IF:

if  $(100 == 100)$ {

 Console.WriteLine("Benar"); // Output "Benar" }

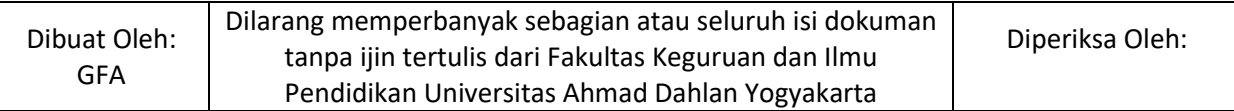

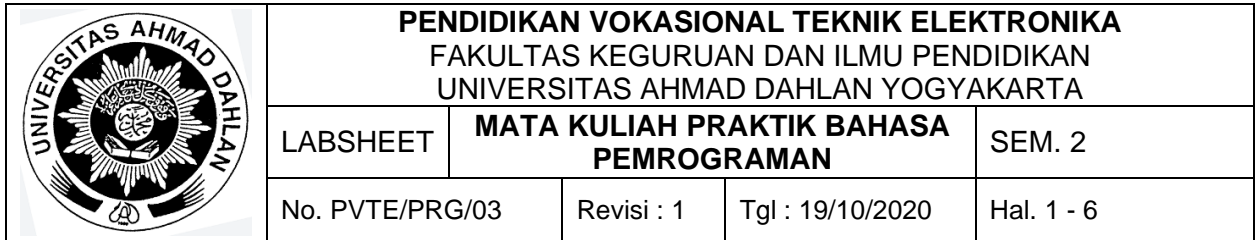

Kode Program di atas, IF menjelaskan bahwa Apabila 100 sama dengan 100 maka statement **Console.WriteLine** akan di jalankan, dan akan menampilkan kata "**Benar**" pada layar.

Berikut ini merupakan contoh lain penggunaan statement IF:

```
int a = 69;
int b = 46;
if (a > b)\{ Console.WriteLine("a lebih besar dari b"); // Outputs "a lebih besar dari pada b"
}
```
Kode Program di atas, IF menjelaskan bahwa int a bernilai 69 dan b bernilai 46. Jika nilai a lebih besar daripada nilai b maka **Console.WriteLine** akan di jalankan, dan akan menampilkan kata "**a lebih besar dari b**" pada layar.

Statement **Else** adalah pengikut dari Statement IF, apabila Statement IF adalah statement Utama maka statement Else adalah statement kedua atau statement Opsional. Statement Else akan di eksekusi apabila Statement IF tidak mendapatkan hasil atau mempunyai hasil Salah. Statement Else juga dapat ditambahkan dengan statemen IF sehingga menjadi **Else If**.

Berikut merupakan contoh penggunaan statement Else:

```
int a = 46;
int b = 69:
if (a > b){
  Console.WriteLine("a lebih besar dari b");
  // Outputs tidak akan dieksekusi
} 
else
{
  Console.WriteLine("b lebih besar dari a"); 
  // Outputs yang akan dieksekusi, keluaran "b lebih besar dari a"
}
```
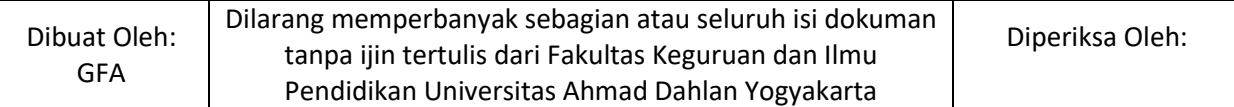

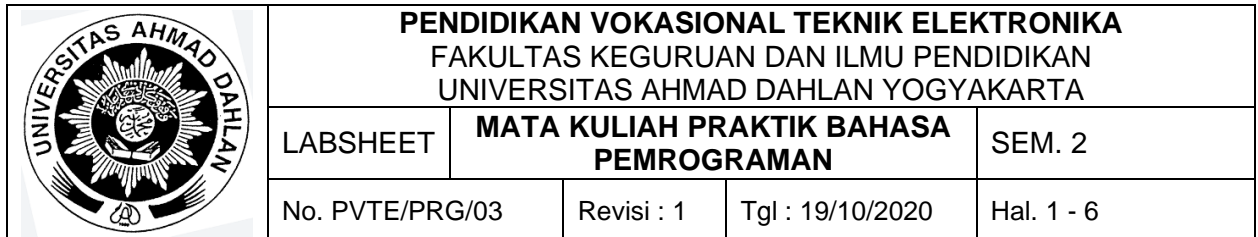

Kode Program di atas, IF menjelaskan bahwa int a bernilai 46 dan b bernilai 69. Jika nilai a lebih besar daripada nilai b maka **Console.WriteLine** akan di jalankan, dan akan menampilkan kata "**a lebih besar dari b**" pada layar, namun hal itu tidak sesuai maka statemen tidak dijalankan. Kemudian urutan akan dijalankan ke statemen Else dan Console.WriteLine("b lebih besar dari a"); akan dieksekusi sehingga hasil output adalah b **lebih besar dari a**.

Berikut merupakan contoh IF-Else IF :

```
int a = 46;
int b = 69:
if (a > b){
  Console.WriteLine("a lebih besar dari b");
  // Outputs tidak akan dieksekusi
} 
Else if (a == b){
  Console.WriteLine("b sama dengan a"); 
  // Outputs tidak akan dieksekusi
}
Else
{
  Console.WriteLine("b lebih besar dari a"); 
  // Outputs yang akan dieksekusi, keluaran "b lebih besar dari a"
}
```
Untuk lebih jelasnya dapat langsung mencoba untuk membuat program menggunakan Visual Studio, program yang akan dibuat adalah program dengan logika sebagai berikut : "Ibu menyuruh Budi membeli 10 telur di warung pak Andi, tapi jika ada susu disana maka Budi membeli keju. Namun jika ada madu disana, maka Budi membeli susu. Jika tidak ada susu dan madu, maka Budi membeli 10 telur."

Cobalah potongan koding berikut ini yang menggambarkan program dengan logika seperti deskripsi sebelumnya:

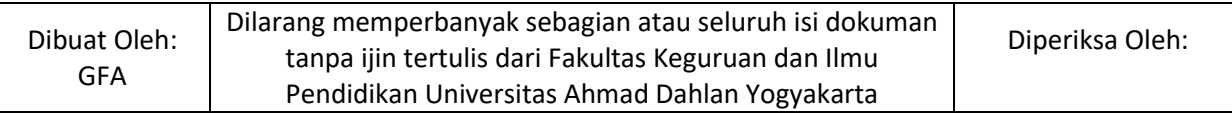

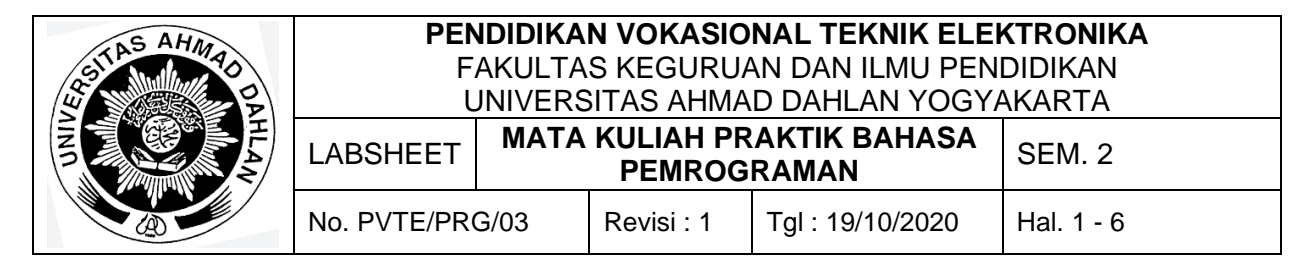

```
static void Main(string[] args)
        {
            Console.WriteLine("Program Ibu Budi");
            Console.WriteLine("Masukkan apa yang di jual di Warung (angka) :\n" +
              "1. susu\n\|" +
              "2. madu\n" +
               "3. tidak ada susu dan madu\n" +
               "~~~~~~~~~~~~~~~~~~~~~~~~~~~~~");
            int Warung;
            Warung = Convert.ToInt32(Console.ReadLine());
           if (Warung == 1)
\{ Console.WriteLine("Budi langsung membeli keju");
 }
            else if(Warung == 2)
\{ Console.WriteLine("Budi langsung membeli susu");
 }
           else
\{ Console.WriteLine("Budi terpaksa membeli 10 telur");
 }
        }
```
#### **Studi kasus**

- a. Cobalah buat program serupa yang menggunakan tipe data string sebagai input (contoh : menuliskan tulisan "ada susu" sebagai input)
- b. Buatlah kesimpulan dari program tersebut.

#### **E. Alat dan Bahan**

- 1. Aplikasi Visual Studio (Komputer)
- 2. Buku + Alat Tulis (Konvensional/Komputer)

#### **F. Keselamatan Kerja**

- 1. Berdoa sebelum bekerja.
- 2. Hati-hati bekerja pada rangkaian bertegangan (Komputer).
- 3. Mentaati tata tertib yang ada di perkuliahan.

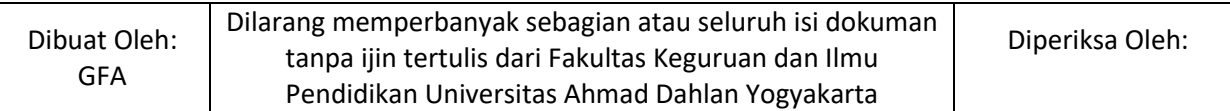

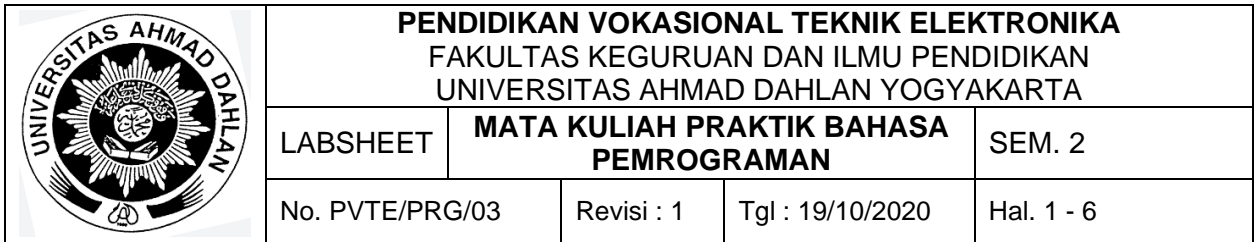

#### **G. Langkah Kerja**

- 1. Pahami permasalahan dengan seksama.
- 2. Ikuti contoh langkah-langkah dalam membuat program menggunakan visual Studio.
- 3. Setelah selesai diskusikan dan coba buat program sesuai dengan tugas yang ada pada bagian Bahan Diskusi.

#### **H. Bahan Diskusi**

- 1. Apakah bisa IF-Else dibuat bersarang? (IF-ELSE dalam IF-ELSE)
- 2. Jika bisa maka coba buat program dengan prinsip IF-Else Bersarang.

#### **I. Pengumpulan Laporan**

- 1. Buat laporan praktikum dengan format sesuai dengan contoh pada labsheet 2.
- 2. Pengumpulan tugas paling lambat adalah **sehari sebelum hari perkuliahan**.

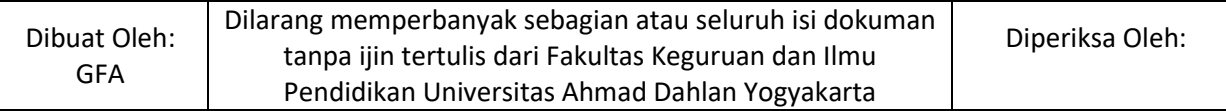
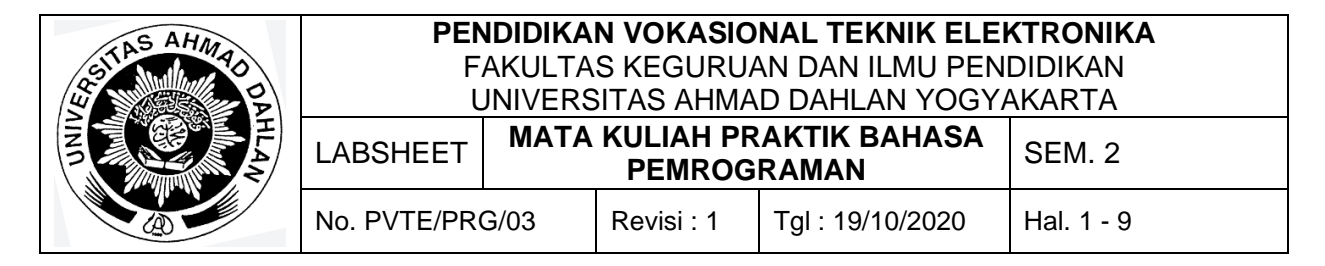

Penyeleksian Kondisi : Switch-Case

## **B. Kompetensi**

- 1. Menghasilkan program sederhana
- 2. Setiap Mahasiswa dapat menerapkan konsep penyeleksian kondisi dalam pemrograman komputer (Switch Case)

# **C. Sub Kompetensi**

Setelah melakukan praktik, mahasiswa memiliki sub kompetensi :

- 1. Mahasiswa menyusun program sederhana
- 2. Mahasiswa dapat menjalankan program penyeleksian
- 3. Mahasiswa dapat mengerjakan tugas pemrograman.

## **D. Teori Dasar**

Kondsi Switch Case hampir sama dengan IF dan else, akan tetapi Switch Case menawarkan Code yang lebih rapi untuk kasus tertentu. Contohnya adalah saat membuat suatu aplikasi atau game berupa Quiz dapat menggunakan kondisi IF, akan tetapi akan lebih rapi apabila menggunakan kondisi Switch Case, berikut contoh kode menggunakan Switch Case dalam bahasa pemrograman C#.

Contoh menggunakan IF :

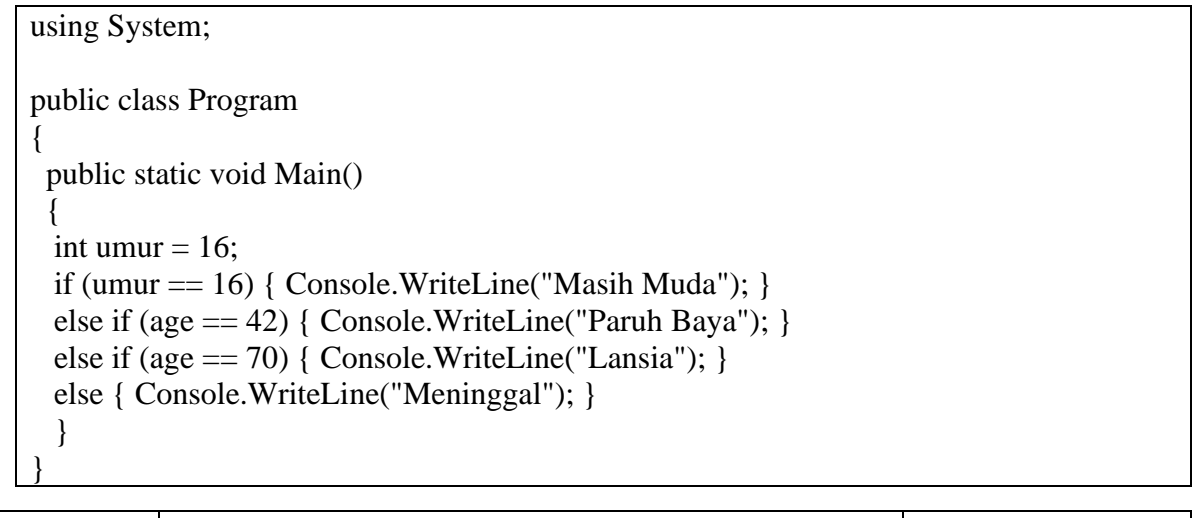

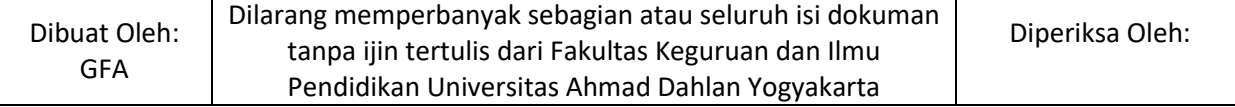

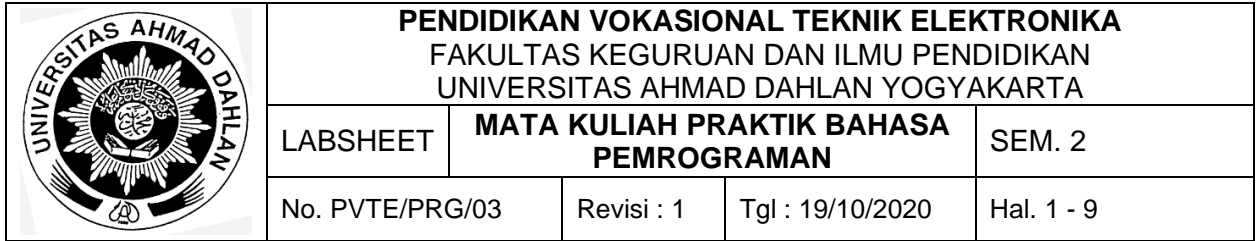

Statement Switch memastikan persamaan antara, nilai 1 dengan nilai yang ada pada case didalam Switch. Apabila nilai sama, maka operasi akan di eksekusi.

Contoh syntax untuk Switch Case:

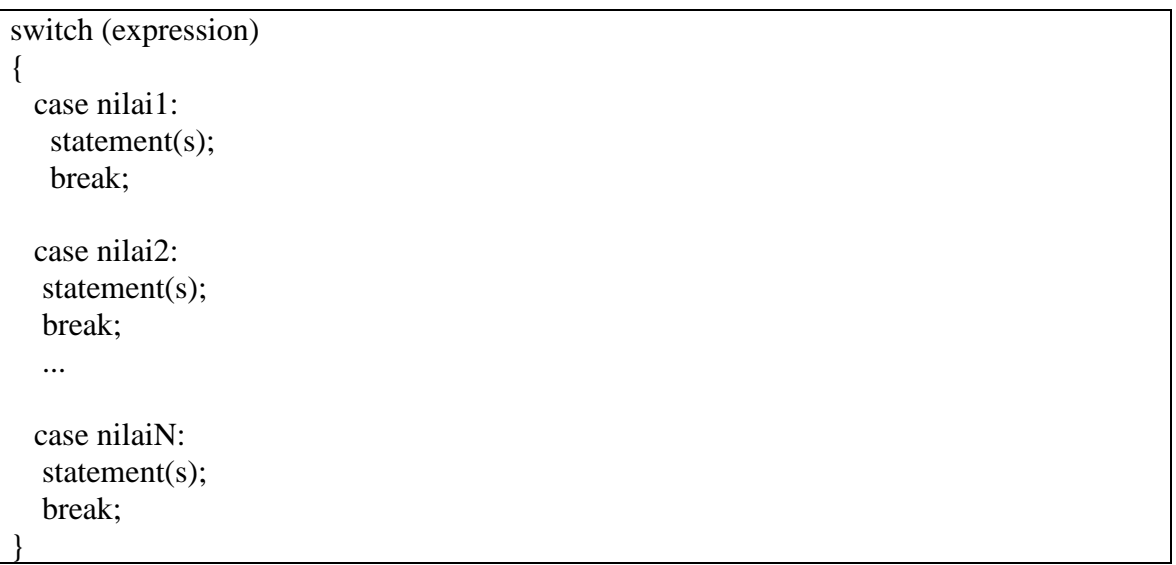

Didalam sebuah pernyataan Switch terdapat beberapa pernyataan case, apabila variabel yang dituju sama nilainya dengan nilai case maka pernyataan dalam case akan di eksekusi.

```
Contoh program untuk Switch Case:
```

```
using System;
public class Program
{
 public static void Main()
 \left\{ \right.int umur = 16;
  switch (umur)
   {
    case 16:
    Console.WriteLine("Masih Muda");
    break;
    case 42:
    Console.WriteLine("Paruh Baya");
```
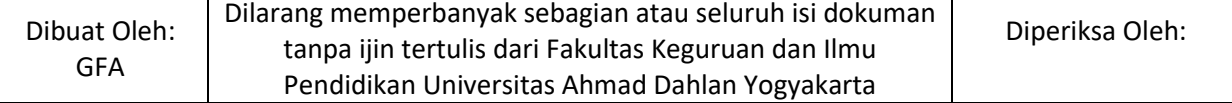

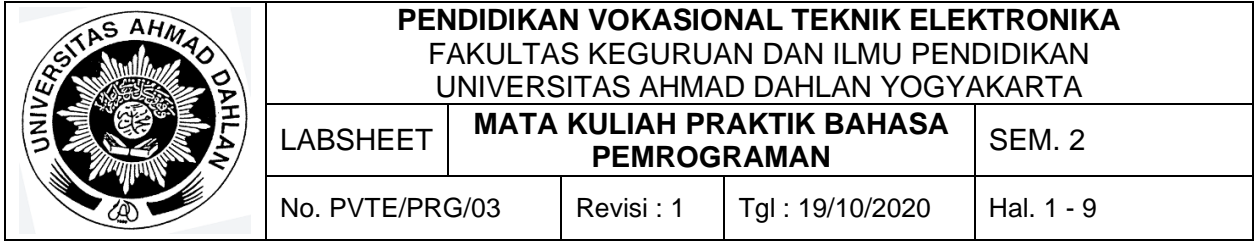

break;

}

```
 case 70:
   Console.WriteLine("Lansia");
   break;
 }
```
Dengan menggunakan Statement Switch, kode diatas akan terlihat simpel dan modern. Akan tetapi saat menggunakan pernyataan Switch jangan lupa menambahkan break pada akhir case. Didalam pernyataan Switch terdapat kata default. Sama halnya dengan Else pada Pernyataan If, default dapat difungsikan sebagai penolakan apabila nilai variabel tidak ada yang sama dengan Case pada statement Switch.

Contoh program untuk Switch Case menggunakan default:

```
using System;
public class Program
{
  public static void Main()
 {
 int umur = 16;
  switch (umur)
   {
    case 16:
    Console.WriteLine("Masih Muda");
    break;
    case 42:
    Console.WriteLine("Paruh Baya");
    break;
    case 70:
    Console.WriteLine("Lansia");
    break;
    default:
    Console.WriteLine("Meninggal");
    break;
   }
}
```
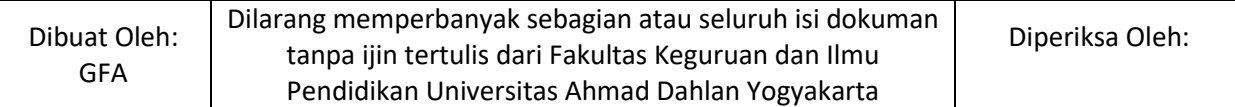

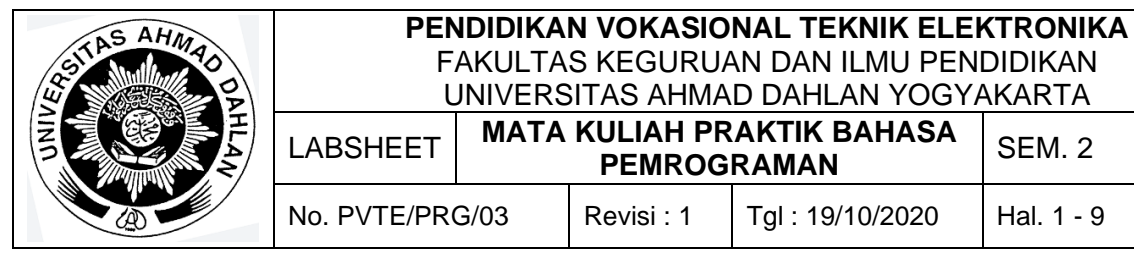

## **E. Alat dan Bahan**

- 1. Aplikasi Visual Studio (Komputer)
- 2. Buku + Alat Tulis (Konvensional/Komputer)

## **F. Keselamatan Kerja**

- 1. Berdoa sebelum bekerja.
- 2. Hati-hati bekerja pada rangkaian bertegangan (Komputer).
- 3. Mentaati tata tertib yang ada di perkuliahan.

## **G. Langkah Kerja**

- 1. Pahami permasalahan dengan seksama.
- 2. Ikuti contoh langkah-langkah dalam membuat program menggunakan visual Studio.
- 3. Setelah selesai diskusikan dan coba buat program sesuai dengan tugas yang ada pada bagian Bahan Diskusi.

### **H. Bahan Diskusi**

- 1. Buatlah aplikasi kalkulator sederhana menggunakan Switch Case dan If- Else.
- 2. Bandingkan keduanya dan deskripsikan dalam narasi singkat.

# **I. Pengumpulan Laporan**

- 1. Buat laporan praktikum dengan format sesuai dengan contoh pada labsheet 2.
- 2. Pengumpulan tugas paling lambat adalah **sehari sebelum hari perkuliahan**.

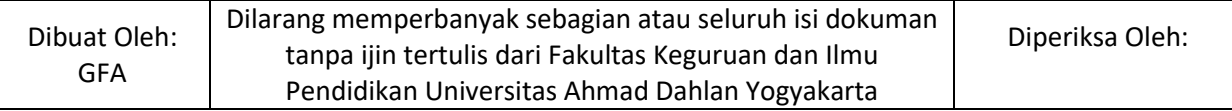

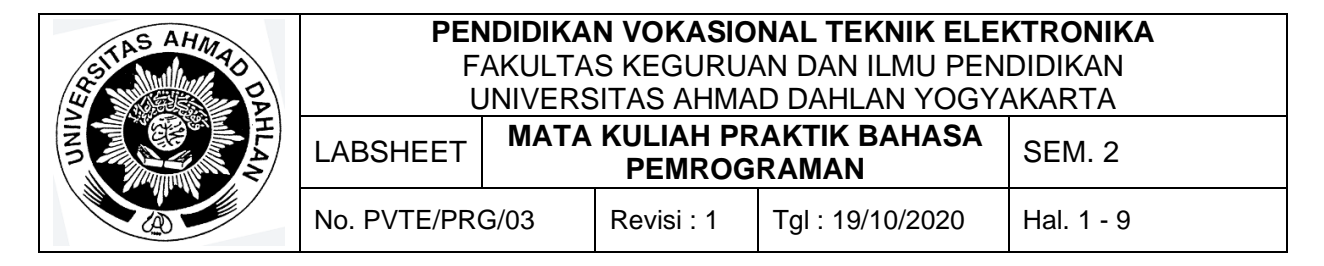

Perulangan: while, Do- While, for

## **B. Kompetensi**

- 1. Menghasilkan program sederhana
- 2. Setiap Mahasiswa dapat menerapkan konsep perulangan dalam pemrograman komputer (while, Do- While, for)

## **C. Sub Kompetensi**

Setelah melakukan praktik, mahasiswa memiliki sub kompetensi :

- 1. Mahasiswa menyusun program sederhana
- 2. Mahasiswa dapat menjalankan program perulangan
- 3. Mahasiswa dapat mengerjakan tugas pemrograman.

## **D. Teori Dasar**

Looping atau perulangan merupakan proses yang dilakukan secara berulang-ulang sampai perintah yang ditentukan mencapai batasnya. Apabila dalam perulangan tidak diberikan batasan maka sytax yang dituliskan terjadi kesalahan/error. Perulangan yang sering diketahui dibagi menjadi 3 bagian, yaitu: for, while, dan do-while.

#### 1. For

Syntax pemrograman menggunakan for adalah seperti pada tabel berikut ini:

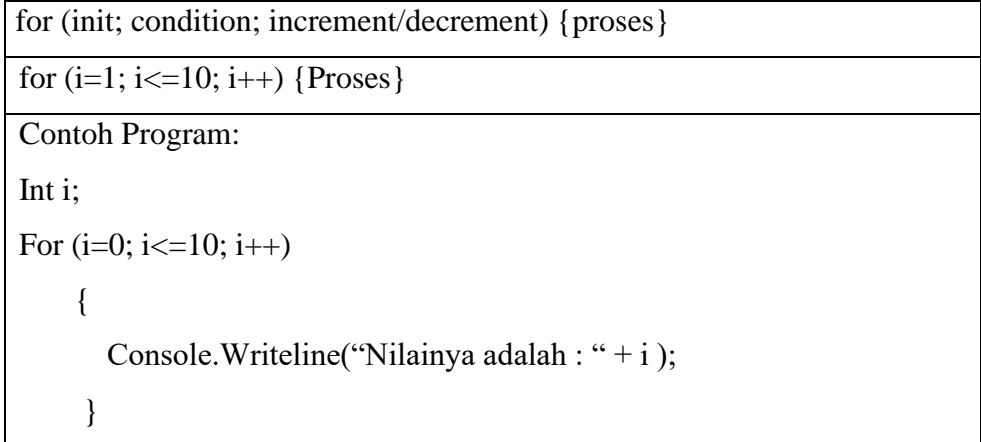

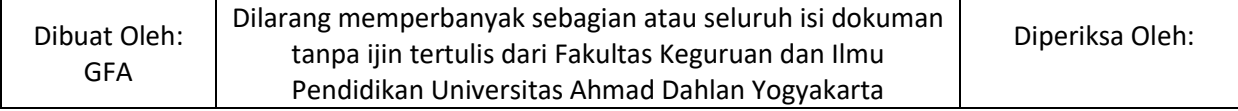

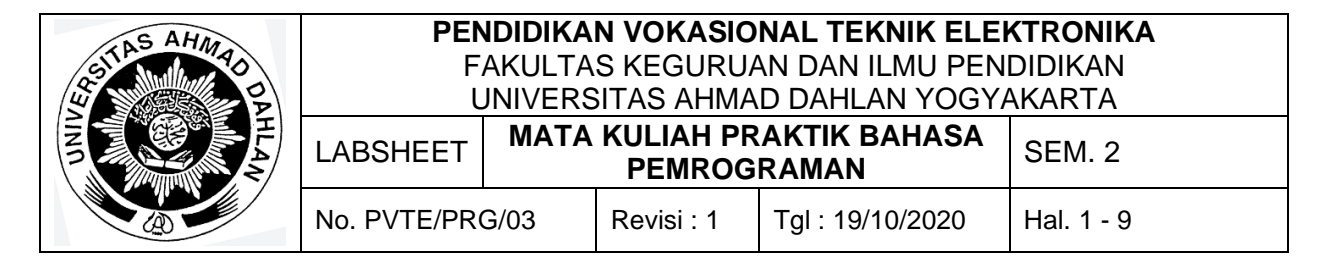

2. While

Syntax pemrograman menggunakan while adalah seperti pada tabel berikut ini:

While (Condition) {Statement} While (a>10) {Statement} Contoh Program : Int  $i = 10$ ; While  $(i < = 10)$  { Console.WriteLine(hitung + "..."); i--; }

3. Do-While

Syntax pemrograman menggunakan Do-While adalah seperti pada tabel berikut ini:

```
Do {Statement}While (Condition)
Do {Statement}While (i<10);
Contoh Program :
Int i = 0;
     do
     {
       Console.WriteLine(hitung + "...");
      i++;
     } While (i < = 10)
```
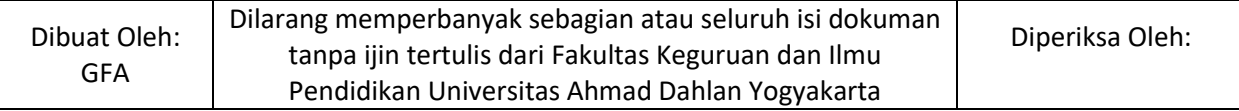

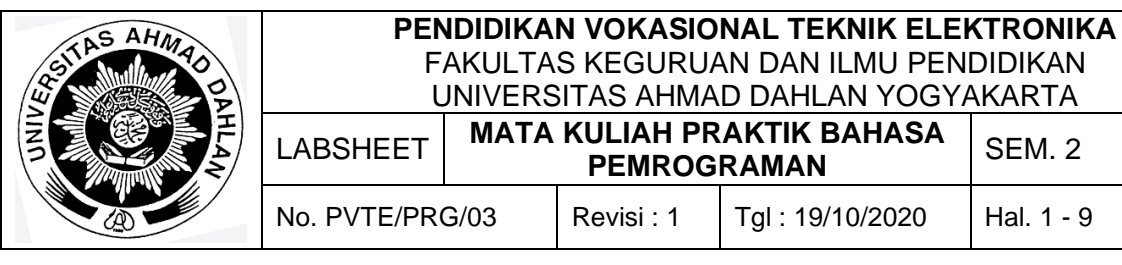

# **E. Alat dan Bahan**

- 1. Aplikasi Visual Studio (Komputer)
- 2. Buku + Alat Tulis (Konvensional/Komputer)

## **F. Keselamatan Kerja**

- 1. Berdoa sebelum bekerja.
- 2. Hati-hati bekerja pada rangkaian bertegangan (Komputer).
- 3. Mentaati tata tertib yang ada di perkuliahan.

## **G. Langkah Kerja**

- 1. Pahami permasalahan dengan seksama.
- 2. Ikuti contoh langkah-langkah dalam membuat program menggunakan visual Studio.
- 3. Setelah selesai diskusikan dan coba buat program sesuai dengan tugas yang ada pada bagian Bahan Diskusi.

### **H. Bahan Diskusi**

- 1. Buatlah aplikasi penghitung maju dan mundur sederhana menggunakan for, while, dan do-while.
- 2. Bandingkan keduanya dan deskripsikan dalam narasi singkat.

#### **I. Pengumpulan Laporan**

- 1. Buat laporan praktikum dengan format sesuai dengan contoh pada labsheet 2.
- 2. Pengumpulan tugas paling lambat adalah **sehari sebelum hari perkuliahan**.

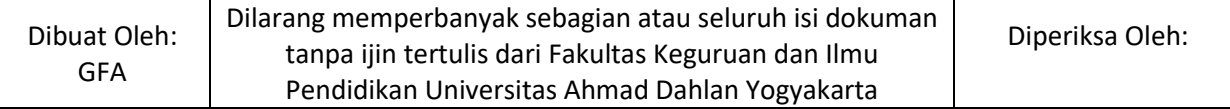

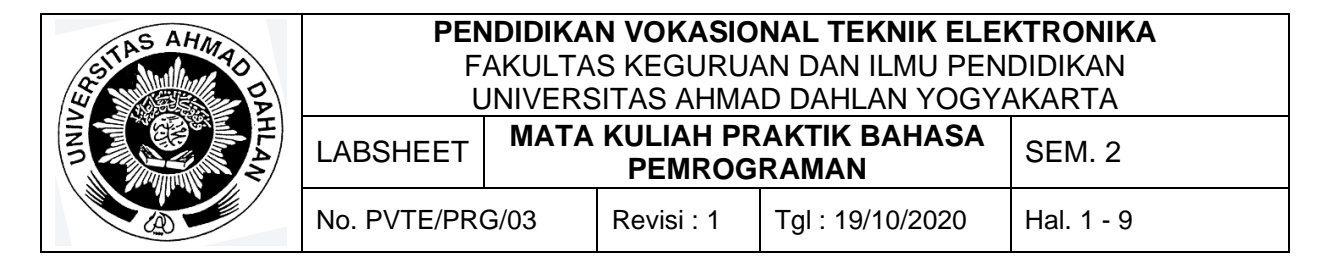

Perulangan: continue dan break, pernyataan go-to

## **B. Kompetensi**

- 1. Menghasilkan program sederhana
- 2. Setiap Mahasiswa dapat menerapkan konsep perulangan dalam pemrograman komputer (continue dan break, pernyataan go-to)

# **C. Sub Kompetensi**

Setelah melakukan praktik, mahasiswa memiliki sub kompetensi :

- 1. Mahasiswa menyusun program sederhana
- 2. Mahasiswa dapat menjalankan program perulangan
- 3. Mahasiswa dapat mengerjakan tugas pemrograman.

## **D. Teori Dasar**

Looping atau perulangan merupakan proses yang dilakukan secara berulang-ulang sampai perintah yang ditentukan mencapai batasnya. Tapi terdapat mekanisme untuk melompati suatu iterasi pada perulangan ataupun menghentikan proses iterasi tersebut. Mekanisme tersebut adalah continue, break, dan peryataan go-to.

1. Continue

Perintah continue memiliki mekanisme untuk keluar dari iterasi pada kondisi tertentu dan apabila kondisi itu sudah terpenuhi maka program akan dieksekusi lagi. Sebagai contoh adalah perulangan nilai 1-10 kemudian pada angka 6 akan dilompati dan lanjut perhitungan angka 7-10 lagi, maka perintah continue harus digunakan. Berikut ini merupakan contoh pemrograman menggunakan continue:

for (int a = 1; a  $\leq$  10; a++) { if  $(a == 6)$  { continue; } Console.WriteLine(a); }

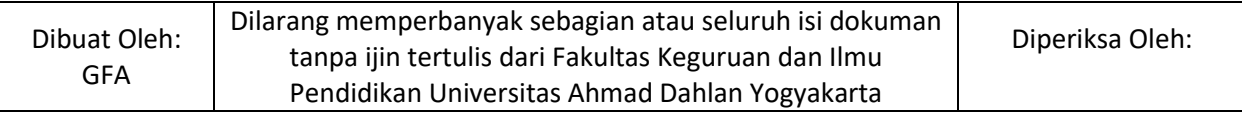

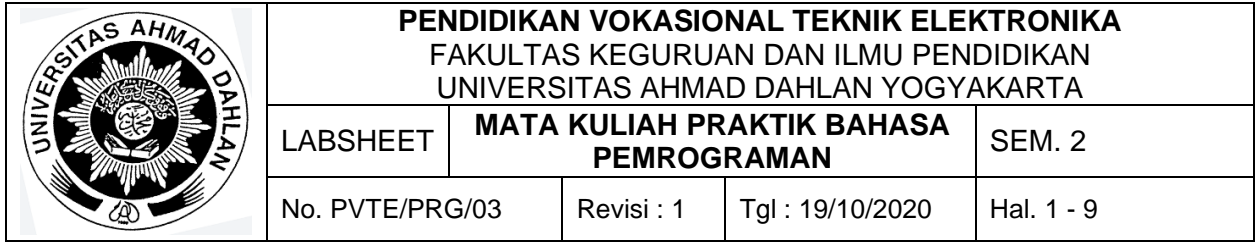

# 2. Break

Perintah break memiliki mekanisme untuk keluar dari iterasi pada kondisi tertentu dan apabila kondisi itu sudah terpenuhi maka program tidak dijalankan lagi. Sebagai contoh adalah perulangan nilai 1-10 kemudian pada angka 6 akan dihentikan, maka perintah break harus digunakan. Berikut ini merupakan contoh pemrograman menggunakan break:

```
for (int a = 1; a \le 10; a^{++})
{
  if (a == 6) { break; } 
    Console.WriteLine(a);
}
```
3. Go-to

Perintah goto memiliki mekanisme untuk keluar dari iterasi pada kondisi tertentu dan apabila kondisi itu sudah terpenuhi maka program akan dijalankan pada kondisi label yang sudah ditandai. Sebagai contoh adalah perulangan nilai 1-10 kemudian pada angka 6 akan dihentikan dan menjalankan perintah lain, maka perintah goto harus digunakan. Berikut ini merupakan contoh pemrograman menggunakan goto:

```
for (int a = 1; a \le 10; a^{++})
{
  if (a == 6) { goto Label_Saya; } 
   Console.WriteLine(a);
}
Label_Saya:
Console.WriteLine("Close the door!");
```
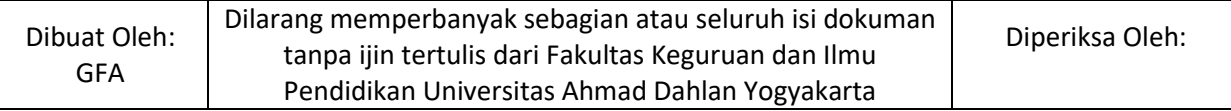

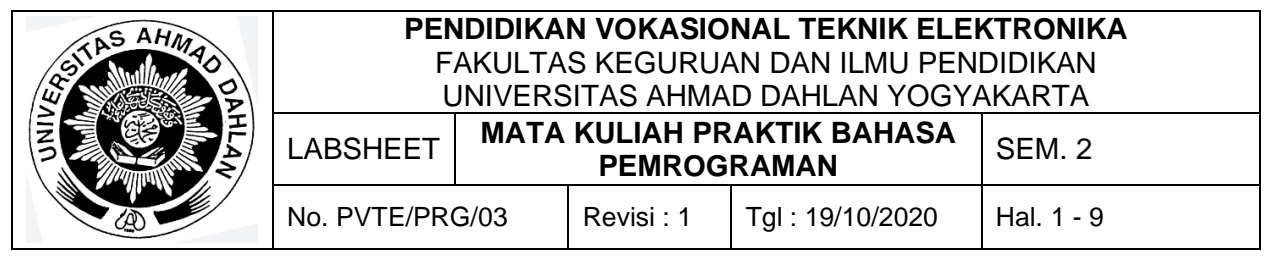

# **E. Alat dan Bahan**

- 1. Aplikasi Visual Studio (Komputer)
- 2. Buku + Alat Tulis (Konvensional/Komputer)

## **F. Keselamatan Kerja**

- 1. Berdoa sebelum bekerja.
- 2. Hati-hati bekerja pada rangkaian bertegangan (Komputer).
- 3. Mentaati tata tertib yang ada di perkuliahan.

## **G. Langkah Kerja**

- 1. Pahami permasalahan dengan seksama.
- 2. Ikuti contoh langkah-langkah dalam membuat program menggunakan visual Studio.
- 3. Setelah selesai diskusikan dan coba buat program sesuai dengan tugas yang ada pada bagian Bahan Diskusi.

#### **H. Bahan Diskusi**

- 1. Buatlah aplikasi penghitung maju dari 1-20 dan hentikan pada angka 15.
- 2. Buatlah aplikasi penghitung maju dari 1-20 dan lompati angka 6, 11, dan 16.
- 3. Buatlah aplikasi penghitung mundur dari 20-1, kemudian pada angka 11 loncat dan tampilkan tulisan "saya ganteng" dan dilanjutkan perhitungan sampai angka 1.

# **I. Pengumpulan Laporan**

- 1. Buat laporan praktikum dengan format sesuai dengan contoh pada labsheet 2.
- 2. Pengumpulan tugas paling lambat adalah **sehari sebelum hari perkuliahan**.

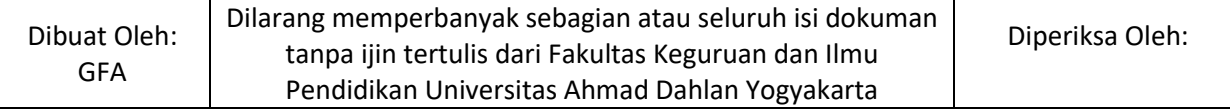

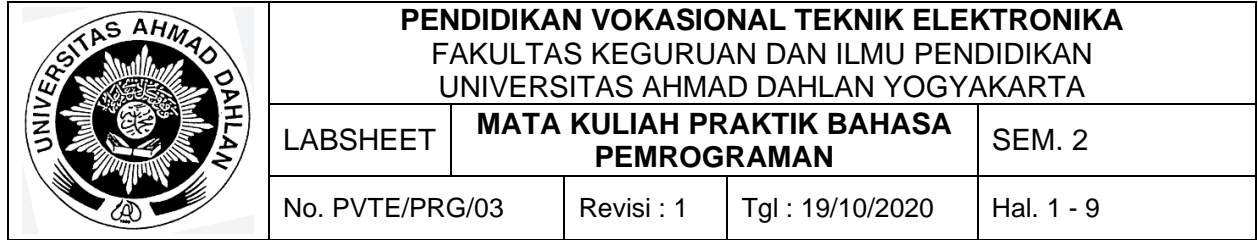

Operasi String

## **B. Kompetensi**

- 1. Menghasilkan program sederhana
- 2. Setiap Mahasiswa dapat menerapkan konsep operasi string meliputi : penyelesaian string, prosedur standar untuk operasi string, fungsi standar untuk operasi string.

# **C. Sub Kompetensi**

Setelah melakukan praktik, mahasiswa memiliki sub kompetensi :

- 1. Mahasiswa menyusun program sederhana
- 2. Mahasiswa dapat menjalankan program dengan operasi string.
- 3. Mahasiswa dapat mengerjakan tugas pemrograman.

## **D. Teori Dasar**

1. Manipulasi String

Ada banyak cara untuk memanipulasi/edit string pada pemrograman bahasa C#. Untuk menampilkan string sederhana maka dapat menggunakan code berikut ini:

```
string nama = "Bahasa Pemrograman";
Console.WriteLine("Nilai dari variabel nama: {0}", nama);
```
Kemudian untuk melakukan manipulasi string ada beberapa langkah, yaitu:

a. Operasi Length()

Penggunaan operasi lenght adalah untuk melihat berapa panjang string yang kita tuliskan, berikut ini contoh penulisan kode untuk melihat berapa jumlah string yang kita tuliskan:

Console.WriteLine("Nilai variabel nama memiliki {0} karakter", nama.Length);

b. Operasi ToUpper()

Operasi ini adalah untuk membuat tulisan string yang kita tuliskan menjadi besar semua, contoh penulisan kodingnya adalah sebagai berikut:

Console.WriteLine("Nilai variabel nama dengan huruf besar: {0}", nama.ToUpper());

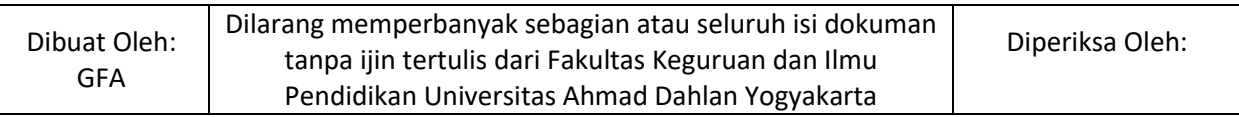

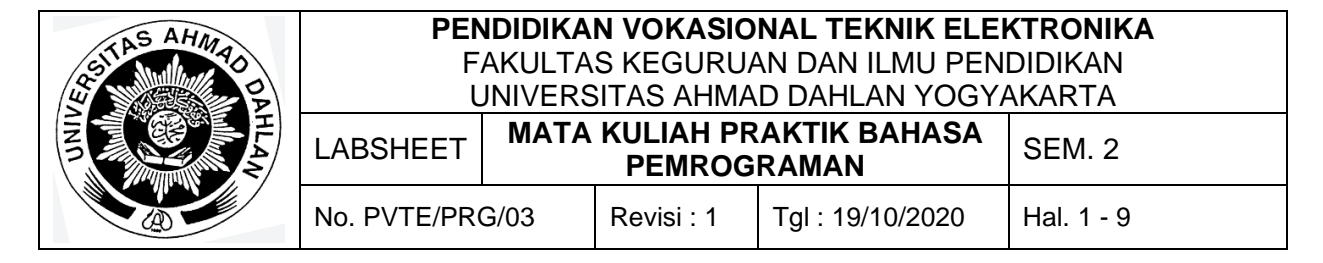

c. Operasi ToLower()

Operasi ini adalah untuk membuat tulisan string yang kita tuliskan menjadi kecil semua, contoh penulisan kodingnya adalah sebagai berikut:

Console.WriteLine("Nilai variabel nama dengan huruf kecil: {0}", nama.ToLower());

d. Operasi Contains()

Operasi ini digunakan untuk mencari data string yang dituliskan, misalkan untuk mencari huruf 'm'. Berikut ini merupakan contoh penulisan kodingnya:

```
Console.WriteLine("Apakah terdapat huruf \'m\' pada nilai variabel nama?: 
{0}", nama.Contains('m'));
```
e. Operasi Remove()

Operasi remove adalah operasi untuk menghapus string pada baris yang ditentukan. Misal pada baris ke 7 yaitu pada string "Bahasa Pemrograman", baris ke 7 dan selanjutnya akan dihapuskan sehingga hanya tertulis "Bahasa" saja. Maka bentuk codingnya adalah sebagai berikut ini:

Console.WriteLine("Menghapus karakter pada nilai variabel nama dari index tertentu: {0}", nama.Remove(7));

Operasi remove juga dapat digunakan untuk menghapus string pada baris yang ditentukan. Semisal kita akan hapus tulisan "Bahasa" saja dan menuliskan tulisan "Pemrograman" saja maka bentuk codingnya adalah sebagai berikut:

Console.WriteLine("Menghapus sekian karakter pada nilai variabel nama dimulai dari index tertentu: {0}", nama.Remove(0, 7));

f. Operasi Insert()

Operasi insert merupakan operasi yang digunakan untuk memasukkan string didalam sebuah string. Misalkan kita akan memasukkan sebuah kata yaitu "Keren" dibelakang tulisan "Bahasa Pemrograman" maka bentuk codingnya adalah sebagai berikut ini:

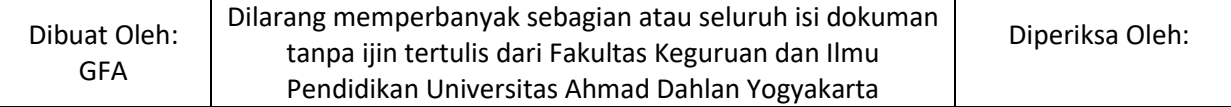

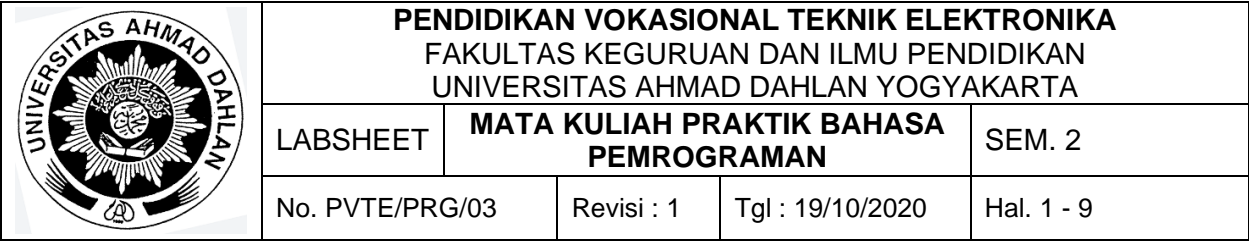

Console.WriteLine("Menyusupkan karakter dari index tertentu: {0}", nama.Insert(18, " Keren"));

g. Operasi Replace()

Operasi replace merupakan suatu operasi untuk mengganti string yang sudah dituliskan. Misalkan pada string "Bahasa Pemrograman" kita ganti kata "Pemrograman" dengan kata "Cinta" maka bentuk codingnya adalah sebagai berikut ini:

```
Console.WriteLine("Nilai variabel nama setelah ditukar: {0}", 
nama.Replace("Pemrograman", "Cinta"));
```
2. Operasi Penggabungan String

Operasi penggabungan string digunakan sesuai dengan namanya yaitu operasi untuk menggabungkan dua buah string atau lebih. Untuk cara penggabungan string dapat dilihat pada coding berikut ini:

```
string str1 = "Belajar pemrograman di ";
string str2 = "PVTE UAD";
string str3 = str1 + str2;
```
Atau dengan coding seperti berikut ini:

```
string str1 = "Belajar pemrograman di ";
string str2 = "mahirkoding.id";
string str3 = System.String.Concat(str1, str2);
Console.WriteLine(str3);
```
3. Karakter Escape

Beberapa karakter tanda baca seperti tanda petik ("), tanda petik tunggal ('), dan tanda garis miring terbalik (\) tidak bisa kita gunakan di dalam sebuah teks. Hal ini dikarenakan tanda baca tersebut merupakan karakter khusus (reserved character) pada sintaks bahasa C#. Oleh karena itu untuk menampilkan tanda tersebut memerlukan metode tersendiri. Berikut ini merupakan metode untuk menampilkan hal tersebut:

a. Menampilkan tanda kutip ganda (")

Console.WriteLine("Tanda kutip ganda"); Console.WriteLine("\"UAD JAYA!!\"");

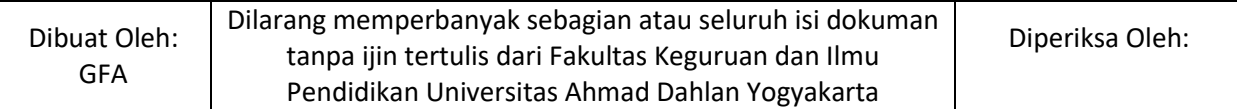

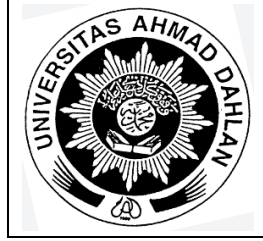

#### **PENDIDIKAN VOKASIONAL TEKNIK ELEKTRONIKA** FAKULTAS KEGURUAN DAN ILMU PENDIDIKAN UNIVERSITAS AHMAD DAHLAN YOGYAKARTA

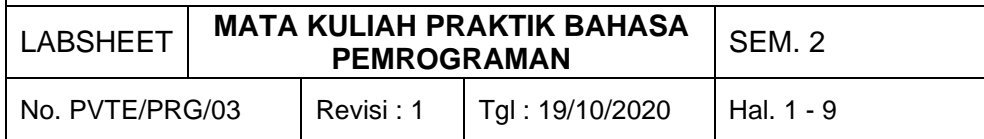

b. Menampilkan tanda kutip tunggal (')

Console.WriteLine("Tanda kutip tunggal");

Console.WriteLine("\'Bahasa Pemrograman PVTE\'");

c. Menampilkan miring terbalik atau backslash (\)

Console.WriteLine("Backslash");

Console.WriteLine("C:\\Windows\\System32\\drivers");

d. Memunculkan tabulasi

Console.WriteLine("Tabular");

Console.WriteLine("Nomor\tNama\tAlamat\t");

Console.WriteLine("0001\tEsfan\tPekalongan\t");

e. Pindah baris

Console.WriteLine("Pindah Baris\n==========");

4. Verbatim String

Menggunakan banyak karakter escape pada suatu teks terkadang membuat teks tersebut menjadi susah dibaca. Agar programer bisa menulis teks apa adanya, C# menyediakan konstruksi sintaks bernama verbatim string. Merubah string menjadi verbatim string cukup dengan menambahkan karakter @ sebelum nilai string tersebut, berikut ini merupakan contohnya:

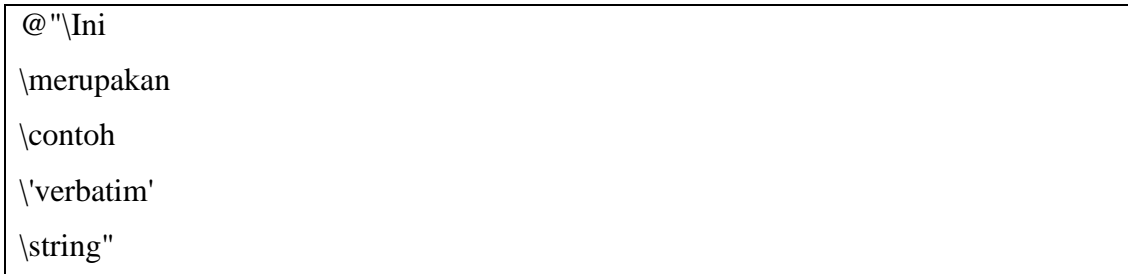

5. Membandingkan Dua Buah String

Sebuah aplikasi yang interaktif biasanya memiliki sistem yang memerlukan inputan dari user seperti memasukan kata sandi dan memberikan feedback pada user. Proses ini

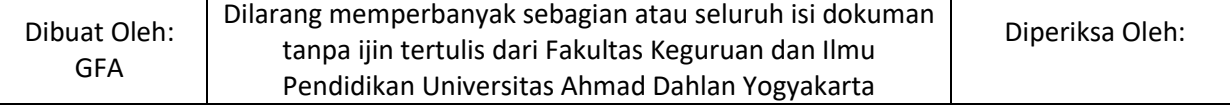

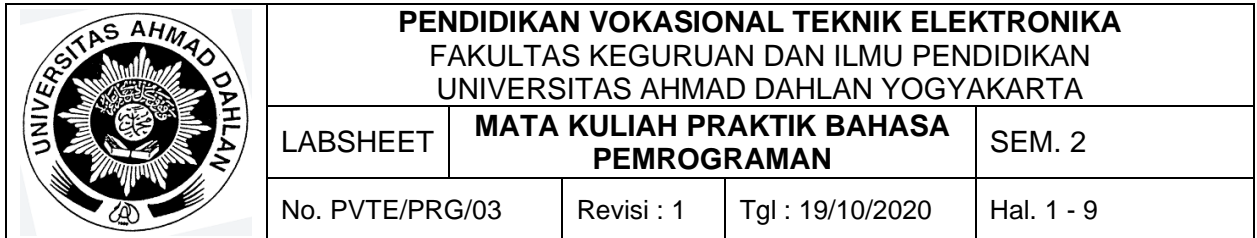

biasanya membandingakan antara string yang diinputkan olah user dan dibandingkan data yang tersimpan pada program. Sebagai contoh nanti kita coba membandingkan antara dua string berikut ini:

string  $str1 = "User";$ 

string  $str2 = "Users";$ 

a. Equality Operator

Untuk mengecek apakah dua buah string adalah identik atau tidak, kita bisa menggunakan dua tanda sama dengan (==) atau biasa disebut dengan equality operator.

Console.WriteLine("str1 == str2 ? {0}", str1 == str2); Console.WriteLine("str1 == User ?  $\{0\}$ ", str1 == "User"); Console.WriteLine("str1 == USER ?  $\{0\}$ ", str1 == "USER"); Console.WriteLine("str1 == user ?  $\{0\}$ ", str1 == "user");

Equality operator akan menghasilkan nilai boolean "true" apabila operand di sebalah kiri operator identik dengan operand di sebelah kanan operator. Begitu pula sebaliknya, akan menghasilkan nilai boolean "false" apabila keduanya tidak identik.

b. Inequality Operator

Jika equality operator menghasilkan nilai boolean "true" untuk kondisi di mana kedua string adalah identik, maka sebaliknya inequality operator menghasilkan nilai boolean "true" untuk kondisi di mana kedua string tidak identik. Inequality operator menggunakan notasi tanda seru dan tanda sama dengan (!=).

c. Operasi Equals()

Tipe string memiliki operasi bawaan untuk membandingkan sebuah string dengan string yang lain, yaitu operasi "Equals()". Kita bisa menggunakan operasi "Equals()" dengan sebuah variabel dengan tipe data string seperti berikut ini:

Console.WriteLine("str1.Equals(str2) ? {0}", str1.Equals(str2));

atau dengan nilai string itu sendiri seperti berikut ini,

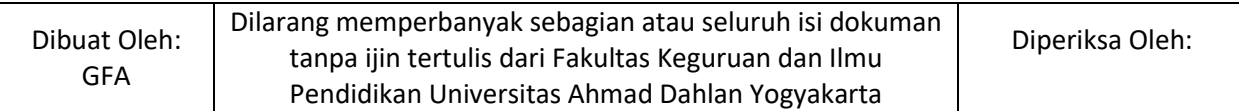

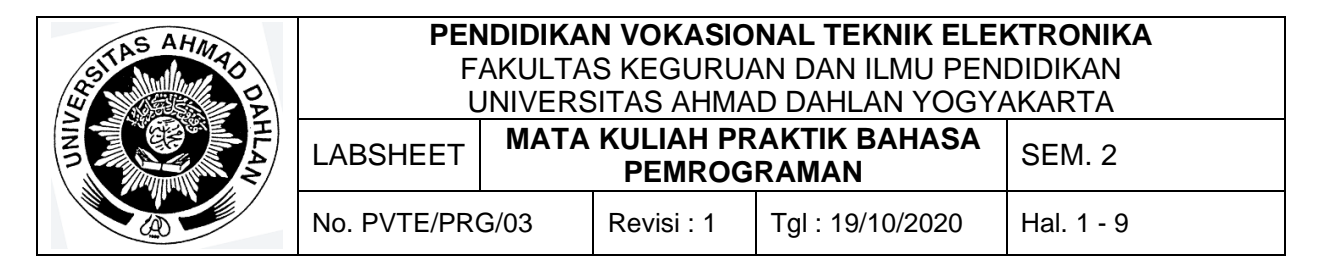

Console.WriteLine("User.Equals(str2) ? {0}", "Users".Equals(str2));

## **E. Alat dan Bahan**

- 1. Aplikasi Visual Studio (Komputer)
- 2. Buku + Alat Tulis (Konvensional/Komputer)

## **F. Keselamatan Kerja**

- 1. Berdoa sebelum bekerja.
- 2. Hati-hati bekerja pada rangkaian bertegangan (Komputer).
- 3. Mentaati tata tertib yang ada di perkuliahan.

## **G. Langkah Kerja**

- 1. Pahami permasalahan dengan seksama.
- 2. Ikuti contoh langkah-langkah dalam membuat program menggunakan visual Studio.
- 3. Setelah selesai diskusikan dan coba buat program sesuai dengan tugas yang ada pada bagian Bahan Diskusi.

#### **H. Bahan Diskusi**

- 1. Buatlah aplikasi membuat satu paragraf dari huruf besar menjadi kecil dan sebaliknya.
- 2. Dari Aplikasi nomor 1, hitunglah jumlah karakternya.
- 3. Buatlah aplikasi untuk mencocokan tulisan User dan Password, misal User = UAD@J4YA, password=UAD@B1SA.

#### **I. Pengumpulan Laporan**

- 1. Buat laporan praktikum dengan format sesuai dengan contoh pada labsheet 2.
- 2. Pengumpulan tugas paling lambat adalah **sehari sebelum hari perkuliahan**.

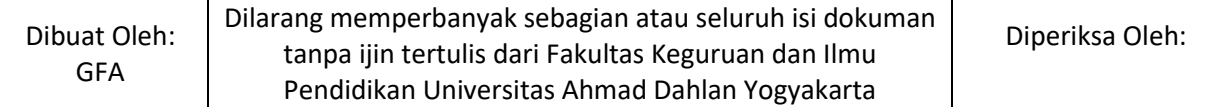

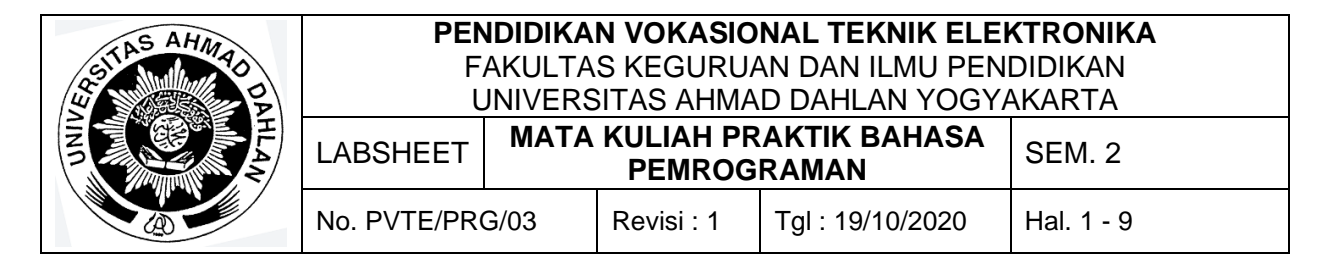

Prosedur dan fungsi: memanggil dirinya sendiri

## **B. Kompetensi**

- 1. Menghasilkan program sederhana
- 2. Setiap Mahasiswa dapat menerapkan konsep program yang melibatkan prosedur dan fungsi dalam pemrograman (memanggil dirinya sendiri/menggunakan method).

# **C. Sub Kompetensi**

Setelah melakukan praktik, mahasiswa memiliki sub kompetensi :

- 1. Mahasiswa menyusun program sederhana
- 2. Mahasiswa dapat menjalankan program dengan operasi method.
- 3. Mahasiswa dapat mengerjakan tugas pemrograman.

# **D. Teori Dasar**

**Don't Repeat Yourself** atau **DRY** merupakan prinsip yang dikenal dalam pemrograman. Maksudnya, dalam menulis kode program, sebaiknya menghindari penulisan kode program dengan fungsionalitas yang sama di berbagai tempat.

Coba perhatikan contoh kode program di bawah ini:

using System; namespace BekerjaDenganMethod { class Program  $\left\{ \right.$  static void Main(string[] args)  $\left\{\begin{array}{c} \end{array}\right\}$ Console.WriteLine $(10 + 20)$ ; Console.WriteLine $(10 + 20)$ ; Console.WriteLine $(10 + 20)$ ; } } }

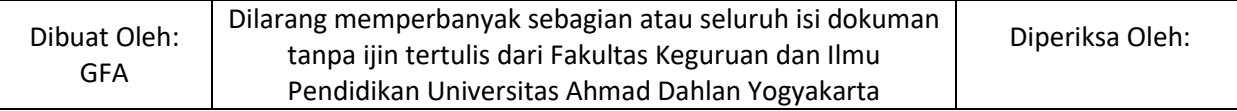

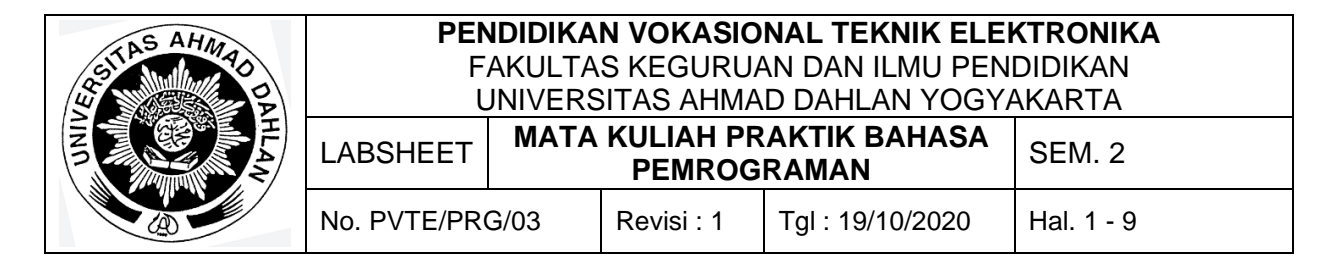

Apabila pada **Console.WriteLine(10 + 20);** tanda "**+**" diganti tanda "\*" dan terdapat perintah tersebut sejumalah ribuan, maka itu akan merepotkan sehingga penggunaan method dibutuhkan.

Sekarang bandingkan dengan contoh program dibawah ini:

```
using System;
namespace BekerjaDenganMethod
\mathcal{L} class Program
          {
               static void Main(string[] args)
         \left\{\begin{array}{c} \end{array}\right\} HitungTampilkanHasil();
                 HitungTampilkanHasil();
                 HitungTampilkanHasil();
               }
           static void HitungTampilkanHasil()
         \left\{\right.Console.WriteLine(10 + 20);
          }
            }
}
```
Contoh program tersebut memiliki hasil yang sama dengan contoh program sebelumnya. Misal ada ribuan **HitungTampilkanHasil();** dan perlu mengganti "**+**" menjadi tanda "\*" maka hanya perlu mengganti pada bagian berikut saja:

```
static void HitungTampilkanHasil()
 {
    Console.WriteLine(10 * 20);
 }
```
Blok kode program di atas disebut dengan **method.**

Kata kunci void berfungsi untuk memberitahu compiler bahwa method di atas tidak mengembalikan nilai apapun. HitungTampilkanHasil merupakan identifier (pengenal/nama)

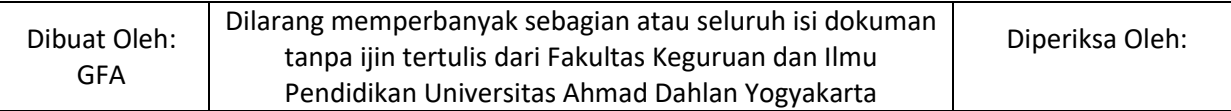

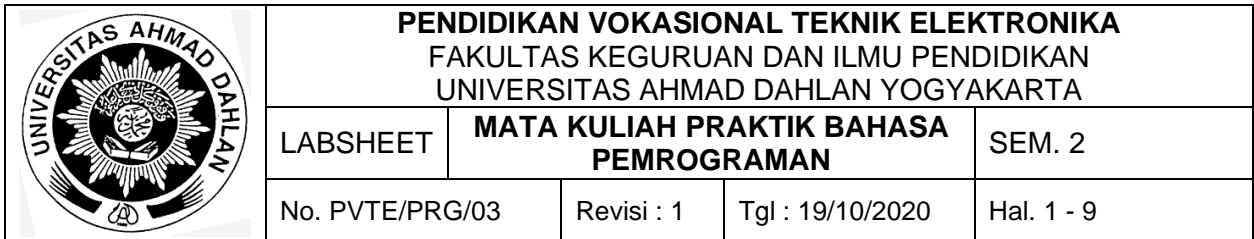

yang diberikan untuk method di atas. Identifier yang diberikan untuk sebuah method sebaiknya bisa menjelaskan apa fungsi atau apa yang dilakukan oleh method tersebut.

Kode program di dalam method HitungTampilkanHasil() berfungsi untuk melakukan sebuah operasi aritmatika (dalam hal ini penjumlahan 10 + 20) dan sekaligus menampilkan ke layar console (Console.WriteLine()). Method yang telah didefinisikan bisa digunakan sebanyak yang kita perlukan. Untuk menggunakannya, cukup memanggil method tersebut.

# **E. Alat dan Bahan**

- 1. Aplikasi Visual Studio (Komputer)
- 2. Buku + Alat Tulis (Konvensional/Komputer)

## **F. Keselamatan Kerja**

- 1. Berdoa sebelum bekerja.
- 2. Hati-hati bekerja pada rangkaian bertegangan (Komputer).
- 3. Mentaati tata tertib yang ada di perkuliahan.

# **G. Langkah Kerja**

- 1. Pahami permasalahan dengan seksama.
- 2. Ikuti contoh langkah-langkah dalam membuat program menggunakan visual Studio.
- 3. Setelah selesai diskusikan dan coba buat program sesuai dengan tugas yang ada pada bagian Bahan Diskusi.

#### **H. Bahan Diskusi**

- 1. Buatlah aplikasi penghitung maju dari 1-20 dan hentikan pada angka 15 menggunakan pemanggilan method.
- 2. Buatlah aplikasi penghitung maju dari 1-20 dan lompati angka 6, 11, dan 16 menggunakan pemanggilan method.
- 3. Buatlah aplikasi penghitung mundur dari 20-1, kemudian pada angka 11 loncat dan tampilkan tulisan "saya ganteng" dan dilanjutkan perhitungan sampai angka 1 menggunakan pemanggilan method.

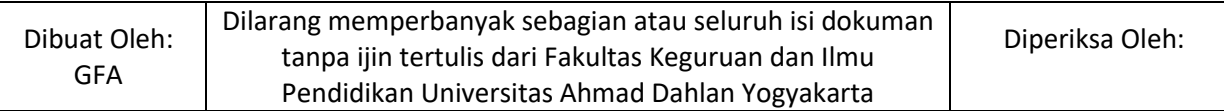

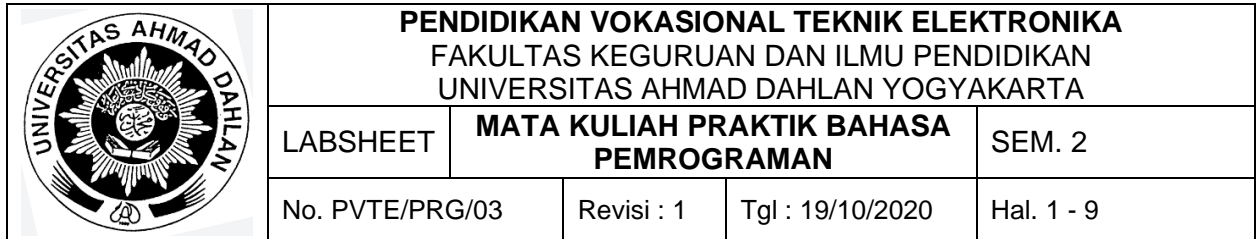

# **I. Pengumpulan Laporan**

- 1. Buat laporan praktikum dengan format sesuai dengan contoh pada labsheet 2.
- 2. Pengumpulan tugas paling lambat adalah **sehari sebelum hari perkuliahan**.

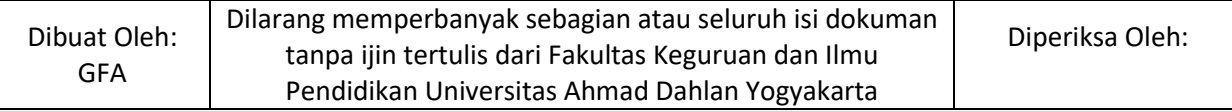

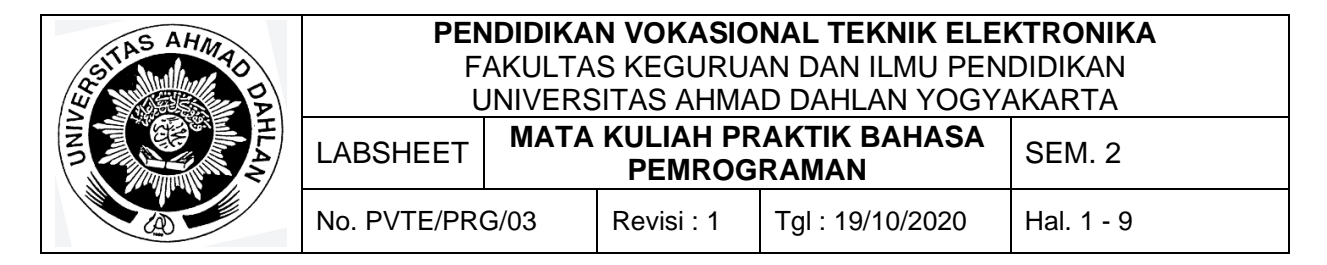

Prosedur dan fungsi: nested method.

#### **B. Kompetensi**

- 1. Menghasilkan program sederhana
- 2. Setiap Mahasiswa dapat menerapkan konsep program yang melibatkan prosedur dan fungsi dalam pemrograman (nested method).

#### **C. Sub Kompetensi**

Setelah melakukan praktik, mahasiswa memiliki sub kompetensi :

- 1. Mahasiswa menyusun program sederhana
- 2. Mahasiswa dapat menjalankan program dengan operasi nested method.
- 3. Mahasiswa dapat mengerjakan tugas pemrograman.

#### **D. Teori Dasar**

Pada praktek sebenarna prosedur nested method itu tidak dapat dilakukan. Namun hal itu dapat diakali menggunakan beberapa cara. Cara itu adalah sebagai berikut:

1. Delegate

Delegasi adalah tipe data tipe referensi yang mendefinisikan metode signature yaitu tipe kembali dan tipe daftar parameter. Anda bisa mendefinisikan variabel delegasi, sama seperti tipe data lainnya, yang bisa merujuk ke metode apa pun dengan signature yang sama dengan delegasi.

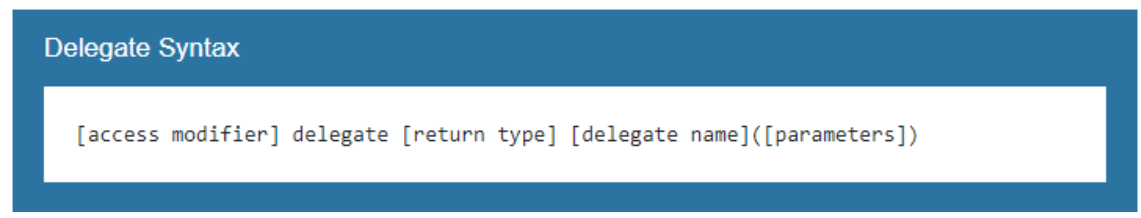

Ada tiga langkah saat akan menggunakan metode delegasi:

- a. Deklarasikan delegate
- b. Tetapkan metode target
- c. Panggil delegate

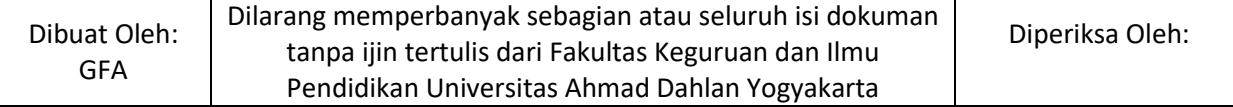

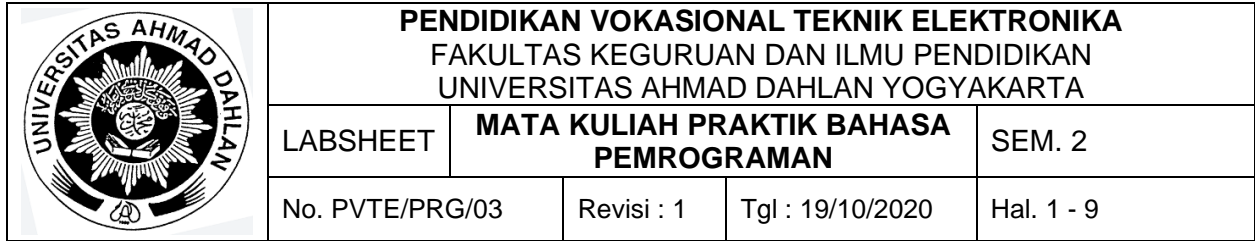

Berikut ini merupakan contoh penggunaan metode delegate:

```
using System;
public delegate void MyDelegate(string msg);
public class Program
{
       public static void Main()
       {
       MyDelegate del = ClassA.MethodA;
       del("Hello World");
       del = ClassB.MethodB;del("Hello World");
       del = (string msg) \Rightarrow \text{Console}.\text{WriteLine}("Called lambda expression: " + msg);del("Hello World");
       }
}
public class ClassA
{
       public static void MethodA(string message)
       {
       Console.WriteLine("Called ClassA.MethodA() with parameter: "+ message);
       }
}
public class ClassB
{
       public static void MethodB(string message)
       {
       Console.WriteLine("Called ClassB.MethodB() with parameter: "+ message);
       }
}
```
Dari hasil contoh program diatas akan dihasilkan hasil output seperti berikut ini:

Called ClassA.MethodA() with parameter: Hello World Called ClassB.MethodB() with parameter: Hello World Called lambda expression: Hello World

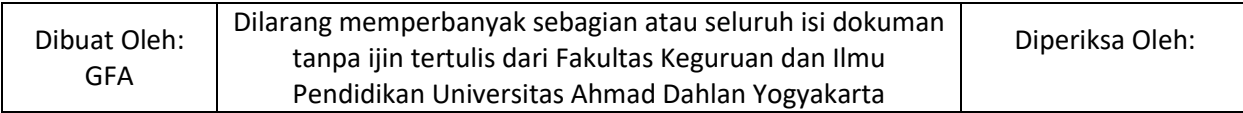

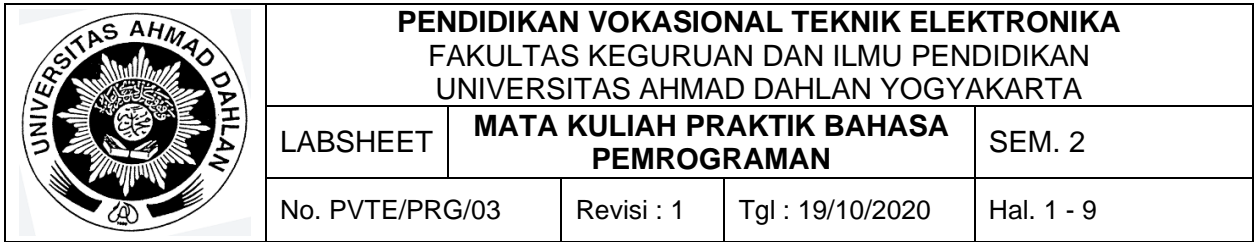

Pada bagian :

public delegate void MyDelegate(string msg);

Merupakan syntax penggunaan delegate untuk digunakan dalam pemrograman. Kemudian setelah menerapkan syntax tersebut kemudian method harus dibuat untuk selanjutnya dapat dipanggil. Bagian method tersebut adalah pada bagian program berikut ini:

```
public class ClassA
{
       public static void MethodA(string message)
       {
       Console.WriteLine("Called ClassA.MethodA() with parameter: "+ message);
       }
}
public class ClassB
{
       public static void MethodB(string message)
       {
       Console.WriteLine("Called ClassB.MethodB() with parameter: "+ message);
       }
}
```
Pada penulisan method diatas digunakan untuk membedakan method A dan method B di dua class yang berbeda dengan hasil output yang berbeda. Untuk pemanggilannya dapat dilihat pada bagian program berikut ini:

 $MyDelegate del = Class A.Method A;$ del("Hello World");  $del = ClassB.MethodB;$ del("Hello World");

Namun hal tersebut dapat dipersingkat dengan mengunakan satu Class saja, berikut ini merupakan contoh penggunaan satu class untuk dua method:

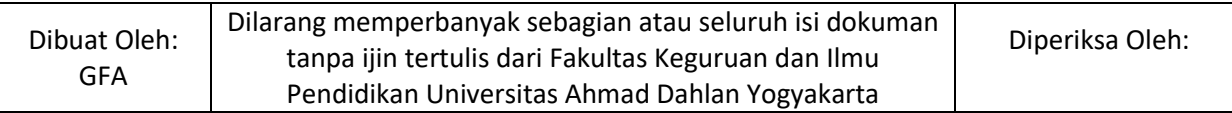

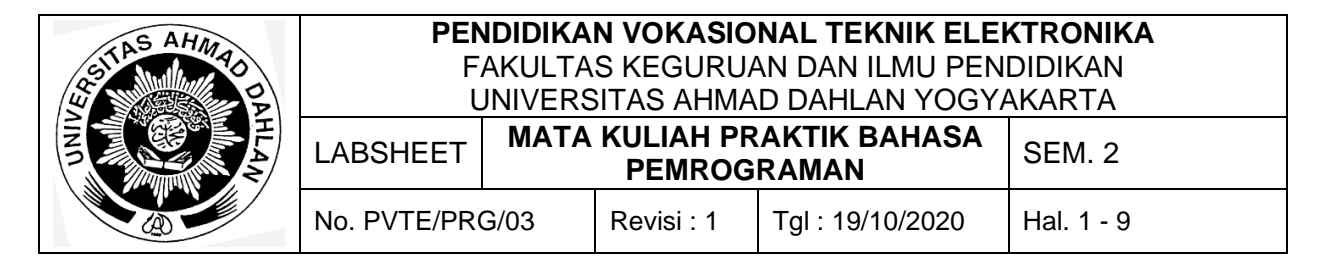

public class ClassA

{

}

{

}

public static void MethodA(string message)

Console.WriteLine("Called ClassA.MethodA() with parameter: "+ message);

public static void MethodB(string message)

{ Console.WriteLine("Called ClassA.MethodB() with parameter: "+ message); }

Kemudian untuk memanggil program tersebut maka dapat menggunakan cara berikut ini:

 $MyDelegate del = Class A.Method A;$ del("Hello World");

 $del = ClassA.MethodB;$ del("Hello World");

Sedangkan syntax berikut ini digunakan untuk memasukkan nilai langsung pada delegate:

 $del = (string msg) \Rightarrow$  Console. WriteLine("Called lambda expression: " + msg); del("Hello World");

2. Nested Class

Class adalah blue-print yang ditentukan pengguna atau prototipe dari mana objek dibuat. Pada dasarnya, class menggabungkan field dan methods (fungsi anggota yang mendefinisikan tindakan) menjadi satu unit. Di C #, pengguna diizinkan untuk mendefinisikan class dalam kelas lain. Jenis class seperti ini dikenal sebagai nested class. Fitur ini memungkinkan pengguna untuk secara logis mengelompokkan class yang hanya digunakan di satu tempat, sehingga ini meningkatkan penggunaan enkapsulasi, dan membuat kode yang lebih mudah dibaca dan dipelihara. Untuk syntax yang digunakan adalah sebagai berikut

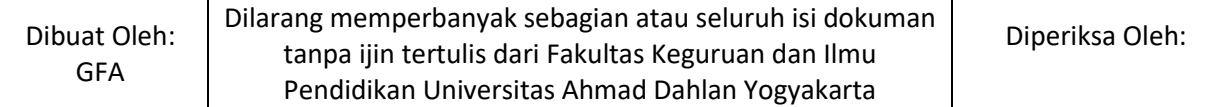

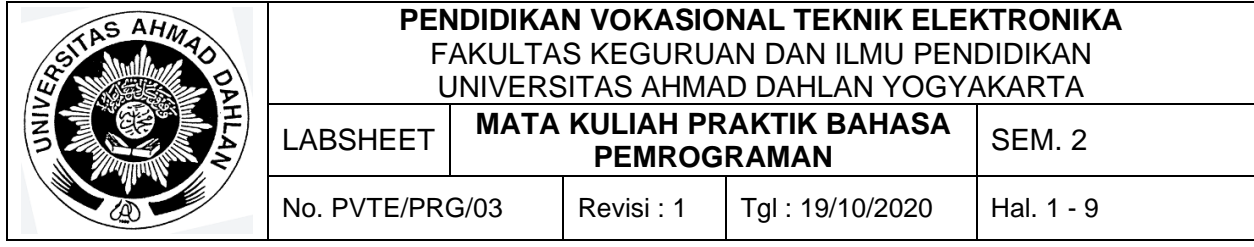

class Outer\_class {

// Code..

class Inner\_class {

 // Code.. }

}

Contoh untuk kode pemrogramannya adalah sebagai berikut ini:

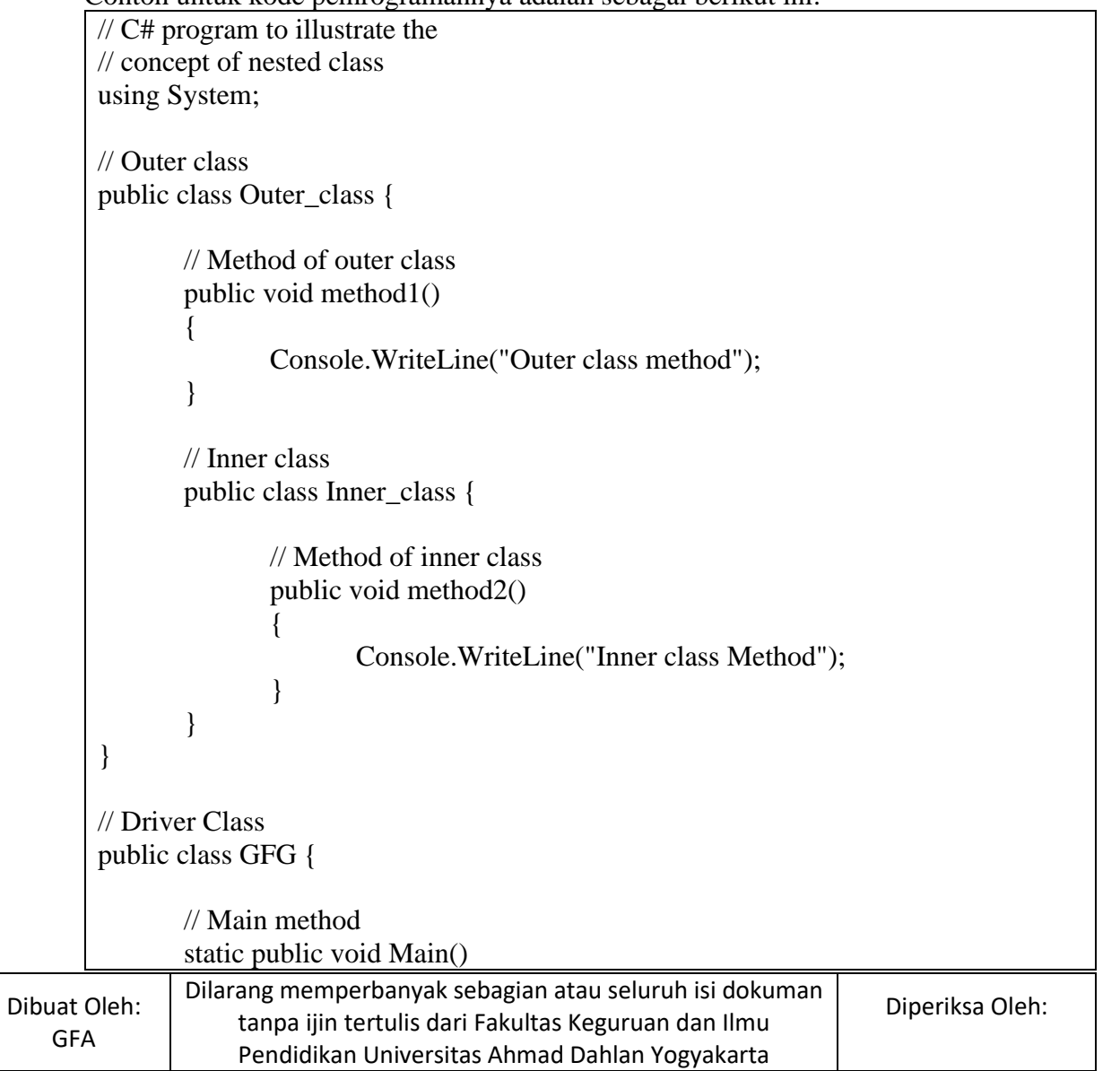

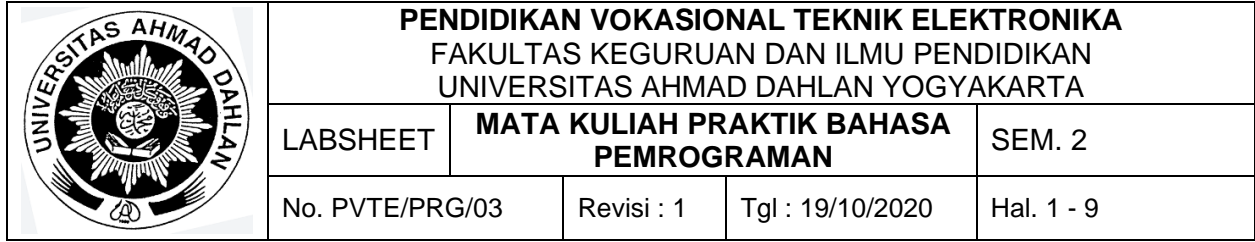

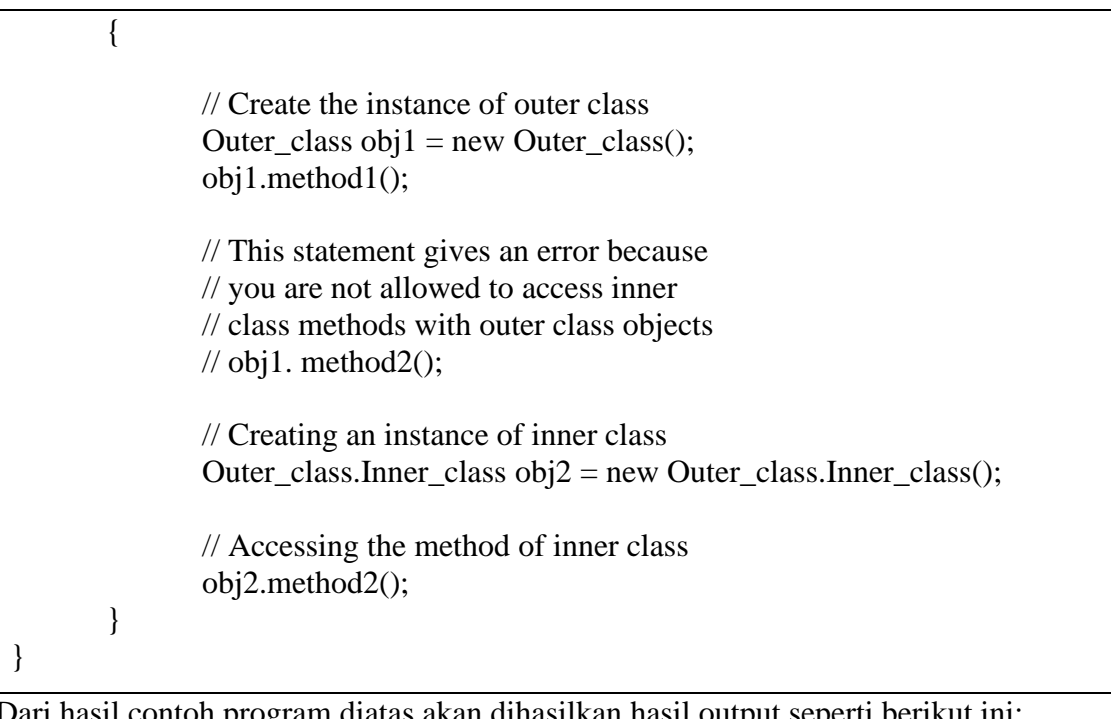

Dari hasil contoh program diatas akan dihasilkan hasil output seperti berikut ini:

Outer class method

Inner class Method

# **E. Alat dan Bahan**

- 1. Aplikasi Visual Studio (Komputer)
- 2. Buku + Alat Tulis (Konvensional/Komputer)

# **F. Keselamatan Kerja**

- 1. Berdoa sebelum bekerja.
- 2. Hati-hati bekerja pada rangkaian bertegangan (Komputer).
- 3. Mentaati tata tertib yang ada di perkuliahan.

# **G. Langkah Kerja**

- 1. Pahami permasalahan dengan seksama.
- 2. Ikuti contoh langkah-langkah dalam membuat program menggunakan visual Studio.

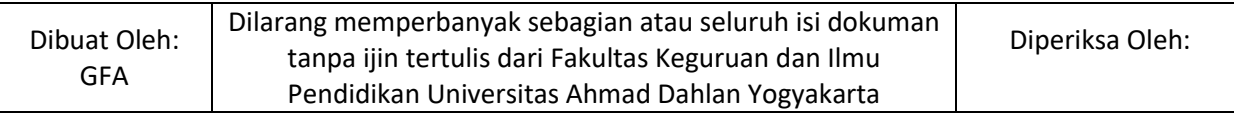

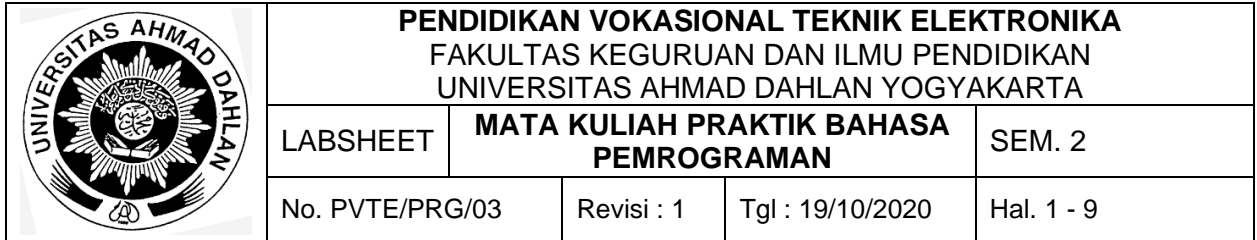

3. Setelah selesai diskusikan dan coba buat program sesuai dengan tugas yang ada pada bagian Bahan Diskusi.

## **H. Bahan Diskusi**

Buatlah dua aplikasi kalkulator sederhana dengan menerapkan metode nested method diatas dengan aturan:

- a. Aplikasi pertama menggunakan metode delegate
- b. Aplikasi kedua menggunakan nested class dengan ketentuan, penjumlahan menjadi outer class perkalian dan pengurangan menjadi outer class pembagian.

## **I. Pengumpulan Laporan**

- 1. Buat laporan praktikum dengan format sesuai dengan contoh pada labsheet 2.
- 2. Pengumpulan tugas paling lambat adalah **sehari sebelum hari perkuliahan**.

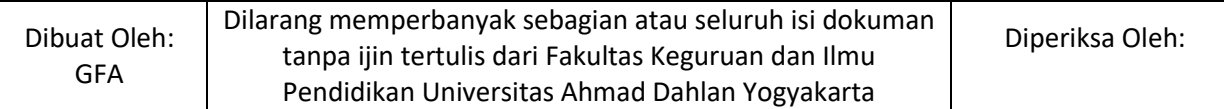

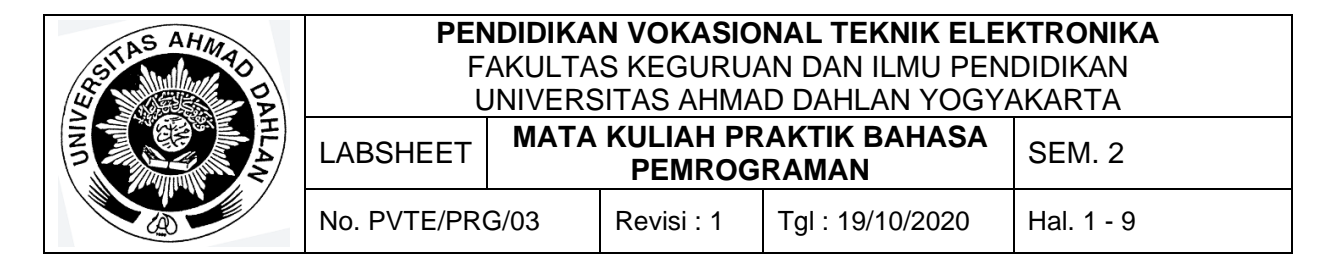

Larik (Array), meliputi deklarasi larik, tipe indeks, konstanta larik.

## **B. Kompetensi**

- 1. Menghasilkan program sederhana
- 2. Setiap Mahasiswa dapat mengoperasikan konsep array (larik) dalam pemrograman komputer (deklarasi larik, tipe indeks, konstanta larik).

## **C. Sub Kompetensi**

Setelah melakukan praktik, mahasiswa memiliki sub kompetensi :

- 1. Mahasiswa menyusun program sederhana
- 2. Mahasiswa dapat menjalankan program dengan menggunakan konsep Array.
- 3. Mahasiswa dapat mengerjakan tugas pemrograman.

## **D. Teori Dasar**

Coba perhatikan contoh coding berikut ini:

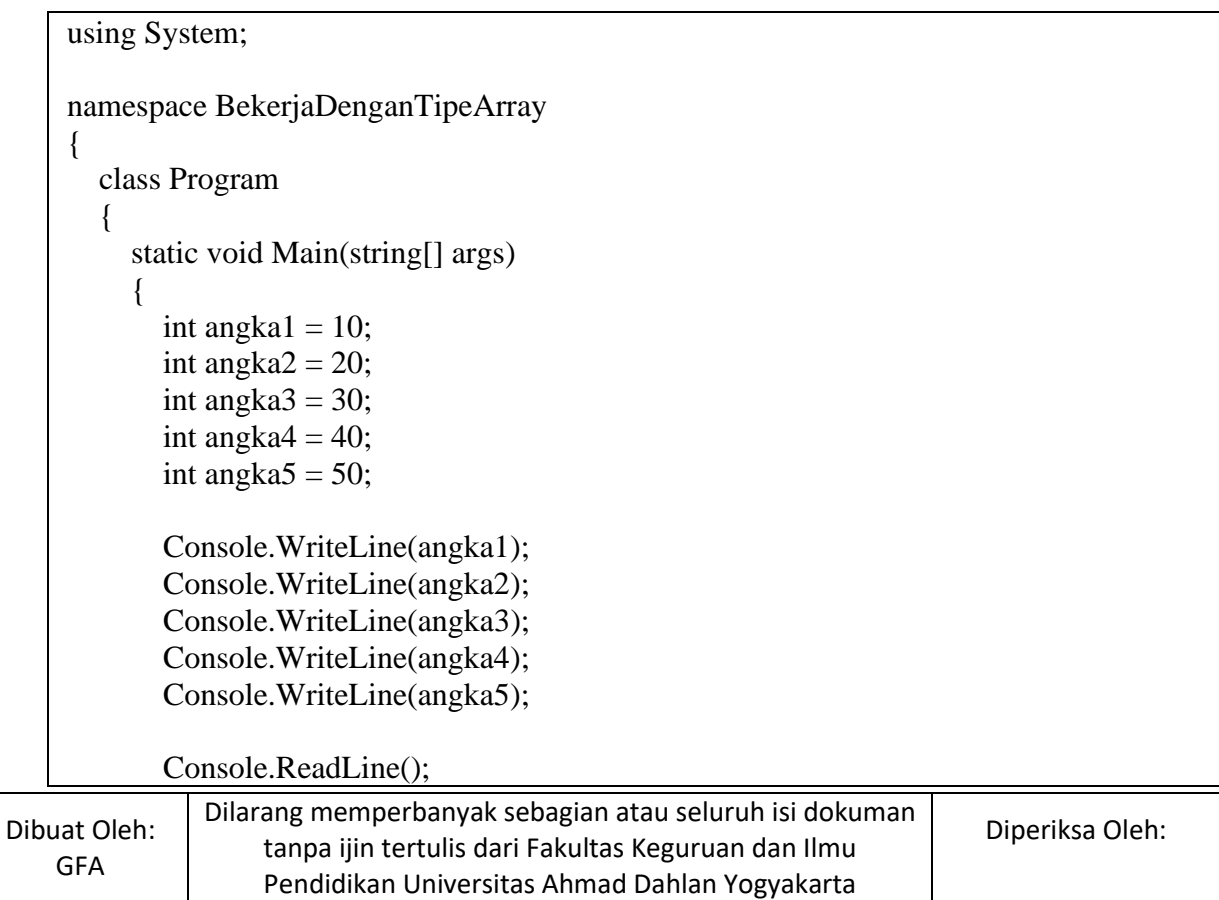

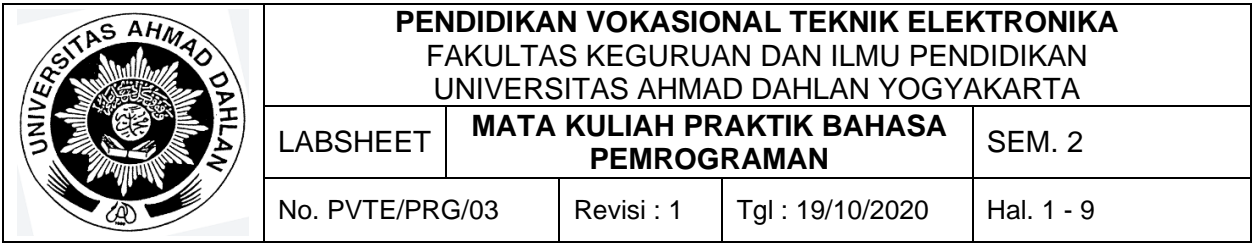

#### } } }

Apabila nanti kita membuat program untuk menyimpan data integer sebanyan 1000 pasti akan sangat merepotkan, oleh karena itu Array/Larik ada. Tipe Array sendiri adalah sebuah struktur data yang bisa menyimpan sebuah atau banyak data (nilai) dari tipe data yang sama ke dalam satu kontainer. Struktur data sendiri adalah konsep tentang bagaimana koleksi dari banyak data, disimpan, digunakan, dan dimanipulasi dari dalam satu kontainer.

Ada beberapa cara untuk mendeklarasikan Array, berikut ini adalah cara untuk mendeklarasikan Array:

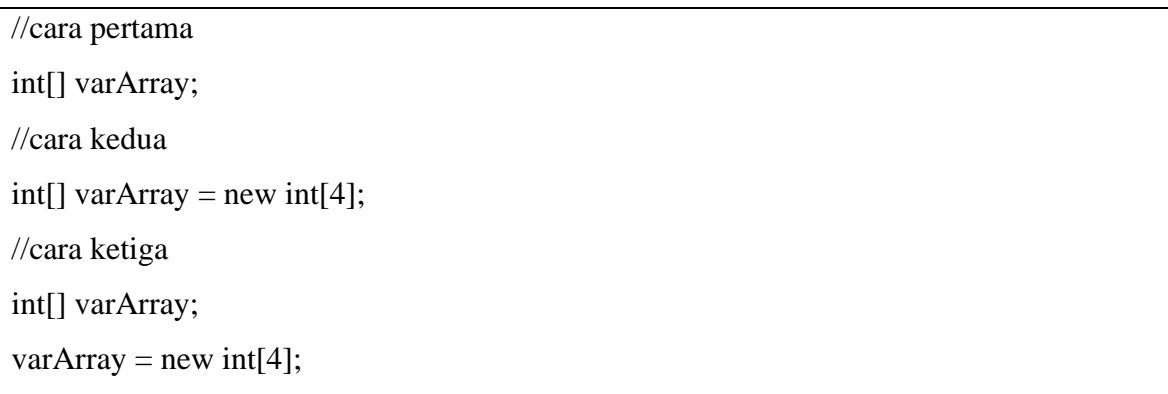

Sebelumnya kita telah mendeklarasikan dan menginisialiasasi sebuah array dari tipe int bernama varArray. Namun, kita sama sekali belum menentukan nilai apapun untuk setiap elemen dari array tersebut. Pertanyaanya, apakah setiap elemen dari varArray bernilai kosong (null)?

Untuk menjawab pertanyaan tersebut, tambahkan kode program di bawah ini.

```
foreach (int i in varArray)
{
   Console.WriteLine($"{i}");
}
```
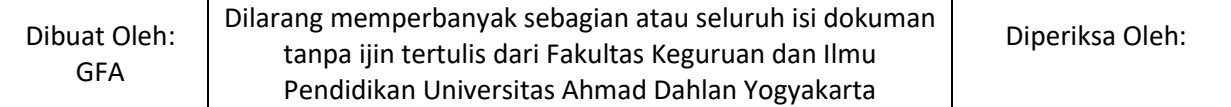

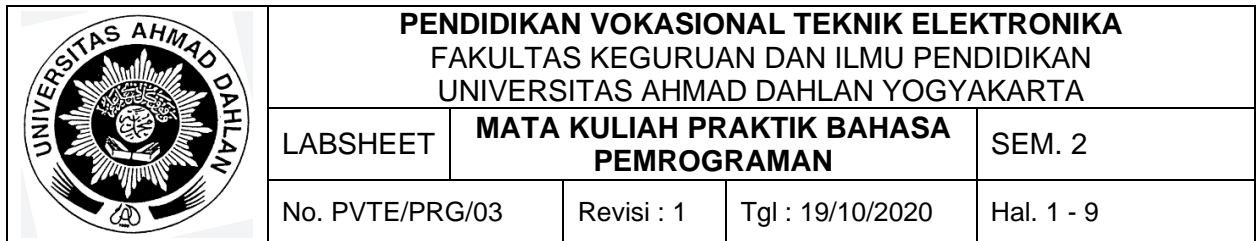

Jika Anda menjalankan kode program di atas, Anda akan melihat bahwa setiap elemen dari varArray bernilai 0. Secara otomatis, compiler akan menetapkan nilai default dari tipe int, yaitu 0, untuk setiap elemen varArray pada saat proses inisialisasi.

Untuk menentukan nilai setiap elemen sesuai dengan nilai yang kita inginkan pada saat inisialisasi, ubah deklarasi dan inisialisasi varArray sebelumnya menjadi seperti kode program di bawah ini.

int[] varArray = new int[4]  $\{1, 2, 4, 8\}$ ;

Bilangan integer di dalam kurung kurawal di atas akan digunakan oleh compiler untuk menentukan nilai setiap elemen dari varArray. Jumlah bilangan integer di dalam kurung kurawal tersebut harus sesuai dengan ukuran array yang diinisialisasi. karena ukuran varArray adalah 4, maka nilai yang kita berikan juga harus berjumlah 4 buah.

Apabila sebuah array dideklarasikan seperti kode program di atas, maka kita tidak perlu lagi menentukan ukuran dari array tersebut. Compiler akan melihat berapa jumlah nilai yang diberikan untuk array tersebut. Untuk contoh di atas, karena kita memberikan 4 buah nilai, maka compiler akan mengalokasikan 4 ruang memori untuk varArray.

Oleh karena itu, deklarasi dan inisialisasi array di atas bisa ditulis seperti berikut ini.

 $int[$ ] varArray = new int $[$ ] {1, 2, 4, 5}; //atau dapat diringkas seperti ini  $int[] \, varArray = \{ 1, 2, 4, 8 \};$ //atau int[] varArray =  $\{ 1, 2, 4, 8 \}$ ;

Untuk mengakses nilai array dapat dilihat pada gambar berikut ini

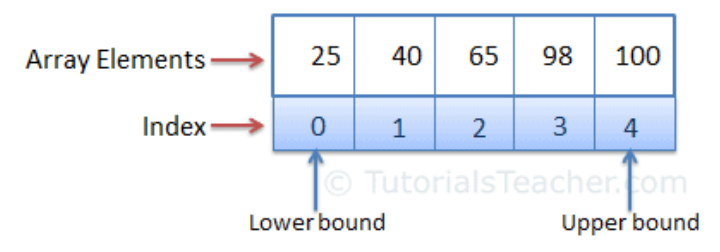

**Array Representation** 

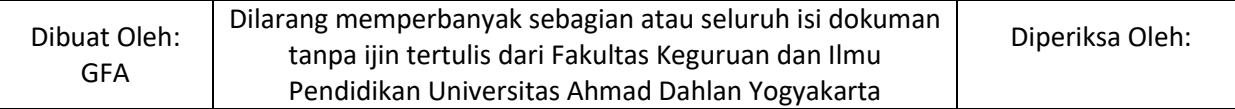

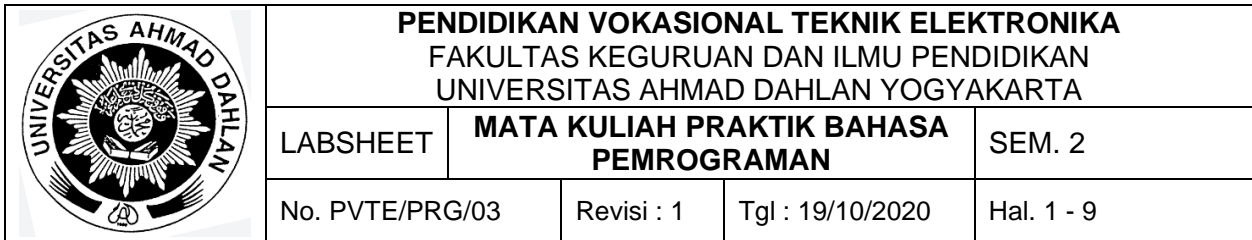

Untuk lebih memahaminya, anda dapat menambahkan larik kode berikut ini:

Console.WriteLine(\$"Nilai dari elemen-elemen varArray[]: {varArray[0]},

{varArray[1]}, {varArray[2]}, {varArray[3]}");

Jika Anda perhatikan sekilas, mengakses sebuah elemen array hampir sama dengan mengakses sebuah variabel biasa. Bedanya kali ini, kita menambahkan tanda kurung siku dengan sebuah angka di belakang nama variabelnya.

Luaran dari program tersebut adalah:

Nilai dari elemen-elemen varArray[]: 1, 2, 4, 8

Selain hanya sekedar mendapatkan sebuah nilai dari setiap elemen array, kita juga bisa mengubah nilai dari elemen-elemen tersebut menggunakan indeks. Tambahkan kode program di bawah ini ke dalam program Anda.

```
varArray[0] = 153;
varArray[3] = 69;
Console.WriteLine($"Nilai setiap elemen varArray[] setelah diubah: {varArray[0]}, 
{varArray[1]}, {varArray[2]}, {varArray[3]}");
/*
output:
Nilai elemen varArray[] setelah diubah: 153, 2, 4, 69
*/
```
Sekarang, tambahkan kode program di bawah ini.

varArray $[4] = 89$ ;

Console.WriteLine(intArr[4]);

Pada kode program di atas, kita mencoba menetapkan sebuah nilai ke elemen ke-5 (indeks 4) dari varArray. Apakah varArray memiliki elemen ke-5? Tentunya tidak, bukan? Oleh karena itu, kode program di atas akan menghasilkan eksepsi IndexOutOfRangeException yang berarti bahwa kita mencoba untuk mengakses sebuah indeks di luar rentang ukuran array varArray, yaitu 4.

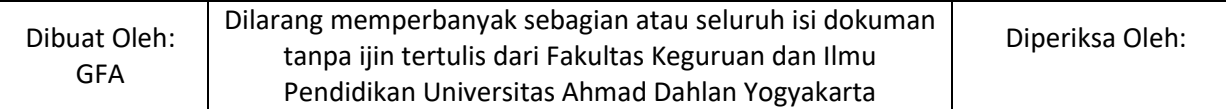

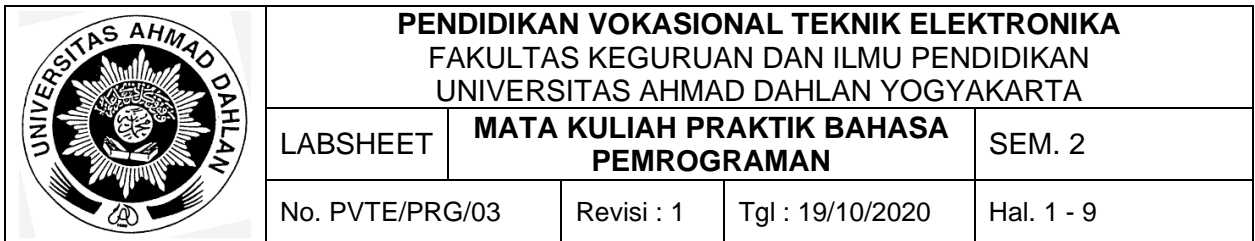

Yang perlu Anda perhatikan adalah, ukuran dari array tidak bersifat dinamis. Artinya, sekali sebuah array dideklarasikan dan diinisialisasi dengan ukuran tertentu, maka ukurannya tidak lagi bisa diubah (ditambah maupun dikurangi).

Untuk mengambil perulangan, kita dapat menggunakan perintah for sehingga kita tidak perlu mengulang-ulang menulis kode untuk mengambil data dari Array, berikut merupakan contoh untuk mengambil data dari array menggunakan perintah perulangan for:

for (int i = 0; i <= 3; i++) { Console.WriteLine( $\text{\$}$ "Elemen dengan indeks {i} = {varArray[i]}"); }

Untuk melakukan iterasi pada sebuah array di C#, selain menggunakan konstanta untuk menentukan batas atas perulangan for, kita bisa memanfaatkan properti Length yang didefinisikan di class System.Array. Properti tersebut menyimpan informasi mengenai ukuran dari sebuah array.

Perhatikan kode program di bawah ini:

```
Console.WriteLine(\mathcal{F}Ukuran varArray = {varArray.Length}");
for (int i = 0; i < varArray.Length; i++)
{
  Console.WriteLine(\mathcal{F}"Elemen {i} = {varArray[i]}");
}
/*
output:
Ukuran varArray = 4Elemen 0 = 153Elemen 1 = 8Elemen 2 = 12Elemen 3 = 67*/
```
# **E. Alat dan Bahan**

- 1. Aplikasi Visual Studio (Komputer)
- 2. Buku + Alat Tulis (Konvensional/Komputer)

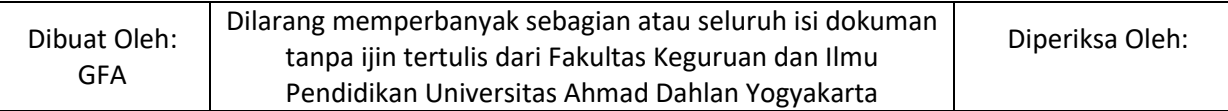

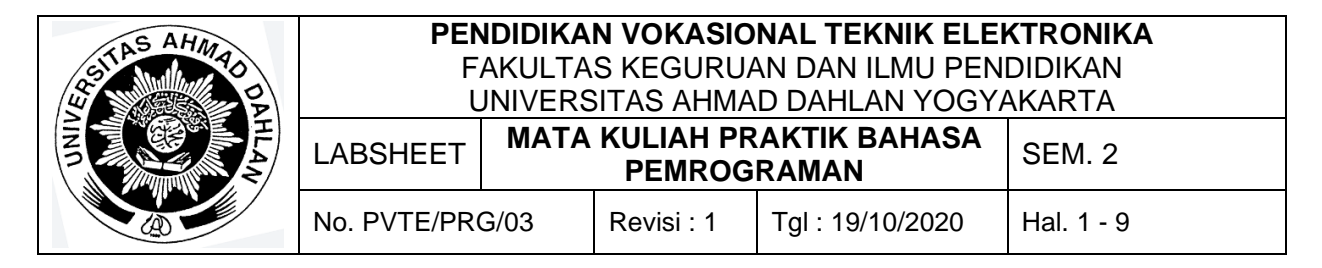

# **F. Keselamatan Kerja**

- 1. Berdoa sebelum bekerja.
- 2. Hati-hati bekerja pada rangkaian bertegangan (Komputer).
- 3. Mentaati tata tertib yang ada di perkuliahan.

# **G. Langkah Kerja**

- 1. Pahami permasalahan dengan seksama.
- 2. Ikuti contoh langkah-langkah dalam membuat program menggunakan visual Studio.
- 3. Setelah selesai diskusikan dan coba buat program sesuai dengan tugas yang ada pada bagian Bahan Diskusi.

# **H. Bahan Diskusi**

Buatlah aplikasi yang menampilkan angka 1-10 dan tampilkan jumlah panjang array. Pada tampilan kedua, tampilkan nilai dari array diatas hanya pada nilai genap saja.

# **I. Pengumpulan Laporan**

- 1. Buat laporan praktikum dengan format sesuai dengan contoh pada labsheet 2.
- 2. Pengumpulan tugas paling lambat adalah **sehari sebelum hari perkuliahan**.

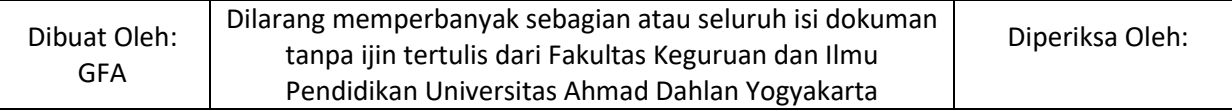

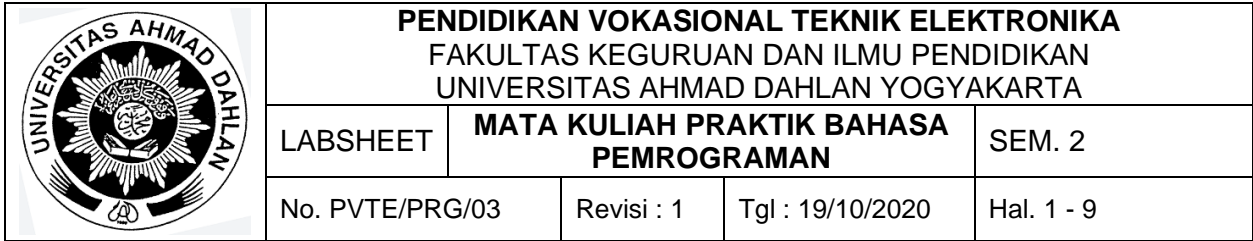

Larik, meliputi deklarasi konstanta larik, larik dimensi banyak.

## **B. Kompetensi**

- 1. Menghasilkan program sederhana
- 2. Setiap Mahasiswa dapat mengoperasikan konsep array (larik) dalam pemrograman komputer (Array Multidimensi).

# **C. Sub Kompetensi**

Setelah melakukan praktik, mahasiswa memiliki sub kompetensi :

- 1. Mahasiswa menyusun program sederhana
- 2. Mahasiswa dapat menjalankan program dengan menggunakan konsep Array.
- 3. Mahasiswa dapat mengerjakan tugas pemrograman.

## **D. Teori Dasar**

Sejauh ini, kita telah bekerja dengan variabel varArray yang merupakan sebuah array satu dimensi. Array varArray disebut dengan array satu dimensi karena kita hanya membutuhkan satu buah indeks saja untuk mengakses nilai setiap elemennya. Indeks tersebut bisa kita katakan merepresentasikan posisi dari kolom-kolom di mana elemen array disimpan.

Adakalanya kita membutuhkan sebuah kontainer yang bisa merepresentasikan jumlah baris dan jumlah kolom sekaligus. Misalnya, kita ingin membuat sebuah game permainan catur. Tentu saja, karena papan catur terdiri dari beberapa kolom dan baris, setiap posisi di atas papan catur harus bisa kita akses berdasarkan posisi baris dan kolomnya.

Untuk mendeklarasikan array multidimensi kita dapat menggunakan syntax seperti contoh berikut ini:

 $int[$ ,] duaDimensi = new int[3, 3];

Jika Anda perhatikan, ada sedikit perbedaan antara mendeklarasikan array dua dimensi dengan cara mendeklarasikan array satu dimensi. kali ini kita menambahkan tanda koma di dalam tanda kurung siku setelah tipe datanya. Selain itu, kali ini kita juga memberi tahu compiler bahwa array yang kita deklarasikan terdiri dari 3 grup elemen, dimana 1 grup terdiri

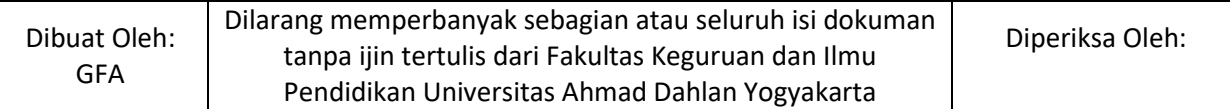

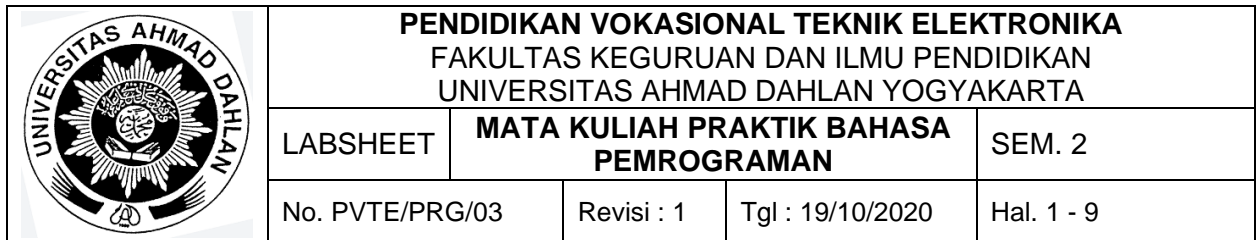

dari 3 elemen array. Dengan begitu, nantinya compiler akan mengalokasikan 9 (3 x 3) potongan memori untuk array yang kita deklarasikan.

Kita bisa menggunakan indeks array untuk mengakses atau mengubah nilai setiap elemen array dua dimensi, sama seperti pada array satu dimensi. Namun kali ini, kita membutuhkan dua indeks, yaitu indeks "baris" dan indeks "kolom", agar bisa memanipulasi setiap elemen dari array dua dimensi.

Perhatikan contoh kode program di bawah ini.

```
// Baris ke-0
duaDimensi[0, 0] = 1;
duaDimensi[0, 1] = 2;
duaDimensi[0, 2] = 3;
// Baris ke-1
duaDimensi[1, 0] = 4;
duaDimensi[1, 1] = 5;
duaDimensi[1, 2] = 6;
// Baris ke-2
duaDimensi[2, 0] = 7;
duaDimensi[2, 1] = 8;
duaDimensi[2, 2] = 9;
```
Angka pertama di dalam tanda kurung siku merupakan indeks "baris", sementara angka kedua merupakan indeks "kolom".

Untuk mendeklarasikan sebuah array sekaligus menginisialisasinya, kita bisa menulis deklarasinya menjadi seperti kode program di bawah ini.

int[,] duaDimensi = { {1, 2, 3}, // Baris ke-0 {4, 5, 6}, // Baris ke-1 {7, 8, 9} // Baris ke-2 };

Yang perlu Anda perhatikan ketika mendeklarasikan dan menginisialisasi array seperti pada kode program di atas adalah, setiap "baris" harus memiliki jumlah "kolom" yang sama. Anda akan mendapatkan pesan eror "An array initializer of length '3' is expected" apabila mendeklarasikan array seperti pada kode program di bawah ini.

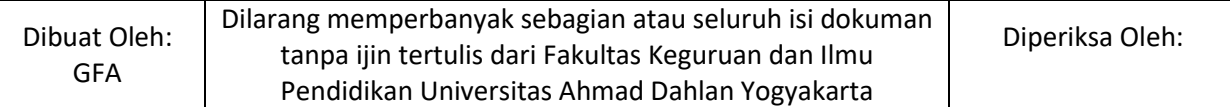

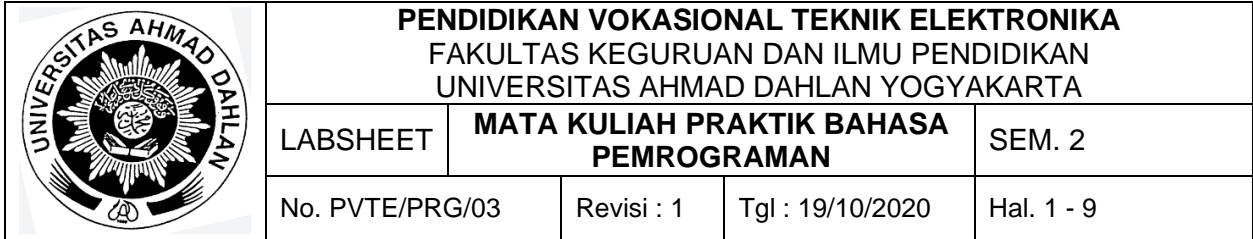

int[,] duaDimensi = { {1, 2, 3}, // Baris ke-0 {4, 5}, // Baris ke-1 {6, 7} // Baris ke-2 };

Namun demikian, jumlah "baris" dan "kolom" tidak harus sama. Oleh karena itu, kode program di bawah ini merupakan deklarasi dan inisialisasi array yang valid di C#.

```
// Deklarasi tipe array dengan ukuran 2 x 3
int[,] duaDimensi =
\{ {1, 2, 3}, // Baris ke-0
   {4, 5, 6} // Baris ke-1
};
```
Selanjutnya, Anda bisa melakukan iterasi pada array dua dimensi menggunakan perulangan for bersarang seperti kode program di bawah ini.

```
for (int i = 0; i < duaDimensi.GetLength(0); i++)
{
  for (int j = 0; j < duaDimensi.GetLength(1); j++)
   {
     Console.WriteLine(\text{\$``Baris = {i}, kolom = {j}, nilai = {duaDimensioni[i, j]''}; }
}
/*
output:
Baris = 0, kolom = 0, nilai = 1
Baris = 0, kolom = 1, nilai = 2
Baris = 0, kolom = 2, nilai = 3
Baris = 1, kolom = 0, nilai = 4
Baris = 1, kolom = 1, nilai = 5Baris = 1, kolom = 2, nilai = 6Baris = 2, kolom = 0, nilai = 7
Baris = 2, kolom = 1, nilai = 8Baris = 2, kolom = 2, nilai = 9
*/
```
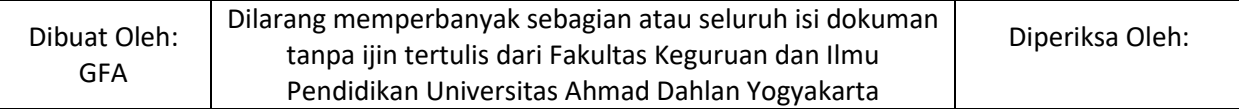
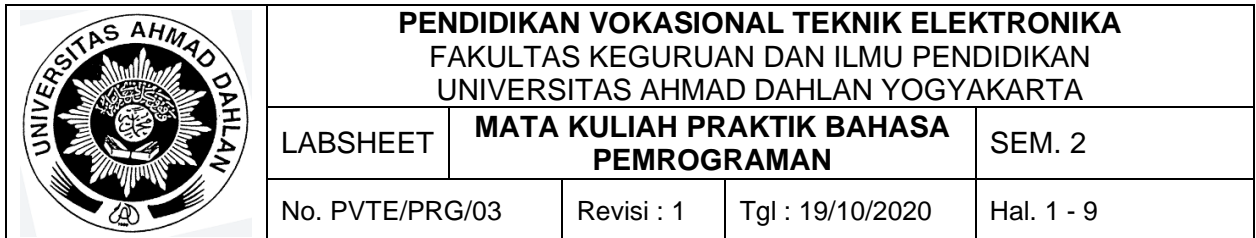

Untuk mengiterasi array multi-dimensi, kita tidak bisa menggunakan properti Length untuk menentukan batas atas pengulangan. Kali ini kita menggunakan method GetLength() yang didefinisikan di class System.Array. Angka di dalam kurung merupakan indeks dari dimensi array. GetLength(0) akan mengembalikan ukuran "baris" (dimensi pertama), sedangkan GetLength(1) akan mengembalikan ukuran "kolom" (dimensi kedua).

## **E. Alat dan Bahan**

- 1. Aplikasi Visual Studio (Komputer)
- 2. Buku + Alat Tulis (Konvensional/Komputer)

## **F. Keselamatan Kerja**

- 1. Berdoa sebelum bekerja.
- 2. Hati-hati bekerja pada rangkaian bertegangan (Komputer).
- 3. Mentaati tata tertib yang ada di perkuliahan.

## **G. Langkah Kerja**

- 1. Pahami permasalahan dengan seksama.
- 2. Ikuti contoh langkah-langkah dalam membuat program menggunakan visual Studio.
- 3. Setelah selesai diskusikan dan coba buat program sesuai dengan tugas yang ada pada bagian Bahan Diskusi.

# **H. Bahan Diskusi**

Carilah artikel tentang jagged array dan buat program berdasarkan pada artikel tersebut!

# **I. Pengumpulan Laporan**

- 1. Buat laporan praktikum dengan format sesuai dengan contoh pada labsheet 2.
- 2. Pengumpulan tugas paling lambat adalah **sehari sebelum hari perkuliahan**.

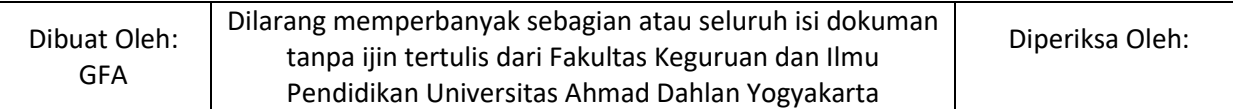